# HONOR 20 **Manuale dell'utente**

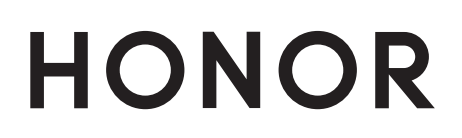

# **Sommario**

### **[Funzioni emozionanti](#page-5-0)**

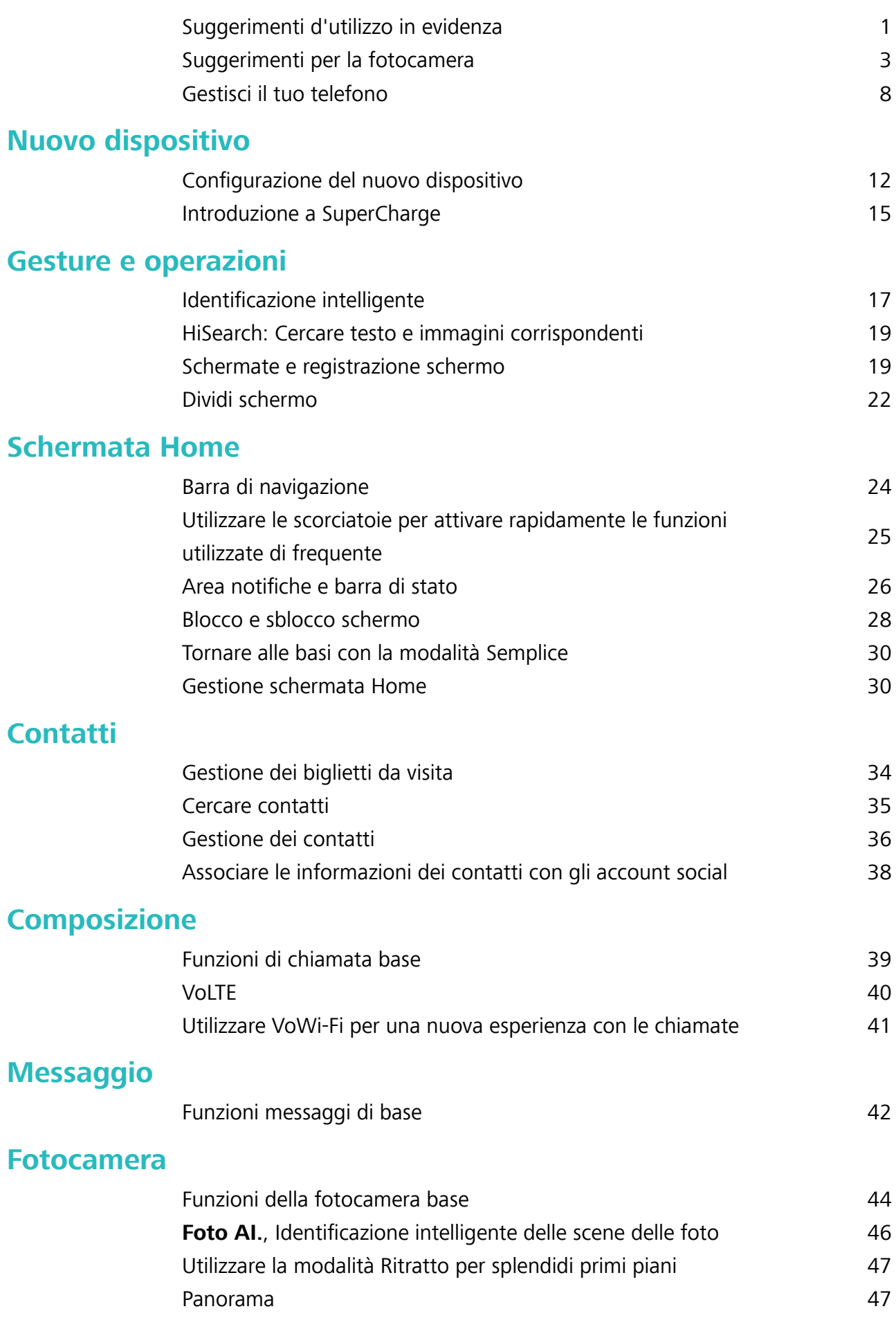

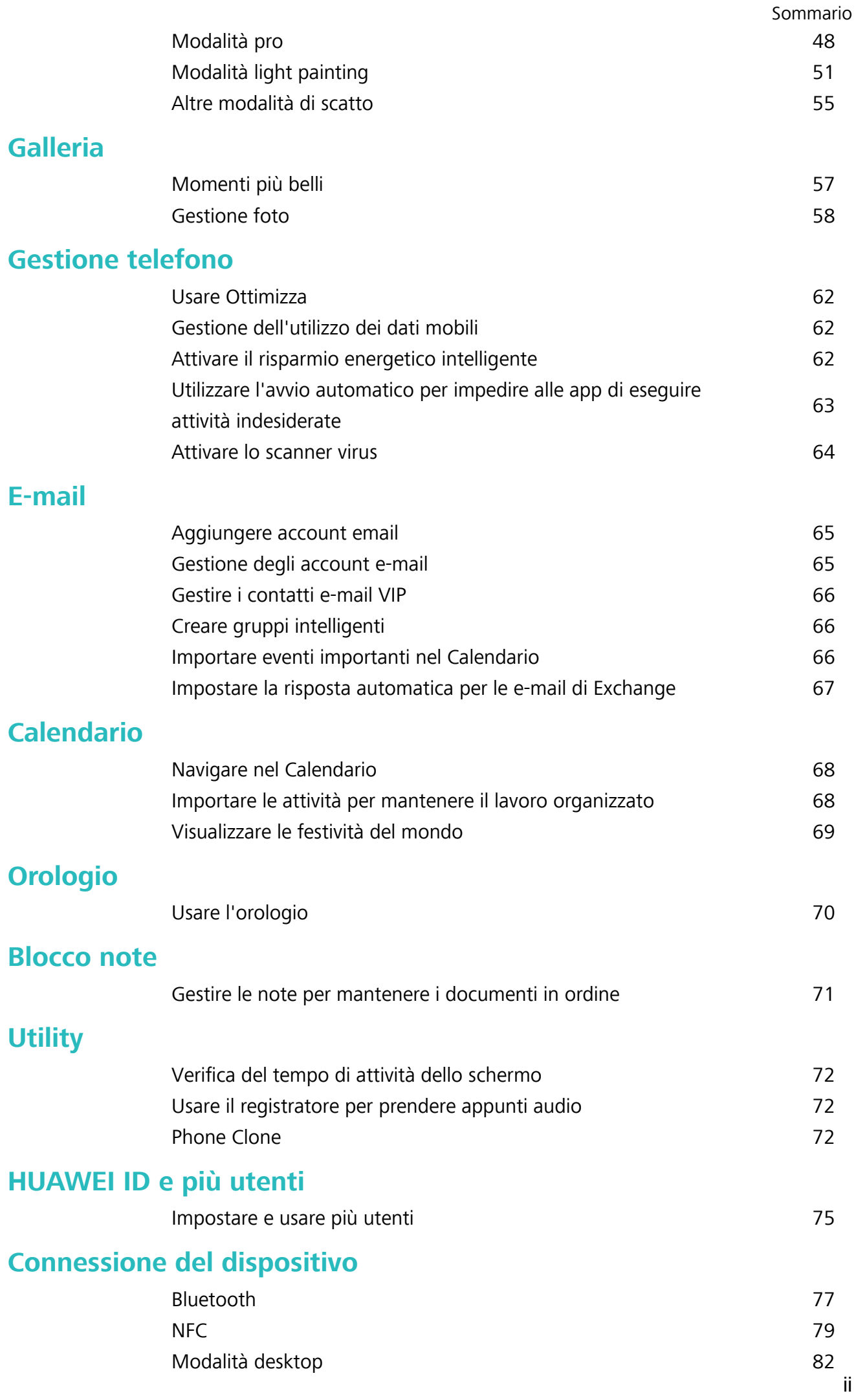

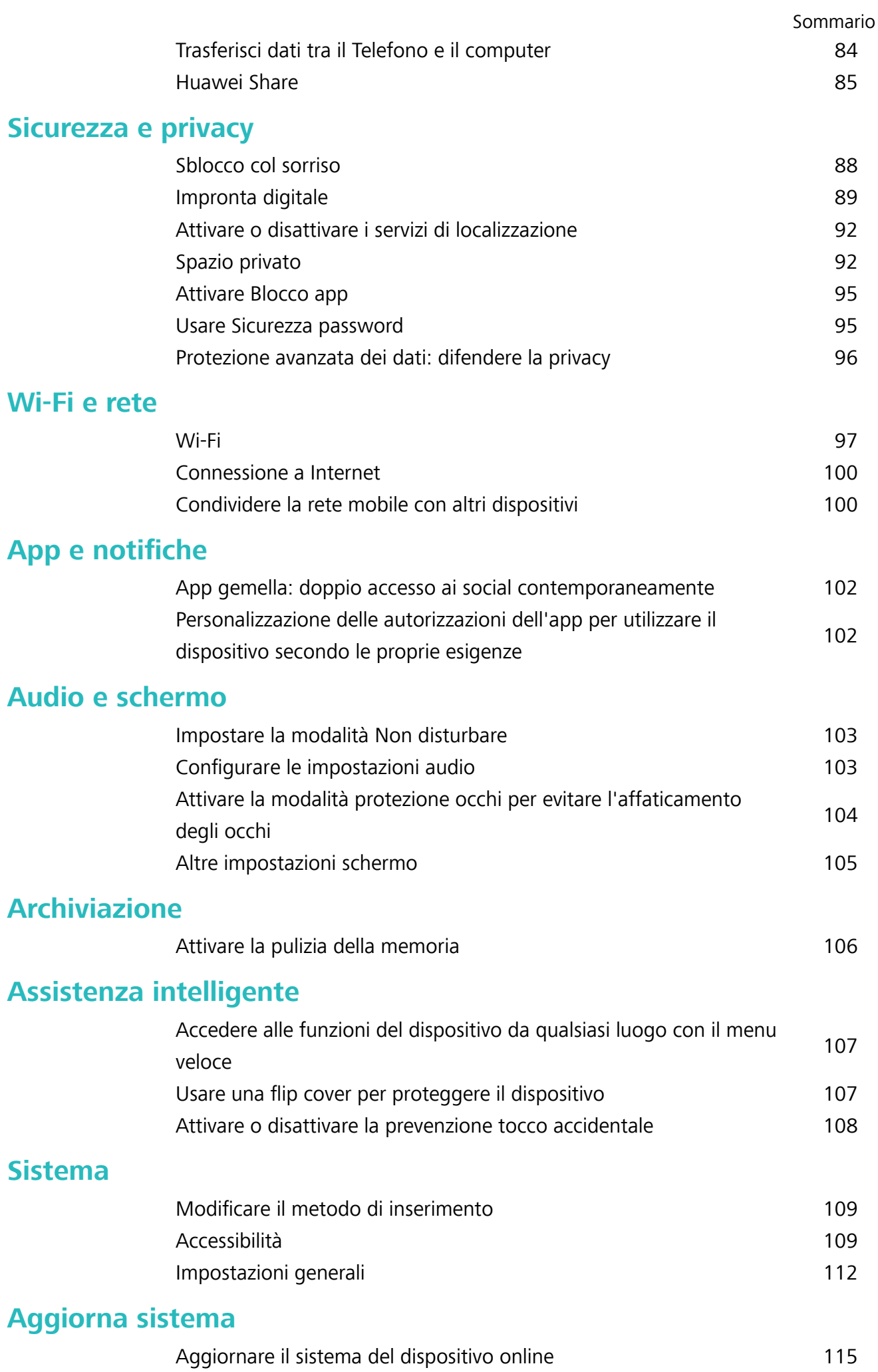

# **[Avviso legale](#page-120-0)**

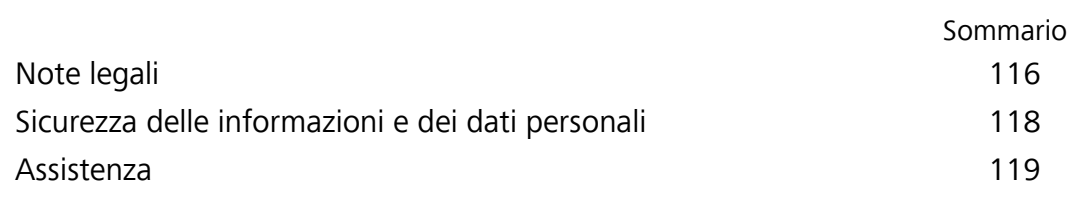

# <span id="page-5-0"></span>**Funzioni emozionanti**

# **Suggerimenti d'utilizzo in evidenza**

### **HiVision: usare la scansione per imparare di più**

Vuoi seguire una dieta salutare e rimanere in forma? Vorresti comprendere i loghi, i segnali stradali e i menu dei ristoranti stranieri quando sei in viaggio all'estero? Vuoi avere informazioni sui prodotti rapidamente per fare confronti e fare acquisti in maniera più veloce? Usa HiVision per ottenere tutto ciò in maniera facile e veloce.

HiVision offre le seguenti funzioni:

- <sup>l</sup> **Scansione del cibo**: puoi scansionare il cibo per determinare il peso, le calorie e i valori nutrizionali.
- **Identificazione degli oggetti**: Usa la scansione per identificare i segnali stradali o quadri famosi. Verrà generata una scheda con le informazioni relative ai luoghi geografici o al quadro.
- **Fare acquisti**: scansiona gli oggetti che ti piacciono per ottenere suggerimenti sull'acquisto.
- **Traduzioni**: scansiona parole o frasi in una lingua straniera per ottenere una veloce traduzione online, rendendo il tuo viaggio all'estero un gioco da ragazzi.
- **Scansione di codici**: scansiona codici QR o codici a barre per aggiungere contatti o acquisire informazioni sul prodotto.
- $\hat{u}$  Questa funzione necessita dell'accesso a Internet per identificare gli oggetti, scansionare i codici, determinare le calorie nel cibo, fare acquisti e tradurre.
	- Questa funzione è supportata solamente in alcuni paesi e regioni.

### **Registrazione delle informazioni facciali e attivazione di Sblocco con il viso**

Sblocco con il viso ti permette di sbloccare il tuo dispositivo in modo rapido e sicuro, senza bisogno di una password.

- 
- <sup>l</sup> Sblocco con il viso può essere usato solo quando è connesso l'account del proprietario. Non è supportato da Spazio privato.
	- Sblocco con il viso non è disponibile se la password della schermata di blocco non è stata immessa per tre o più giorni consecutivi o se il dispositivo è stato bloccato o riavviato in remoto.
	- Quando usi Sblocco con il viso, tieni gli occhi aperti e mettiti direttamente di fronte al dispositivo da una distanza di 20-50 cm. Per eseguire una scansione accurata del viso, non usare questa funzione quando sei in un ambiente buio o in presenza di luce diretta.
	- <sup>l</sup> Attualmente è possibile registrare solo un viso. Elimina i dati facciali attuali per registrarne di nuovi.
- **1** Apri **Impostazioni**. Accedi a **Sicurezza e privacy** > **Riconoscimento del viso** e inserisci la password della schermata di blocco.
- Se non hai impostato una password della schermata di blocco, prima impostane una. Oltre al PIN a 6 cifre, puoi impostare altri tipi di password: **Sequenza**, **PIN di 4 cifre**, **PIN personalizzato** o **Password**.
- **2** Se selezioni **Attiva solleva per l'attivazione**, lo schermo potrà accendersi e sbloccarsi quando prendi il dispositivo e lo tieni in mano. Se non ti serve questa funzione, lasciala deselezionata. Tocca **Registra il volto** e registra il tuo viso.
- **3** Modalità di Sblocco con il viso:
	- <sup>l</sup> **Seleziona un metodo di sblocco**: Nella schermata **Riconoscimento del viso**, tocca **Sblocca il dispositivo**. Se selezioni **Sblocco diretto**, il dispositivo identifica i lineamenti del volto e sblocca lo schermo quando lo schermo è acceso. Se selezioni **Scorri per sbloccare**, dopo che il dispositivo ha identificato i lineamenti del volto, è possibile far scorrere la schermata di blocco per sbloccare. Seleziona **Off** per disattivare Sblocco con il viso.
	- <sup>l</sup> **Visualizzazione intelligente delle notifiche della schermata di blocco**: Attiva **Mostra le notifiche**. Nella schermata di blocco, il dispositivo nasconde i dettagli della notifica e li visualizza solo dopo aver riconosciuto il volto del proprietario.
	- **Accesso Blocco app**: Attiva **Accesso Blocco app** per accedere al Blocco app e alle app bloccate utilizzando Sblocco con il viso.

### **Blocco tramite sollevamento**

Apri **Impostazioni**, vai a **Sicurezza e privacy** > **Riconoscimento del viso**. Per registrare i dati del viso, seleziona **Attiva solleva per l'attivazione** e imposta il metodo di Sblocco col sorriso su **Sblocco diretto**. Una volta completata la configurazione, puoi semplicemente sollevare il tuo Telefono per sbloccare lo schermo senza password o impronta digitale.

Se non hai selezionato **Attiva solleva per l'attivazione** durante la registrazione dei dati facciali, puoi

impostare questa funzione più tardi: apri **Impostazioni**, vai a **Sicurezza e privacy** > **Riconoscimento del viso** e imposta il metodo di Sblocco col sorriso **Sblocco diretto**. Quindi apri

**Impostazioni**, vai a **Assistenza intelligente** > **Scorciatoie e gesture** > **Attiva lo schermo** e seleziona **Solleva per attivare**.

#### **HiSearch: Cercare testo e immagini corrispondenti**

HiSearch può essere un utile strumento di ricerca per trovare le app e i file che desideri.

**HiSearch** ti consente di cercare tra impostazioni, file, contatti e note mantenendo un registro della cronologia delle ricerche.

- **1** Una volta sbloccato il dispositivo, scorri verso il basso dalla parte centrale della schermata Home per aprire **HiSearch**.
- **2** Inserisci un'app o un nome di file per eseguire una ricerca, quindi tocca  $\heartsuit$  nei risultati della ricerca per trovare facilmente la posizione dell'app nella schermata Home.
- **3** Tocca l'icona <sup> $\circled{3}$ </sup> sull'interfaccia **HiSearch** per rivedere **Ambito della ricerca** o **Verifica aggiornamenti**.

### <span id="page-7-0"></span>**Accedere alle funzioni del dispositivo da qualsiasi luogo con il menu veloce**

Per chiudere un'app o tornare alla schermata Home è necessario utilizzare la barra di navigazione nella parte inferiore del dispositivo. È possibile attivare la funzionalità Menu veloce sul dispositivo per evitare di utilizzare i pulsanti di navigazione e usare comodamente il dispositivo con una sola mano.

Apri **Impostazioni**. Accedi a **Sistema** > **Navigazione di sistema** > **Menu veloce** e attiva **Menu veloce**. Il Menu veloce apparirà sullo schermo. È possibile quindi trascinarlo nella posizione preferita. Il Menu veloce può eseguire le seguenti azioni:

- **Indietro**: tocca il Menu veloce una volta per tornare indietro di un passaggio o toccalo due volte per tornare indietro di due passaggi.
- <sup>l</sup> **Home**: tocca e tieni premuto il Menu veloce, quindi rilascialo per passare alla schermata Home.
- **· Visualizzare le app in background**: tocca e tieni premuto il Menu veloce e quindi scorri verso sinistra o verso destra per visualizzare le app che sono in esecuzione in background.

### **Utilizzare le scorciatoie per attivare rapidamente le funzioni utilizzate di frequente**

Vuoi attivare o disattivare rapidamente i dati mobili o l'hotspot? Puoi attivare le funzionalità utilizzate di frequente con gli interruttori scorciatoia.

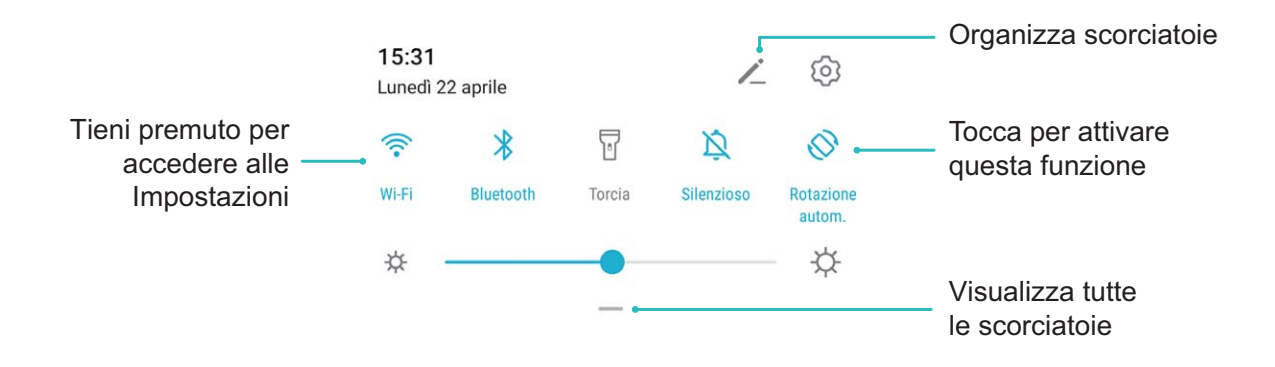

## **Suggerimenti per la fotocamera**

### Foto AI., Identificazione intelligente delle scene delle foto

Foto AI. è in grado di identificare automaticamente la scena della foto corrente e di regolare in modo intelligente il colore e la luminosità della foto, in modo da non dover regolare ripetutamente la fotocamera per lo scatto perfetto.

**Foto AI.** è una funzione della fotocamera preimpostata nel dispositivo che identifica in modo intelligente la scena della foto corrente e regola automaticamente colore e luminosità della foto per ottenere effetti migliori.

**Foto AI.** offre le seguenti funzioni:

**· Identificazione intelligente delle scene delle foto e miglioramento degli effetti delle foto: Foto AI.** supporta più scene, come palcoscenico, spiaggia, cielo azzurro, piante e testo. Dopo

l'identificazione intelligente, Foto AI. regola automaticamente il colore e la luminosità della fotocamera e consiglia la modalità ottimale (come la modalità ritratto, piante o testo) per migliorare gli effetti fotografici.

#### **· Attivazione di Foto AI. per configurare e regolare automaticamente le impostazioni della**

**fotocamera**: quando apri la fotocamera ed entri nella modalità Standard tocca **A** per attivare Foto AI. come richiesto. Una volta attivata, questa funzione identifica in modo intelligente la scena della foto, evitandoti ripetute regolazioni manuali.

### **Utilizzare la modalità Ritratto per splendidi primi piani**

Vuoi rendere i tuoi selfie o gli scatti di gruppo ancora più belli? La modalità Ritratto ti offre opzioni per foto bellissime e memorabili.

Accedi a **Fotocamera** > **Ritratto**, seleziona uno degli effetti, quindi tocca  $\bigcirc$  per scattare una foto in primo piano.

- **Effetto sfocato**: Tocca l'icona  $\textcircled{1}$  nel mirino e seleziona un effetto di sfocatura.
	- Una fonte luminosa (come una luce al neon o un lampione) su uno sfondo relativamente illuminato contribuisce a un migliore effetto sfocato. Scattando la foto da lontano, si ridurrà l'effetto di illuminazione.
- <sup>l</sup> **Effetto bellezza**:
	- **Scattare con la fotocamera posteriore**: Tocca l'icona  $\mathbb{C}$  nel mirino e trascina il cursore per regolare le impostazioni di abbellimento.
	- **Scattare con la fotocamera anteriore**: Tocca  $\mathbb{C}$  nel mirino. Regola le impostazioni come desideri per ottenere selfie migliori.

**P** Per disabilitare l'effetto bellezza, tocca l'icona  $\mathbb{C}$  nel mirino e trascina ciascuna impostazione sul valore minimo.

### **Usa la modalità panorama per scattare foto panoramiche**

I panorami offrono un angolo di visione più ampio delle normali foto, permettendoti di scattare ampie fotografie di paesaggi.

Per effettuare uno scatto panoramico, la fotocamera scatta più foto di oggetti all'interno del nostro campo visivo e le combina in una singola foto.

 $\bigcap$  Quando acquisisci un panorama, trova un ampio spazio all'aperto lontano dal soggetto e cerca di evitare sfondi di un solo colore.

**1** Vai su **Fotocamera** > **Altro** > **Panorama**.

- **2** Tocca  $\rightarrow$  nella parte inferiore dello schermo per configurare la direzione di scatto.
- **3** Tieni ben fermo il Telefono, quindi tocca  $\heartsuit$  per avviare l'acquisizione. Sposta lentamente il Telefono verso la direzione indicata, mantenendo il dispositivo fermo e assicurandoti che la freccia sia allo stesso livello della linea centrale.

**4** Tocca  $\bigcirc$  una volta terminato. La fotocamera combinerà automaticamente le foto per creare un panorama.

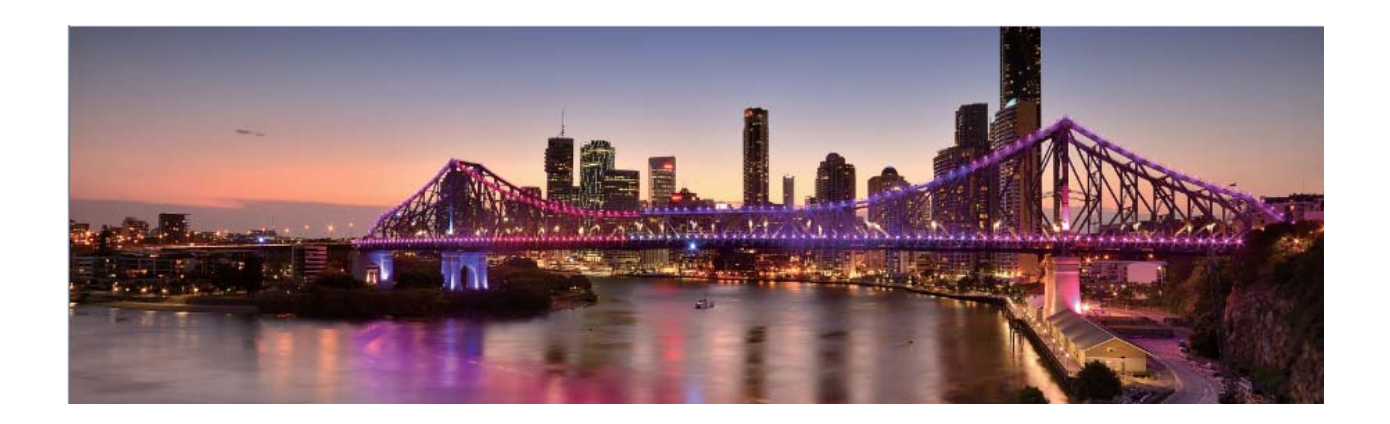

### **Modalità di scatto personalizzate**

Vuoi scoprire nuovi modi di utilizzare la fotocamera, oltre alle funzioni preimpostate? Puoi scaricare o eliminare le modalità di scatto in base alle tue esigenze.

**Scarica altre modalità di scatto:** apri **Fotocamera** > **Altro** > **Scarica**. Seleziona le modalità di scatto da scaricare e tocca **AGGIUNGI**.

**Aggiorna le modalità di scatto:** per aggiornare le modalità di scatto, vai alla schermata **Altri**. Le modalità di scatto per cui sono disponibili degli aggiornamenti avranno dei punti rossi a fianco. Segui le istruzioni sullo schermo per effettuare l'aggiornamento.

**Elimina le modalità di scatto:** vai su **Altro** >  $\angle$  e tocca  $\otimes$  per eliminare le modalità di scatto non necessarie.

Per garantire il normale funzionamento della fotocamera, le modalità di scatto preimpostate non possono essere eliminate.

### **Usare la modalità Pro per scattare foto di scenari**

Vuoi rendere le tue foto di scenari più vivaci e interessanti? Usa la modalità Pro per scattare foto di scenari uniche e personalizzate.

Accedi a **Fotocamera** > **Altro** > **Pro** per accedere alla modalità Pro.

### **Selezionare una modalità di misurazione in base al soggetto dello scatto**: Tocca  $\Box$  e

seleziona una modalità di misurazione.

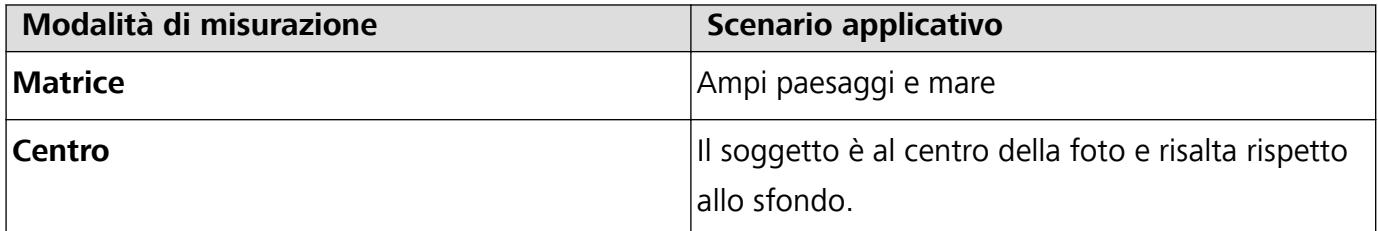

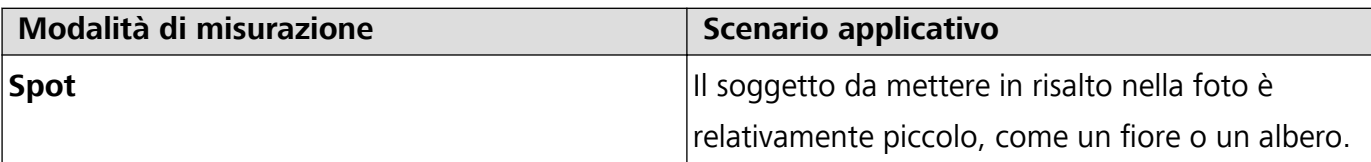

#### **Regolare la luminosità in base all'ambiente di scatto:**

- **Regolare l'ISO:** Tocca <sup>ISO</sup> e trascina il cursore ISO per regolarne il valore.
	- Per evitare disturbo eccessivo, l'ISO consigliato è inferiore a 400. L'ISO raccomandato per scatti di giorno è compreso tra 100 e 200, mentre per gli scatti notturni è di circa 400.
- **Regolare la velocità dell'otturatore**: Tocca S (velocità dell'otturatore) e trascina il cursore della velocità dell'otturatore alla velocità desiderata.
	- La velocità dell'otturatore raccomandata per gli scenari statici (ad esempio le montagne) è compresa tra 1/80 e 1/125; per gli scenari in movimento (ad esempio le onde del mare) si raccomanda una velocità maggiore. Per risultati ottimali, usa un treppiede quando si riprende un soggetto in movimento.
- **Regolare la compensazione dell'esposizione**: Tocca <sup>EV</sup> e trascina il cursore EV sul valore desiderato.

**Regolare il bilanciamento automatico del bianco (AWB)**: Tocca <sup>AWB</sup> e trascina il cursore AWB sul valore desiderato.

- Quando scatti una foto alla luce del sole, puoi selezionare  $\frac{1}{2}$ . In un ambiente con scarsa luminosità, puoi selezionare  $\frac{111}{111}$ .
- Tocca  $\blacksquare$  per regolare la temperatura colore. Se si desidera dare alla foto un tono più caldo e nostalgico, aumentare il valore K. Per un tono freddo, calmo o futuristico, abbassare il valore K.

**Regolare la messa a fuoco automatica (AF) in base al soggetto dello scatto:** Tocca <sup>AF'</sup> e trascina il cursore AF sul valore desiderato.

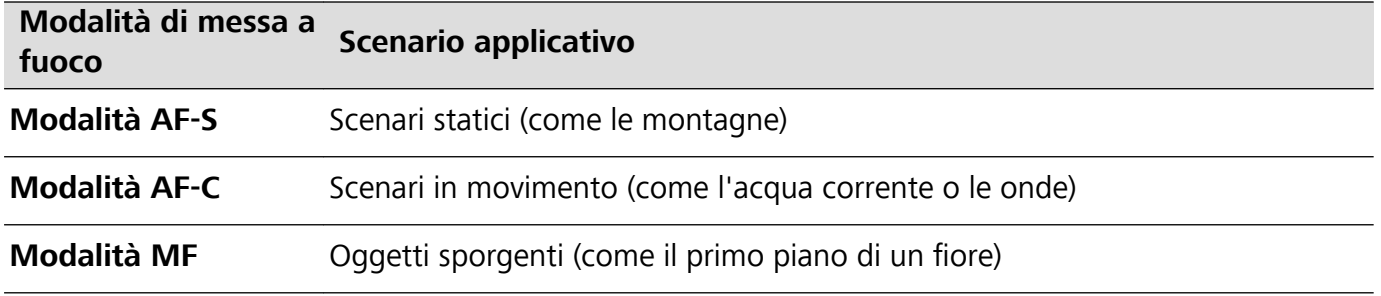

**Mantenere il dispositivo fermo durante lo scatto**: Tocca  $\widehat{\heartsuit}$  e attiva **Indicatore livella**. Una volta attivata questa funzione, nel mirino appariranno due linee di guida orizzontali. Quando la linea punteggiata si sovrappone alla linea continua, la fotocamera è allineata orizzontalmente.

- $\hat{i}$  Alcune opzioni in modalità Pro potrebbero cambiare dopo aver modificato le impostazioni.
	- Queste impostazioni raccomandate sono solo per riferimento. Puoi regolarle in base alle reali condizioni di scatto per ottenere l'effetto desiderato.

### **Usa la modalità pro per scattare ritratti**

Vuoi realizzare ritratti più professionali? La modalità pro ti consente di regolare le impostazioni della fotocamera per scattare foto ritratto più professionali.

### Apri **Fotocamera** > **Altro** > **Pro**.

**Seleziona una modalità di misurazione:**  $\boxed{\bullet}$  o  $\boxed{\bullet}$  sono le modalità raccomandate per scattare ritratti. Posiziona i soggetti dello scatto (ad esempio dei volti) al centro del mirino.

#### **Regola la luminosità in base all'ambiente di scatto**

**Regola l'ISO:** per evitare un rumore eccessivo, si raccomanda di regolare l'ISO a un basso livello quando si scatta un ritratto. Puoi regolare l'ISO in base al reale ambiente di scatto.

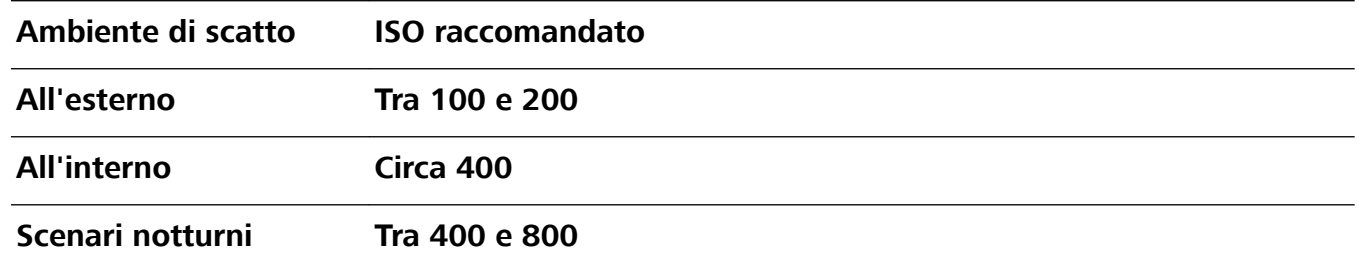

- **Regola la velocità dell'otturatore:** la velocità dell'otturatore deve essere più lenta in condizioni di bassa illuminazione e più veloce in ambienti ben illuminati. La velocità dell'otturatore raccomandata per i ritratti statici è compresa tra 1/80 e 1/125. Per acquisire immagini di soggetti in movimento, seleziona una velocità dell'otturatore di 1/125 o superiore.
- **· Regola la compensazione del valore di esposizione (EV):** puoi aumentare la compensazione EV se la luce sui soggetti o sullo sfondo è scarsa, nonché ridurre la compensazione EV se c'è troppa luce.

**Regola il bilanciamento automatico del bianco (AWB):** seleziona l'AWB in base alle condizioni di

illuminazione. Per gli scatti alla luce del sole, puoi selezionare  $\frac{1}{2}$ . In un ambiente con scarsa

illuminazione, puoi selezionare  $\frac{\| \cdot \|}{\| \cdot \|}$ .

**Regola la messa a fuoco:** per mettere meglio in evidenza un soggetto, si raccomanda di utilizzare la messa a fuoco manuale (MF) quando si scattano ritratti. Nel mirino, tocca la parte che desideri mettere in evidenza (ad esempio il volto del soggetto) per mettere a fuoco.

- $\bullet$  Nella modalità pro, alcune impostazioni possono variare dopo aver modificato un'impostazione. Puoi regolarle in base alle tue reali esigenze.
	- Le impostazioni raccomandate sopra sono fornite solo a titolo di riferimento. Puoi regolarle in base alle reali condizioni di scatto per ottenere l'effetto desiderato.

# <span id="page-12-0"></span>**Gestisci il tuo telefono**

### **Usare Sicurezza password**

Sicurezza password salva e inserisce le password, consentendoti di accedere alle app sul tuo dispositivo in modo più comodo e sicuro.

**Attivare o disattivare Sicurezza password**: Sicurezza password è attivata per impostazione predefinita. Dopo aver aggiornato il dispositivo, attiva Sicurezza password attenendoti alle operazioni seguenti:

- 1 Inserisci la password di blocco per accedere alle impostazioni di Sicurezza password. Apri **Impostazioni** e accedi a **Sicurezza e privacy** > **Sicurezza password**.
- **2** Inserisci la tua password di blocco per accedere alla schermata **Sicurezza password**.
- **3** Attiva **Sicurezza password**. Quando accedi a un'app per la prima volta o dopo esserti disconnesso seleziona **SALVA** e il tuo nome utente e la tua password saranno salvati. La prossima volta che esegui l'accesso, utilizza il metodo che hai scelto (ad esempio Sblocco con il viso) per inserire automaticamente il tuo nome utente e la password per accedere all'app.
- **4** Attiva o disattiva **Impostazioni compilazione automatica** per singole app. Se la funzione di autoinserimento è attivata per un'app puoi usare il tuo viso, la tua impronta digitale o la tua password di blocco per inserire la password quando esegui l'accesso. Se questa funzione è disattivata, il tuo nome utente e la tua password devono essere inseriti manualmente.

### **Attivare Blocco app**

Blocco app ti consente di impostare una password per le tue app importanti. Una volta che riavvii il dispositivo o sblocchi lo schermo, ti verrà chiesto di inserire la tua password di Blocco app quando apri queste app. Blocco app fornisce un ulteriore livello di protezione alle tue informazioni private e impedisce l'accesso non autorizzato a importanti app sul dispositivo.

**Attivare Blocco app**: apri **Impostazioni**. Accedi a **Sicurezza e privacy** > **Blocco app**. Quando accedi per la prima volta a Blocco app seleziona **Password blocco schermo** o **Personalizza il PIN** come la tua password di verifica di **Blocco app**. Inserisci la tua password come richiesto e nella schermata **Blocco app** attiva il pulsante per le app che vuoi bloccare.

**Impostare la password di Blocco app**: tocca  $\widehat{\heartsuit}$  nella schermata **Blocco app**, quindi tocca Tipo **di password**. Seleziona **Password blocco schermo** o **Personalizza il PIN**.

### **Attiva lo Spazio privato**

Temi che informazioni potenzialmente imbarazzanti possano essere visualizzate da amici e colleghi quando mostri foto e altri elementi sul Telefono? Lo Spazio privato consente di archiviare le informazioni private in uno spazio nascosto all'interno del dispositivo a cui è possibile accedere solo con l'impronta digitale o la password.

Puoi aggiungere fino a tre utenti al Telefono e allo **Spazio privato** su **Utenti**. Se hai già aggiunto tre utenti in **Impostazioni** > **Utenti e account** > **Utenti** > **Aggiungi utente**, non puoi aggiungere altri utenti allo **Spazio privato**.

**Attiva lo Spazio privato**: se stai usando lo Spazio privato per la prima volta, apri **Impostazioni**, vai su **Sicurezza e privacy** > **Spazio privato** > **Attiva** e segui le istruzioni sullo schermo per creare il tuo Spazio privato.

**Puoi creare un solo Spazio privato.** 

**Passa rapidamente dallo Spazio principale allo Spazio privato e viceversa**: dalla schermata di blocco, puoi passare rapidamente da uno spazio all'altro usando l'impronta digitale o la password. Dopo il riavvio del Telefono, ti viene chiesto di accedere prima allo Spazio principale utilizzando la tua password. Puoi quindi passare da uno spazio all'altro dalla schermata di blocco.

**Accedi allo Spazio privato**: puoi accedere allo Spazio privato direttamente dalla schermata di blocco

utilizzando l'impronta digitale o la password. In alternativa, apri **Impostazioni** nello Spazio principale e vai su **Sicurezza e privacy** > **Spazio privato** > **Accedi** per accedere allo Spazio privato.

**Esci dallo Spazio privato**: quando esci dallo Spazio privato, tutta la memoria di sistema utilizzata dallo Spazio privato viene liberata. Puoi comunque tornare allo Spazio privato ogniqualvolta ne hai la

necessità. Per uscire dallo Spazio privato, apri **Impostazioni** e vai su **Sicurezza e privacy** > **Spazio privato** > **Esci**.

**Elimina lo Spazio privato**: l'eliminazione dello Spazio privato eliminerà in maniera permanente tutte le app e tutti i dati archiviati all'interno dello Spazio privato e questi dati non potranno essere ripristinati. Puoi eliminare lo Spazio privato nei seguenti modi:

- <sup>l</sup> Dallo Spazio principale, apri **Impostazioni**, quindi vai su **Sicurezza e privacy** > **Spazio privato** e tocca > **Elimina Spazio privato**.
- <sup>l</sup> Dallo Spazio privato, apri **Impostazioni**, quindi vai su **Sicurezza e privacy** > **Spazio privato** > **Elimina**.

### **Impostare lo sfondo della schermata Home**

Si è stanchi degli sfondi predefiniti? È possibile impostare una foto di proprio gradimento come sfondo della schermata Home per personalizzarla.

Aprire **Impostazioni**, quindi andare su **Schermata Home e sfondi** > **Sfondo**. È possibile:

**Impostare un'immagine come sfondo della schermata Home**: toccare **Galleria** o selezionare uno sfondo preimpostato nel dispositivo, quindi seguire le istruzioni sullo schermo per selezionare **Blocco schermo**, **Schermata Home** o **Entrambi**.

**Impostare una foto come sfondo dalla Galleria**: si ha a disposizione una bella foto che si desidera

impostare come sfondo? In **Galleria**, aprire la foto desiderata, andare su > **Imposta come** >

**Sfondo** e seguire le istruzioni sullo schermo per impostare la foto come sfondo della schermata Home.

### **Gestire i widget della schermata Home**

Vuoi aggiungere rapidamente widget come blocco schermo, meteo, blocco note, orologio, contatti o calendario alla schermata Home? Puoi aggiungere, spostare o eliminare i widget della schermata Home per mettere in ordine la schermata Home e semplificarne l'utilizzo.

Aggiungere widget: avvicina le dita sulla schermata Home per accedere alla modalità di modifica della schermata Home. Tocca **Widget**, tocca e tieni premuto un widget e trascinalo in un'area vuota della schermata Home, oppure tocca il widget desiderato.

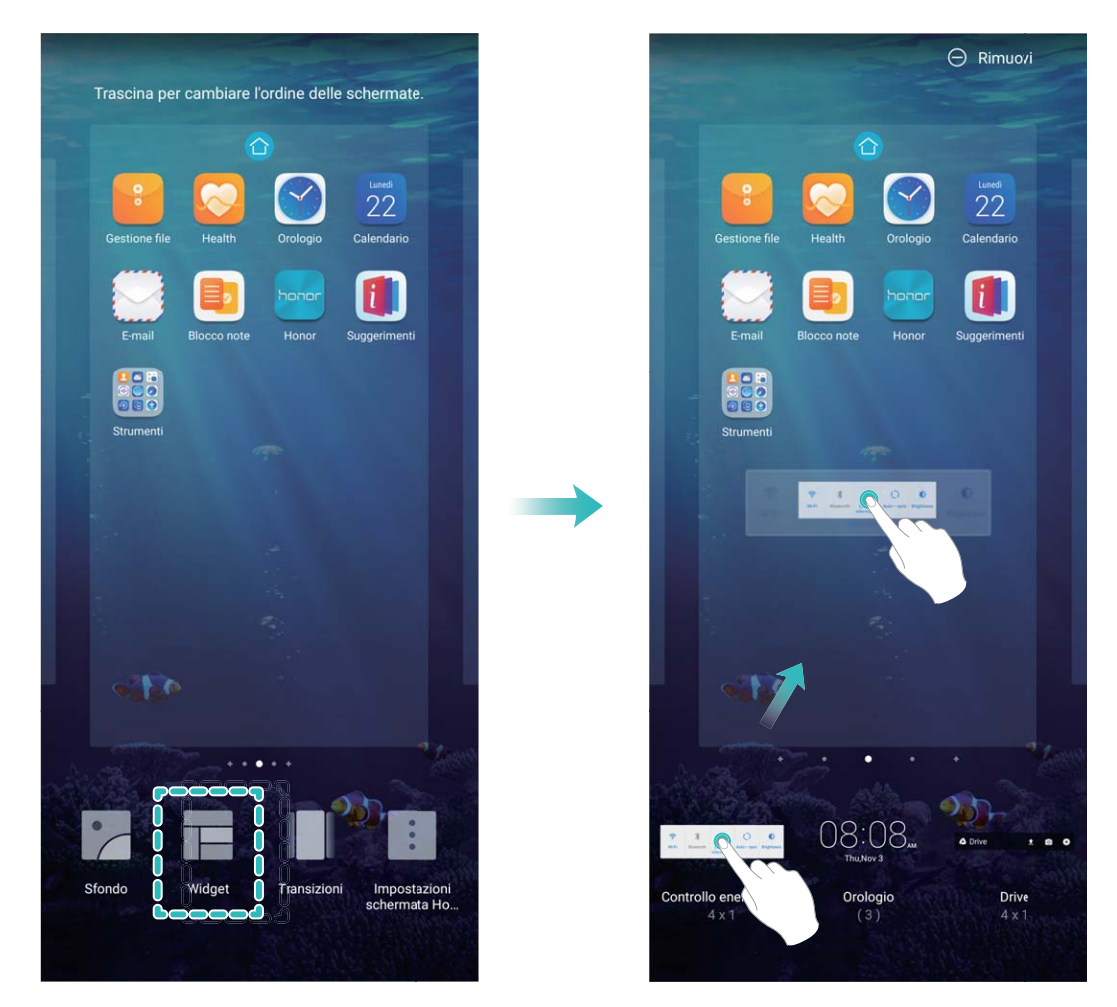

**8** Verifica che vi siano spazi vuoti sufficienti sulla schermata Home per il widget. Se non vi è spazio sufficiente, aggiungi una pagina di schermata vuota o libera dello spazio sulla pagina della schermata Home corrente.

**Eliminare i widget**: tocca e tieni premuto un widget nella schermata Home fino a quando il dispositivo non vibra, quindi seleziona **Rimuovi**.

**Spostare i widget**: tocca e tieni premuto un widget nella schermata Home fino a quando il dispositivo non vibra. Trascina il widget in qualsiasi posizione sulla schermata.

### **Usare il cassetto app per archiviare le app**

Si desidera archiviare le app in un'unica posizione sulla schermata Home per rendere l'aspetto della schermata più ordinato? È possibile attivare il cassetto app sulla schermata Home per archiviare tutte le app e liberare spazio sulla schermata Home.

Aprire **Impostazioni**, passare a **Schermata Home e sfondi** > **Stile schermata Home** e selezionare **Drawer**. Se si desidera ritornare alla schermata Home standard, selezionare **Standard**.

**Aggiungere un'icona app del cassetto app alla schermata Home**: dopo l'attivazione del

cassetto app, toccare  $\langle \overrightarrow{::}\rangle$  sulla schermata Home per accedere all'elenco di app. Dall'elenco di app, toccare e tenere premuta l'icona dell'app che si desidera aggiungere finché il Telefono non vibra, quindi trascinarla nella posizione desiderata sulla schermata Home.

### **Attiva TalkBack per enunciare il contenuto sullo schermo**

Il dispositivo legge ad alta voce i contenuti sullo schermo che tocchi, selezioni o attivi, consentendo di interagire con il dispositivo anche quando non riesci a leggere i contenuti sullo schermo in modo chiaro.

- **1** Apri **Impostazioni** e accedi a **Assistenza intelligente** > **Accessibilità** > **TalkBack** per accedere alla schermata delle impostazioni di TalkBack.
- **2** Attiva **TalkBack** e tocca **OK**. Il dispositivo avvierà un tutorial quando attivi TalkBack per la prima volta. Se hai bisogno di riascoltare il tutorial, tocca **Altre impostazioni** per entrare nella schermata delle impostazioni di TalkBack e avviare il tutorial.
- **3** Tocca **Altre impostazioni** e attiva **Esplora al tocco**. Il dispositivo leggerà ad alta voce i contenuti che tocchi.

Potresti aver attivato TalkBack per sbaglio. Per disattivare TalkBack, tieni premuti i tasti di aumento e diminuzione del volume per almeno tre secondi, oppure tieni premuto il pulsante di accensione fino a quando il dispositivo non vibra, quindi tocca lo schermo con due dita per almeno tre secondi.

### **Attivare la pulizia della memoria**

Il dispositivo può rallentare nel tempo man mano che lo spazio di archiviazione si riduce. Utilizza la pulizia della memoria per liberare spazio di archiviazione, migliorare le prestazioni del sistema e garantire il corretto funzionamento del dispositivo.

Apri **Gestione telefono**, quindi tocca **Pulizia** per ripulire la memoria e svuotare la cache per ottimizzare le prestazioni . Se lo spazio di archiviazione è ancora ridotto, esegui una pulizia profonda per liberare altro spazio di archiviazione.

# <span id="page-16-0"></span>**Nuovo dispositivo**

# **Configurazione del nuovo dispositivo**

### **Connessione a Internet**

Connettersi facilmente alle reti Wi-Fi con il dispositivo.

### **Connessione a una rete Wi-Fi**

- **1** Scorrere in basso dalla barra di stato per aprire l'area notifiche
- **2** Tenere premuto  $\widehat{\mathcal{F}}$  per aprire la schermata delle impostazioni Wi-Fi.
- **3** Attivare il **Wi-Fi**. Il dispositivo elencherà automaticamente le reti Wi-Fi disponibili nella posizione.
- **4** Selezionare la rete Wi-Fi a cui si desidera connettersi. Se si seleziona una rete crittografata, sarà anche necessario inserire la password Wi-Fi.

### **Connessione utilizzando dati mobili**

- Prima di utilizzare i dati mobili, accertarsi di disporre di un piano dati con il proprio gestore per evitare costi eccessivi.
- **1** Scorrere in basso dalla barra di stato per aprire l'area notifiche
- **2** Toccare  $\overline{10}$  per attivare i dati mobili.
	- Per risparmiare la carica della batteria e ridurre l'utilizzo dei dati, disattiva la connessione dati mobili quando non è necessaria.

### **Registrazione delle informazioni facciali e attivazione di Sblocco con il viso**

Sblocco con il viso ti permette di sbloccare il tuo dispositivo in modo rapido e sicuro, senza bisogno di una password.

- A · Sblocco con il viso può essere usato solo quando è connesso l'account del proprietario. Non è supportato da Spazio privato.
	- Sblocco con il viso non è disponibile se la password della schermata di blocco non è stata immessa per tre o più giorni consecutivi o se il dispositivo è stato bloccato o riavviato in remoto.
	- Quando usi Sblocco con il viso, tieni gli occhi aperti e mettiti direttamente di fronte al dispositivo da una distanza di 20-50 cm. Per eseguire una scansione accurata del viso, non usare questa funzione quando sei in un ambiente buio o in presenza di luce diretta.
	- <sup>l</sup> Attualmente è possibile registrare solo un viso. Elimina i dati facciali attuali per registrarne di nuovi.
- **1** Apri **Impostazioni**. Accedi a **Sicurezza e privacy** > **Riconoscimento del viso** e inserisci la password della schermata di blocco.

Se non hai impostato una password della schermata di blocco, prima impostane una. Oltre al PIN a 6 cifre, puoi impostare altri tipi di password: **Sequenza**, **PIN di 4 cifre**, **PIN personalizzato** o **Password**.

- **2** Se selezioni **Attiva solleva per l'attivazione**, lo schermo potrà accendersi e sbloccarsi quando prendi il dispositivo e lo tieni in mano. Se non ti serve questa funzione, lasciala deselezionata. Tocca **Registra il volto** e registra il tuo viso.
- **3** Modalità di Sblocco con il viso:
	- <sup>l</sup> **Seleziona un metodo di sblocco**: Nella schermata **Riconoscimento del viso**, tocca **Sblocca il dispositivo**. Se selezioni **Sblocco diretto**, il dispositivo identifica i lineamenti del volto e sblocca lo schermo quando lo schermo è acceso. Se selezioni **Scorri per sbloccare**, dopo che il dispositivo ha identificato i lineamenti del volto, è possibile far scorrere la schermata di blocco per sbloccare. Seleziona **Off** per disattivare Sblocco con il viso.
	- <sup>l</sup> **Visualizzazione intelligente delle notifiche della schermata di blocco**: Attiva **Mostra le** notifiche. Nella schermata di blocco, il dispositivo nasconde i dettagli della notifica e li visualizza solo dopo aver riconosciuto il volto del proprietario.
	- **Accesso Blocco app**: Attiva **Accesso Blocco app** per accedere al Blocco app e alle app bloccate utilizzando Sblocco con il viso.

### **Blocco tramite sollevamento**

Apri **Impostazioni**, vai a **Sicurezza e privacy** > **Riconoscimento del viso**. Per registrare i dati del viso, seleziona **Attiva solleva per l'attivazione** e imposta il metodo di Sblocco col sorriso su **Sblocco diretto**. Una volta completata la configurazione, puoi semplicemente sollevare il tuo Telefono per sbloccare lo schermo senza password o impronta digitale.

Se non hai selezionato **Attiva solleva per l'attivazione** durante la registrazione dei dati facciali, puoi

impostare questa funzione più tardi: apri **Impostazioni**, vai a **Sicurezza e privacy** > **Riconoscimento del viso** e imposta il metodo di Sblocco col sorriso **Sblocco diretto**. Quindi apri

**Impostazioni**, vai a **Assistenza intelligente** > **Scorciatoie e gesture** > **Attiva lo schermo** e seleziona **Solleva per attivare**.

### **Registrare una Impronta digitale per sbloccare lo schermo**

È possibile registrare un'impronta digitale sul dispositivo e utilizzarla per sbloccare lo schermo o accedere a Cassaforte e Blocco app senza una password.

- $\triangle \bullet$  Lo sblocco con impronta digitale è disponibile solo se il metodo di sblocco è impostato su **Sequenza**, **PIN di 4 cifre**, **PIN personalizzato** o **Password**. Quando il dispositivo si riavvia o l'impronta digitale non viene riconosciuta, devi usare la password della schermata di blocco per sbloccarlo.
	- <sup>l</sup> Prima della registrazione di un'impronta digitale, assicurati che il dito sia pulito e asciutto.
- **1** Apri **Impostazioni**.
- **2** Accedi a **Sicurezza e privacy** > **ID impronta** e segui le istruzioni per impostare o inserire la password della schermata di blocco.
- **3** Una volta configurata una password di sblocco, tocca **Nuova impronta** per registrare un'impronta digitale.
- 4 Posiziona il polpastrello sul sensore impronta e tienilo in posizione finché il dispositivo non vibra. Puoi toccarlo leggermente o premere con un po' più di forza, a seconda delle tue preferenze personali. Ripeti questa operazione utilizzando diverse parti della punta del dito.
- **5** Al termine della registrazione, tocca **OK**.

Per sbloccare lo schermo, posa semplicemente il dito sul sensore impronta. Puoi personalizzare il metodo di sblocco dello schermo andando su **Impostazioni** > **Sicurezza e privacy** > **ID impronta** > **Sblocca quando lo schermo è spento** e selezionando **Appoggia il dito** o **Premi il tasto**.

- $\hat{i}$  Tenendo premuto il sensore impronta per 3 secondi, il dispositivo verrà spento. Si consiglia di non tenere premuto troppo a lungo il sensore quando viene utilizzato questo metodo di sblocco.
	- Quando lo schermo è acceso, tocca il sensore impronta per sbloccarlo. Se premi il sensore impronta, lo schermo si spegnerà.
	- Se hai attivato sia il sensore impronta che il riconoscimento facciale, puoi utilizzare entrambi i metodi in contemporanea per sbloccare lo schermo nella maniera più efficiente

Per far sì che il dispositivo vibri quando l'impronta digitale non viene riconosciuta, vai su

### **Impostazioni** > **Sicurezza e privacy** > **ID impronta** e attiva **Vibra quando l'impronta non viene riconosciuta**.

### **Connettersi al Wi-Fi**

Connettendo il dispositivo a una rete Wi-Fi, si possono efficacemente risparmiare i dati mobili.

Per evitare potenziali rischi per la sicurezza, come l'accesso non autorizzato ai dati personali e alle informazioni finanziarie, connettersi sempre con cautela alle reti Wi-Fi pubbliche.

<span id="page-19-0"></span>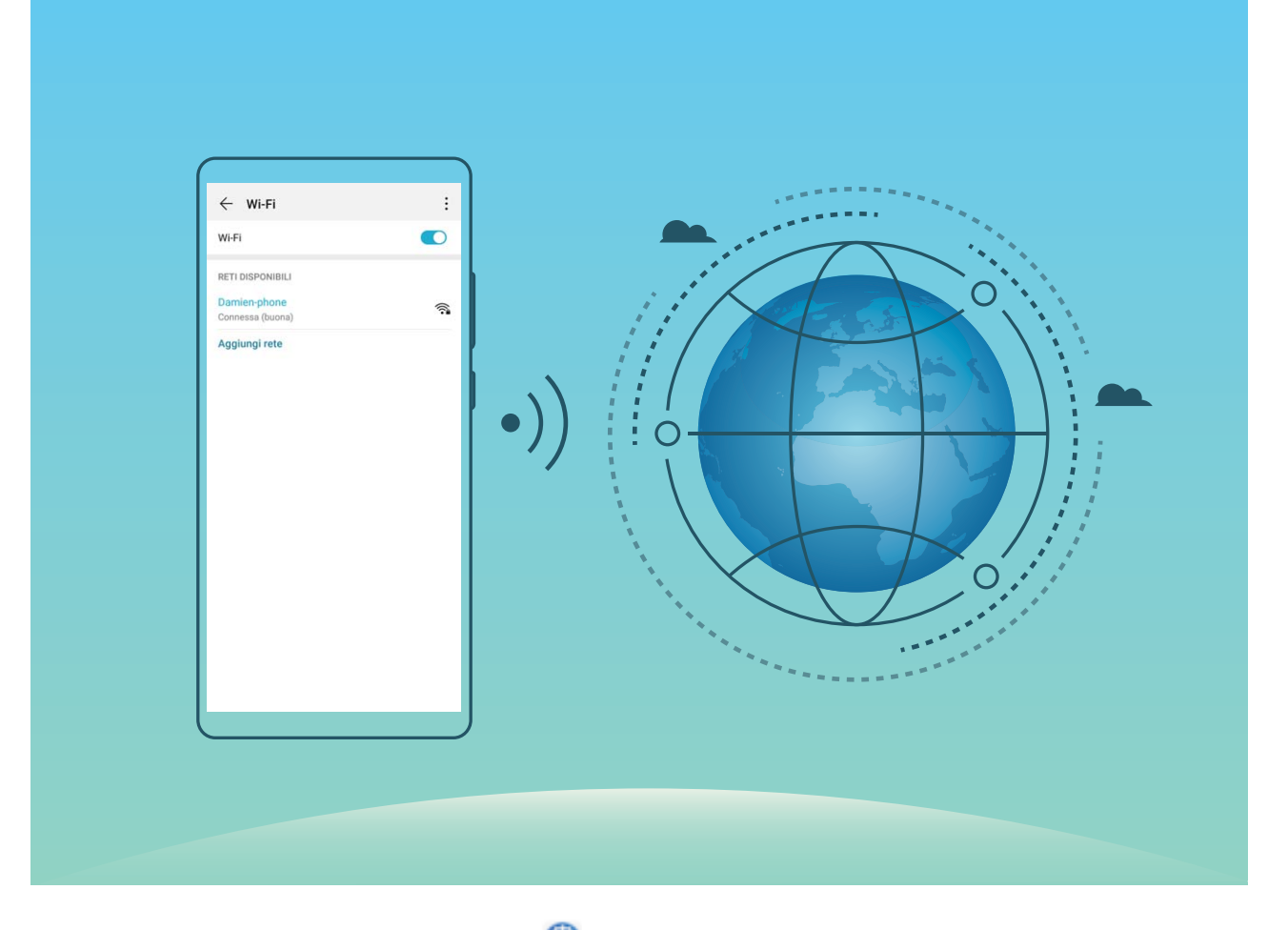

**Connettersi a una rete Wi-Fi**: Andare su **Impostazioni**, **Wireless e reti** > **Wi-Fi** e attivare **Wi-Fi**. Toccare una rete Wi-Fi per accedervi e inserire la password di rete o completare l'autenticazione, se richiesto. In alternativa, è possibile scorrere in fondo al menu, toccare **Aggiungi rete** e seguire le istruzioni sullo schermo per aggiungere un hotspot di rete inserendone nome e password.

# **Introduzione a SuperCharge**

SuperCharge utilizza SCP per collegare insieme il dispositivo e il caricabatterie e garantisce una carica intelligente, veloce e sicura regolando in modo intelligente la tensione e la corrente di carica in base al livello della batteria del dispositivo.

▲ Usa il caricabatterie e il cavo USB in dotazione con il dispositivo. L'uso di altri caricabatterie o cavi USB può causare ripetuti riavvii, carica lenta, surriscaldamento o altre situazioni indesiderate.

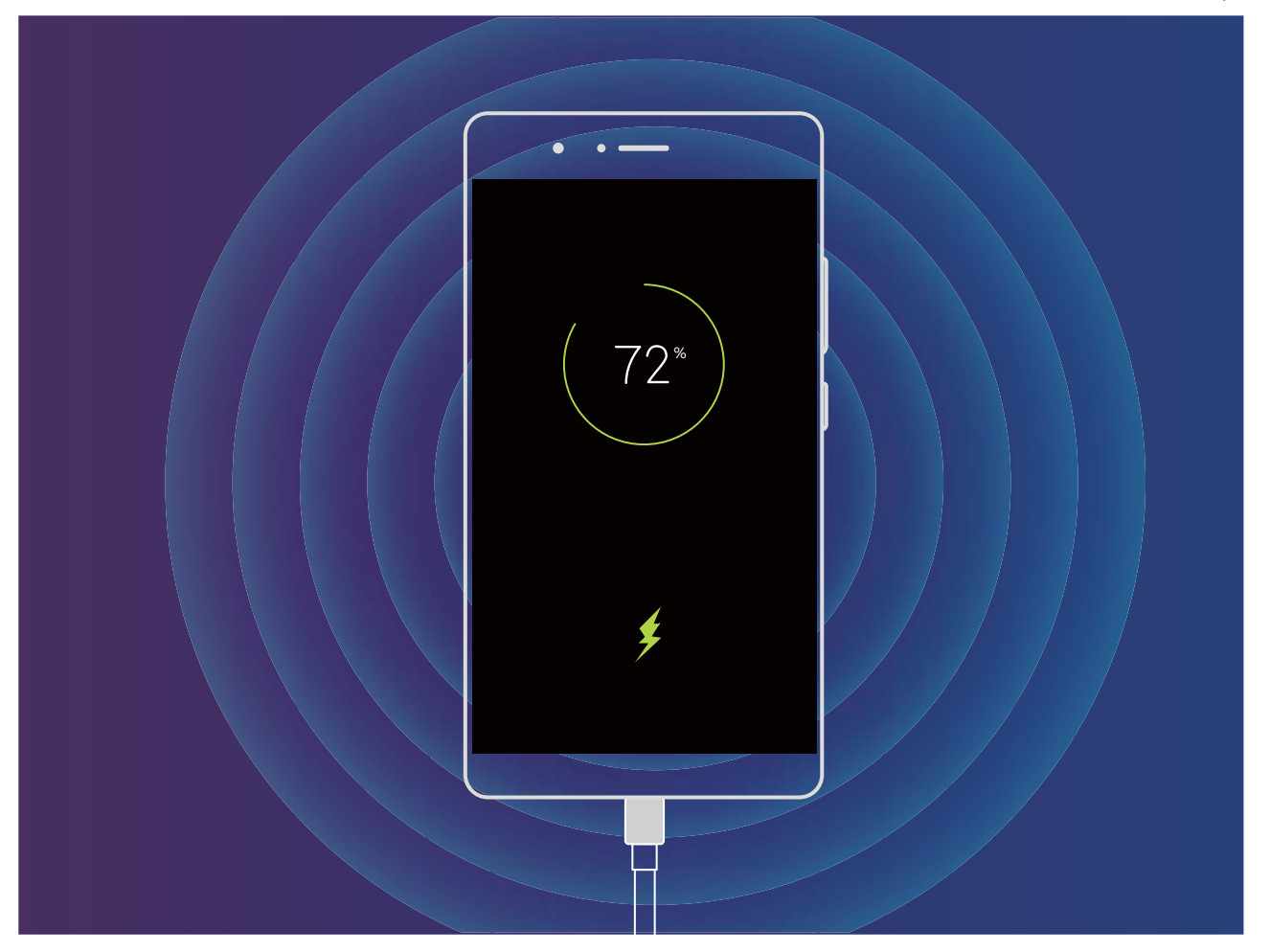

# <span id="page-21-0"></span>**Gesture e operazioni**

# **Hdentificazione intelligente**

### **HiVision: usare la scansione per imparare di più**

Vuoi seguire una dieta salutare e rimanere in forma? Vorresti comprendere i loghi, i segnali stradali e i menu dei ristoranti stranieri quando sei in viaggio all'estero? Vuoi avere informazioni sui prodotti rapidamente per fare confronti e fare acquisti in maniera più veloce? Usa HiVision per ottenere tutto ciò in maniera facile e veloce.

HiVision offre le seguenti funzioni:

- <sup>l</sup> **Scansione del cibo**: puoi scansionare il cibo per determinare il peso, le calorie e i valori nutrizionali.
- **· Identificazione degli oggetti**: Usa la scansione per identificare i segnali stradali o quadri famosi. Verrà generata una scheda con le informazioni relative ai luoghi geografici o al quadro.
- **· Fare acquisti**: scansiona gli oggetti che ti piacciono per ottenere suggerimenti sull'acquisto.
- **Traduzioni**: scansiona parole o frasi in una lingua straniera per ottenere una veloce traduzione online, rendendo il tuo viaggio all'estero un gioco da ragazzi.
- **Scansione di codici**: scansiona codici QR o codici a barre per aggiungere contatti o acquisire informazioni sul prodotto.
- $\hat{u}$  Questa funzione necessita dell'accesso a Internet per identificare gli oggetti, scansionare i codici, determinare le calorie nel cibo, fare acquisti e tradurre.
	- Questa funzione è supportata solamente in alcuni paesi e regioni.

### **Leggere i codici QR e i codici a barre**

Vuoi leggere rapidamente le informazioni nei codici QR e dei codici a barre? Puoi usare HiVision per leggere rapidamente i codici QR o i codici a barre, e ottenere informazioni di acquisto, aggiungere contatti e molto altro in base ai risultati.

**Conseitate funzione richiede una connessione a Internet. Connettiti a una rete Wi-Fi per evitare che ti** vengano addebitate tariffe non necessarie per i dati mobili.

**Scansionare i codici QR o i codici a barre**: una volta sbloccato il dispositivo, scorri verso il basso

sulla schermata Home e tocca **o** per aprire HiVision. Nella schermata HiVision, tocca  $\begin{bmatrix} 1 \\ -1 \end{bmatrix}$ e posiziona il codice QR o il codice a barre nel riquadro di scansione per acquisire le informazioni. Dalla schermata dei risultati puoi:

- Toccare  $\Box$  per copiare le informazioni negli Appunti.
- Se il codice QR contiene informazioni di contatto, tocca  $\checkmark$  per aggiungere le informazioni ai tuoi **Contatti**.

### **Scansionare per tradurre con facilità**

HiVision può aiutarti a tradurre rapidamente testo in un'altra lingua.

- $\hat{v}$  Questa funzione richiede una connessione a Internet. Connettiti a una rete Wi-Fi per evitare che ti vengano addebitate tariffe non necessarie per i dati mobili.
	- Questa funzione di traduzione al momento supporta cinese, inglese, giapponese, coreano, francese, russo, spagnolo, italiano, tedesco e portoghese.
- **1** Una volta sbloccato il dispositivo, scorri verso il basso dalla parte centrale della schermata Home e tocca **e** per aprire **HiVision**.
- **2** Nella schermata **HiVision**, tocca <br> **<sup>③</sup>**, seleziona le lingue di origine e di destinazione, inquadra il testo nel mirino e attendi che venga tradotto.
- **3** Puoi toccare  $\overline{\Box}$  per copiare la traduzione e incollarla ovunque tu voglia.

### **Scansionare i prodotti**

Quando ti imbatti in un articolo che non conosci, desideri acquistarlo ma non sai dove trovarlo. Dopo aver eseguito la scansione della merce, puoi ottenere consigli di acquisto per articoli simili, comodi per acquistare i tuoi oggetti preferiti.

- **Conseitate funzione richiede una connessione a Internet. Connettiti a una rete Wi-Fi per evitare che ti** vengano addebitate tariffe non necessarie per i dati mobili.
- **1** Una volta sbloccato il dispositivo, scorri verso il basso dalla parte centrale della schermata Home e tocca **e** per aprire **HiVision**.
- **2** Nella schermata HiVision, tocca , quindi potrai effettuare gli acquisti eseguendo la scansione di un prodotto o acquisendo una schermata.
	- Acquisisci una schermata per fare acquisti: inquadra l'articolo nel mirino, quindi tocca  $\Box$  per acquisire una schermata. Il sistema effettuerà il riconoscimento automatico e ti consiglierà articoli simili.
	- Esegui la scansione del prodotto per fare acquisti: inquadra l'articolo nel mirino; il sistema effettuerà la scansione automatica e ti consiglierà articoli simili.

### **Scansionare per il riconoscimento istantaneo degli oggetti**

Scopri di più sui luoghi di interesse più importanti durante un viaggio oppure sui dipinti che ti interessano presenti in una mostra. Esegui la scansione di qualsiasi immagine utilizzando HiVision per saperne di più.

HiVision ti fornisce le informazioni più importanti per migliorare le tue esperienze. Istruzioni:

- **1** Una volta sbloccato il dispositivo, scorri verso il basso dalla parte centrale della schermata Home per visualizzare la casella di ricerca globale, quindi tocca <sup>o</sup> per attivare **HiVision**.
- **2** Nella schermata **HiVision**, tocca  $\mathbb{D}$  e inquadra le opere d'arte nel mirino. HiVision identificherà automaticamente le opere d'arte e visualizzerà delle schede con informazioni dettagliate sulle stesse.

### <span id="page-23-0"></span>**Scansionare il cibo per ottenere informazioni sulle calorie**

Ti sei mai chiesto come fare a scegliere cibi salutari e rimanere in forma? Esegui una scansione del cibo per ottenere informazioni su peso, calorie e nutrienti utilizzando **HiVision**.

**Conseitate funzione richiede una connessione a Internet. Connettiti a una rete Wi-Fi per evitare che ti** vengano addebitate tariffe non necessarie per i dati mobili.

Esegui le operazioni seguenti per fare una prova:

- **1** Una volta sbloccato il dispositivo, scorri verso il basso dalla parte centrale della schermata Home e tocca **e** per aprire **HiVision**.
- 2 Nella schermata **HiVision**, tocca <sup>d</sup>e assicurati che il cibo sia centrato nel riquadro; verranno visualizzate le informazioni sul peso, sulle calorie e sui nutrienti.

# **HiSearch: Cercare testo e immagini corrispondenti**

HiSearch può essere un utile strumento di ricerca per trovare le app e i file che desideri.

**HiSearch** ti consente di cercare tra impostazioni, file, contatti e note mantenendo un registro della cronologia delle ricerche.

- **1** Una volta sbloccato il dispositivo, scorri verso il basso dalla parte centrale della schermata Home per aprire **HiSearch**.
- **2** Inserisci un'app o un nome di file per eseguire una ricerca, quindi tocca  $\heartsuit$  nei risultati della ricerca per trovare facilmente la posizione dell'app nella schermata Home.
- **3** Tocca l'icona <sup> $\circledS$ </sup> sull'interfaccia **HiSearch** per rivedere **Ambito della ricerca** o **Verifica aggiornamenti**.

## **Schermate e registrazione schermo**

### **Acquisire schermate a scorrimento per catturare intere pagine**

Si è stanchi di dover acquisire più schermate per catturare articoli o record di conversazioni di una certa lunghezza? È possibile usare la funzione schermata a scorrimento del Telefono per acquisire una schermata che scorre fino alla fine della pagina, acquisendo tutte le informazioni presenti nella pagina in un'unica schermata.

**Usare le scorciatoie per acquisire una schermata a scorrimento**: scorrere in basso dalla barra di

stato per aprire l'area notifiche, quindi toccare  $\sqrt{8}$  per acquisire una schermata a scorrimento.

Toccare  $\Xi$  entro due secondi dall'acquisizione della schermata. Lo schermo scorrerà automaticamente in basso e continuerà ad acquisire la schermata. Durante il processo di scorrimento, toccare l'area di scorrimento per terminare l'acquisizione della schermata.

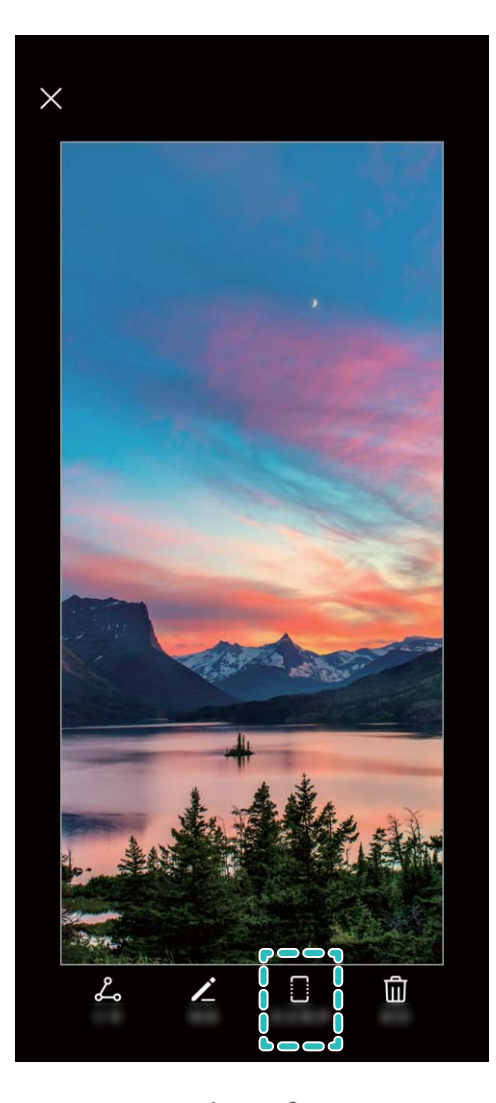

Dopo l'acquisizione della schermata, toccare  $\mathbb Z$  o  $\mathbb Z$  per modificare o condividere la schermata. La schermata sarà salvata in **Galleria** per impostazione predefinita.

### **Registrazione di momenti emozionanti sullo schermo**

La registrazione su schermo è utile quando stai realizzando video tutorial o se desideri registrare il tuo gameplay per condividerlo con gli amici usando il tuo dispositivo.

- <sup>l</sup> La registrazione dello schermo terminerà se effettui o rispondi a una chiamata.
	- Se stai effettuando registrazioni audio sul tuo dispositivo prima della registrazione dello schermo,  $\mathbf{\Theta}$  è disattivato per impostazione predefinita.
	- Tocca  $\mathcal G$  durante la registrazione per attivare o disattivare il microfono.
		- <sup>l</sup> Attivare il microfono: Puoi registrare i suoni ambientali e l'audio di sistema (l'audio di sistema può essere riprodotto tramite l'altoparlante).
		- Disattivare il microfono: Non puoi registrare i suoni ambientali, ma puoi registrare l'audio di sistema (l'audio di sistema può essere riprodotto tramite l'altoparlante).
		- <sup>l</sup> Disattivare il microfono e disattivare l'audio del dispositivo: Lo schermo verrà registrato in silenzio.

Uso della scorciatoia per avviare la registrazione: Scorri verso il basso l'area notifiche, quindi tocca  $\Box$  per avviare la registrazione dello schermo. Puoi attivare o disattivare  $\clubsuit$  in base alle tue esigenze. Per terminare la registrazione, tocca il timer rosso nell'angolo in alto a sinistra dello schermo.

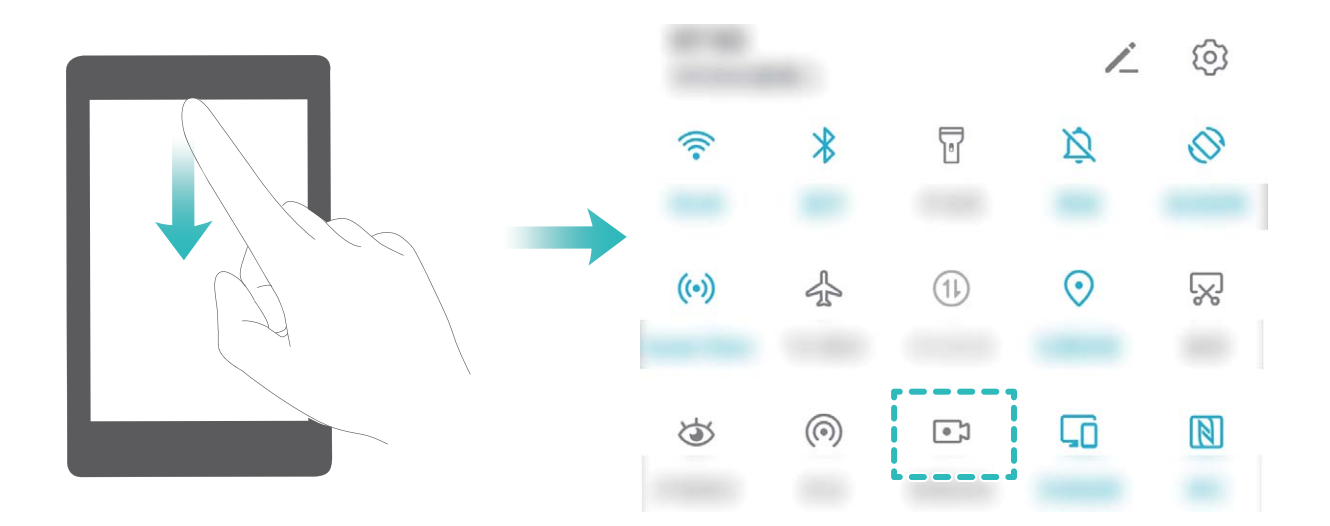

**Avvio della registrazione tramite combinazione di tasti**: Tieni premuto simultaneamente il **pulsante di accensione** e il **tasto di aumento del volume** per iniziare la registrazione. Puoi attivare o disattivare  $\clubsuit$  in base alle tue esigenze. Per terminare la registrazione, tieni premuto di nuovo simultaneamente il **pulsante di accensione** e il **tasto di aumento del volume**.

<span id="page-26-0"></span>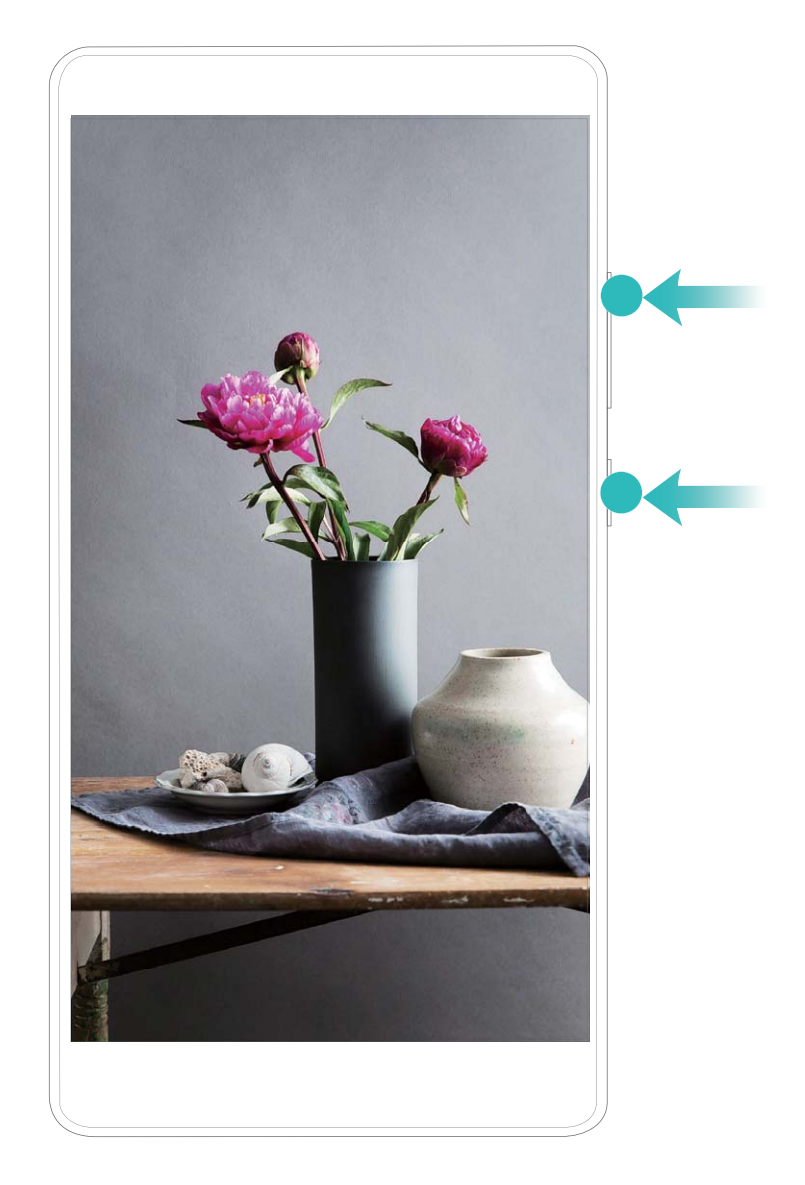

Puoi visualizzare le registrazioni sullo schermo in **Galleria**.

### **Acquisisci uno screenshot**

### **Utilizza la combinazione dei tasti per acquisire uno screenshot**: tenere premuti

contemporaneamente il pulsante di alimentazione e il pulsante di riduzione del volume per acquisire una schermata intera.

**Utilizza la scorciatoia per acquisire uno screenshot**: scorrere in basso dalla barra di stato e aprire

il pannello scorciatoie, quindi toccare  $\sqrt{8}$  per acquisire una schermata intera.

# **Dividi schermo**

### **Attivare la modalità a schermo diviso**

Con la modalità a schermo diviso puoi diventare multitasking e dividere lo schermo in due riquadri per visualizzare e utilizzare due app differenti contemporaneamente.

Non tutti i dispositivi o le app supportano la modalità a schermo diviso. Alcune app potrebbero non funzionare correttamente in questa modalità.

**Utilizzare il tasto Recenti per attivare la modalità a schermo diviso**: Apri un'app compatibile,

quindi tocca e tieni premuto  $\Box$ .

### **Usa nella parte superiore di un'app per attivare la modalità a schermo diviso**: Se stai

usando **Navigazione a Tre tasti**, tocca  $\Box$  sulla barra di navigazione per accedere alla schermata delle attività recenti. Se stai usando **Gesture**, puoi scorrere verso l'alto dalla parte inferiore dello schermo e tenere premuto per accedere alla schermata delle attività recenti. Seleziona un'app

compatibile e tocca  $\equiv$  nella parte superiore dell'app.

**Utilizzare tre dita per attivare la modalità a schermo diviso**: Apri un'app compatibile e scorri verso l'alto sullo schermo con tre dita. Assicurati di non scorrere verso l'alto proprio dal fondo dello schermo.

**Schermo diviso intelligente**: Se ricevi un messaggio SMS o una notifica di un'app quando stai guardando un video con la modalità a schermo intero, verrà visualizzata una finestra che ti chiederà di dividere lo schermo.

### **Regolare la visualizzazione dello schermo mentre si è nella modalità a schermo diviso**

Nella modalità a schermo diviso, puoi passare alla modalità a schermo intero, spostare gli schermi, modificare l'orientamento dello schermo e accedere alla schermata Home.

**Passare alla modalità a schermo intero**: Nella modalità a schermo diviso, tocca e tieni premuto

, quindi scorri in alto o in basso per passare alla modalità a schermo intero.

**Scambio delle posizioni degli schermi**: nella modalità a schermo diviso, toccare , quindi

toccare  $1\text{ k}$  per cambiare la posizione degli schermi.

Modifica dell'orientamento dello schermo: scorrere verso il basso dalla barra di stato per aprire

l'area notifiche. Toccare l'interruttore  $\mathbb{R}^3$  per attivare la rotazione automatica dello schermo.

Lo schermo può passare alla visualizzazione orizzontale solo se entrambe le app attive supportano la visualizzazione orizzontale.

**Accedere alla schermata Home**: Nella modalità a schermo diviso, tocca  $\bigcirc$  nella barra di navigazione per accedere alla schermata Home. Se stai usando **Gesture**, scorri verso l'alto dall'estremità inferiore dello schermo per accedere alla schermata Home.

# <span id="page-28-0"></span>**Schermata Home**

# **Barra di navigazione**

### Configurare il layout della barra di navigazione

Grazie alla barra di navigazione, puoi comodamente accedere alla schermata Home, tornare alla pagina precedente, uscire da un'app, o visualizzare le app utilizzate di recente.

Per configurare il layout della barra di navigazione, apri **Impostazioni**, quindi accedi a **Sistema** > **Navigazione di sistema** > **Navigazione a Tre tasti** > **Impostazioni** e seleziona la combinazione di tasti di navigazione, e attiva o disattiva **Nascondi i tasti di navigazione** a seconda delle tue abitudini d'uso.

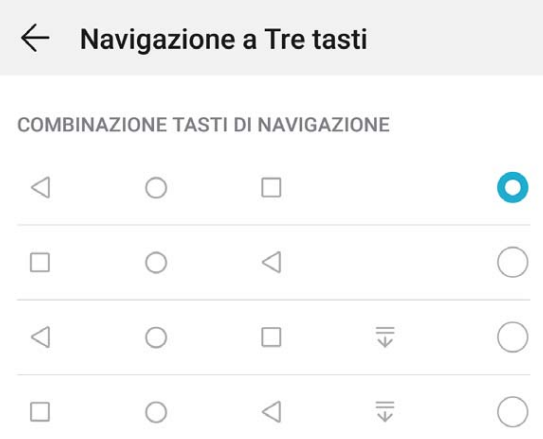

- **Tasto Indietro**: Tocca per tornare alla pagina precedente o uscire da un'app. Tocca per chiudere la tastiera sullo schermo quando si immette del testo.
- $\bullet$   $\bigcirc$  Tasto Home: Tocca per tornare alla schermata Home.
- **I** Tasto Recenti: Tocca per aprire un elenco di app usate di recente. Tocca e tieni premuto per attivare la modalità Schermo diviso.
- $\overline{\overline{v}}$  **Scorrimento verso il basso sul tasto notifiche**: Tocca per aprire l'area notifiche.

### **Utilizzo del tasto Recenti per gestire le app in background**

Se si desidera passare rapidamente a un'app utilizzata di recente, è possibile provare a usare il tasto Recenti. Il tasto Recenti consente di passare rapidamente da un'app utilizzata di recente a un'altra. È inoltre possibile utilizzarlo per chiudere le app in background in modo da aumentare la velocità operativa del Telefono.

Toccare  $\Box$ . È possibile visualizzare, cambiare, chiudere o bloccare le app in background utilizzate di recente:

- <span id="page-29-0"></span>**· Visualizzazione delle app utilizzate di recente**: le app utilizzate di recente saranno visualizzate sullo schermo ed è possibile verificarle scorrendo verso sinistra o verso destra.
- <sup>l</sup> **Passaggio a un'app utilizzata di recente**: scorrere verso sinistra o verso destra sullo schermo per individuare l'app che si desidera utilizzare, quindi toccare la scheda dell'app.
- **· Chiusura di un'app**: scorrere verso l'alto sulla scheda di un'app per chiudere l'app corrispondente.
- **Chiusura di tutte le app**: toccare  $\overline{III}$  per chiudere tutte le app.

#### **Navigare usando le gesture**

La navigazione con le gesture consente di tornare rapidamente al menu precedente, passare alla schermata Home e visualizzare le attività recenti.

Apri **Impostazioni**, accedi a **Sistema** > **Navigazione di sistema** e seleziona **Gesture**. Da qui è possibile:

- <sup>l</sup> **Tornare alla pagina precedente**: Scorri verso l'interno da un lato dello schermo.
- **Tornare alla schermata Home**: Scorri verso l'alto dalla parte inferiore dello schermo.
- **· Visualizzare le attività recenti**: Scorri verso l'alto dalla parte inferiore dello schermo e tieni

premuto. Scorri rapidamente sull'anteprima dell'app per chiudere l'app o tocca  $\bar{\mathbb{I}\mathbb{I}}$  per chiudere tutte le app.

<sup>l</sup> **Attivare l'Assistente Google**: Tocca **Impostazioni** e attiva **Google Assistant**. Scorri verso l'alto dall'angolo inferiore sinistro o destro dello schermo per avviare l'Assistente Google.

# **Utilizzare le scorciatoie per attivare rapidamente le funzioni utilizzate di frequente**

Vuoi attivare o disattivare rapidamente i dati mobili o l'hotspot? Puoi attivare le funzionalità utilizzate di frequente con gli interruttori scorciatoia.

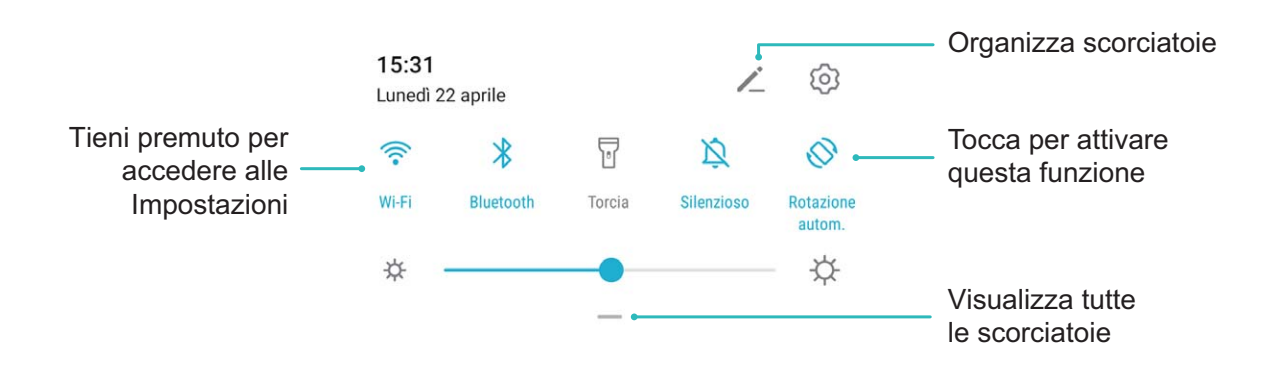

# <span id="page-30-0"></span>**Area notifiche e barra di stato**

### **Descrizioni delle icone di stato e di notifica**

Le icone della barra di stato offrono una vista rapida dello stato globale del dispositivo, inclusi la connessione di rete, il livello della batteria e tutti i nuovi messaggi ricevuti quando il dispositivo è nella modalità invisibile.

**Icone di stato**: Dando una rapida occhiata alle icone di stato è possibile conoscere rapidamente lo stato del dispositivo, ad esempio la connessione di rete, l'intensità del segnale, il livello della batteria, la data e altro ancora.

Le icone relative allo stato della rete possono variare in base alle regioni e ai fornitori di servizi.

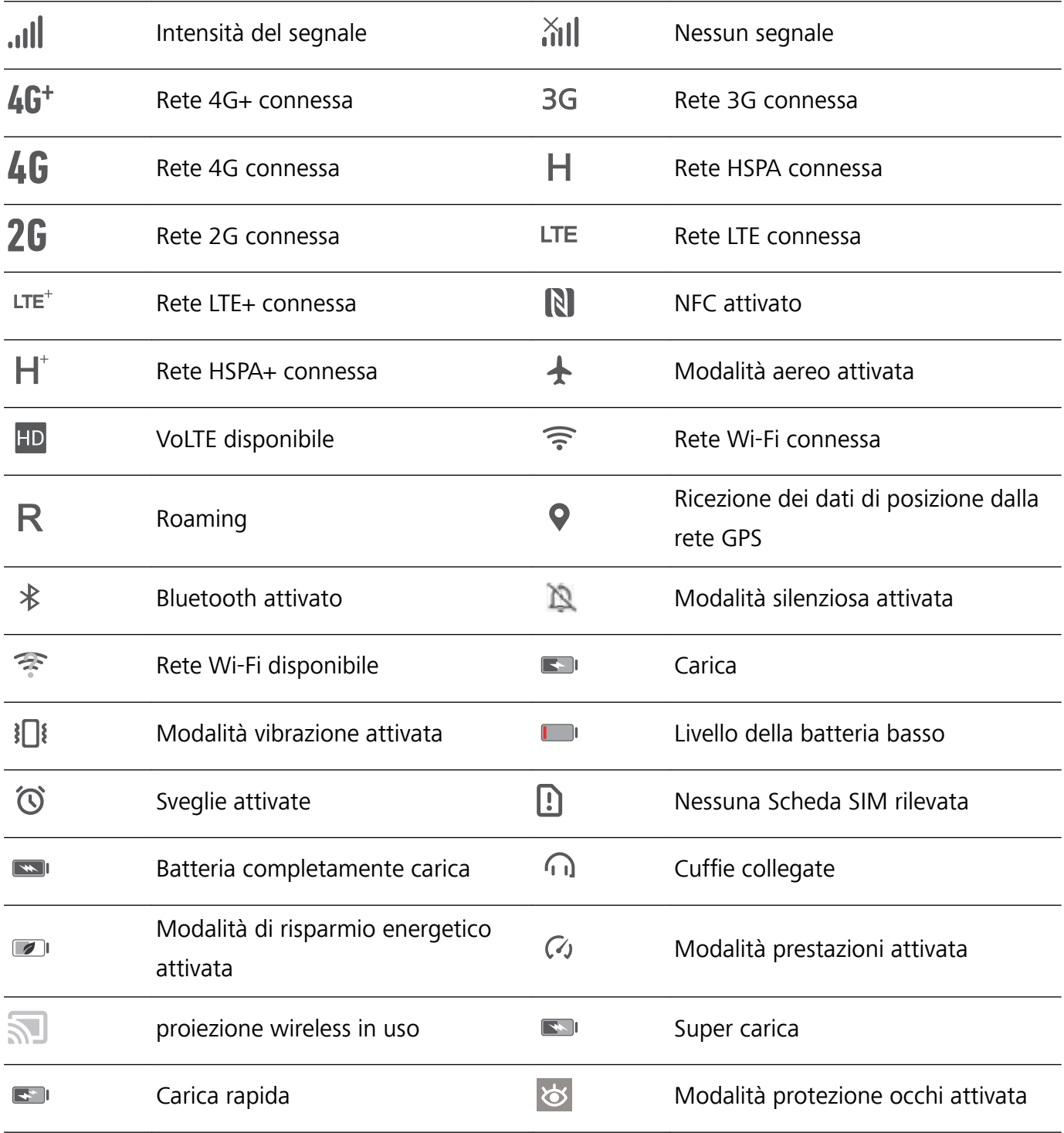

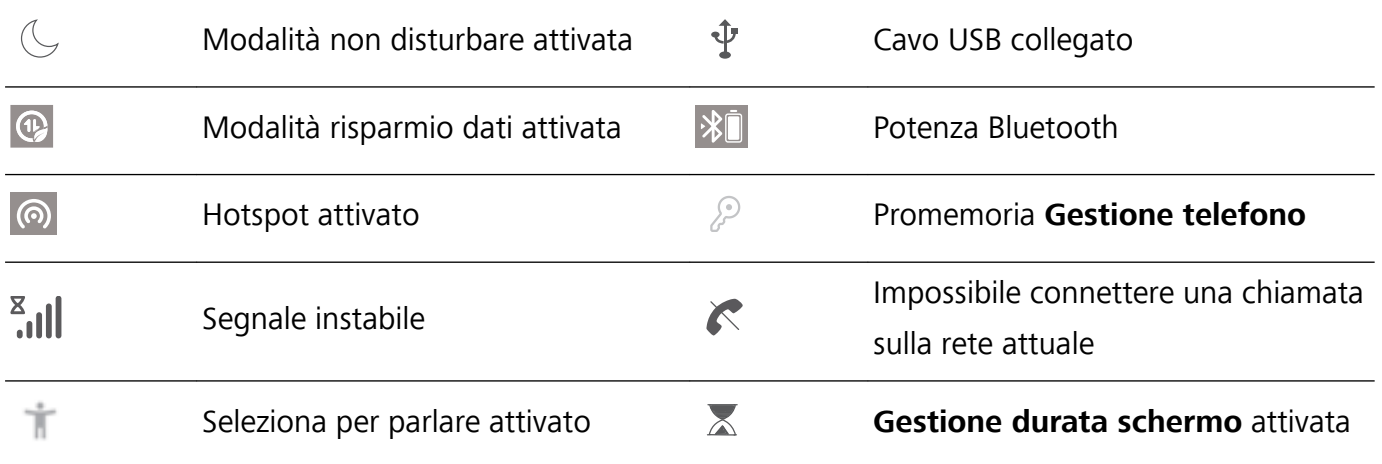

Icone di notifica: Quando c'è un nuovo messaggio, una nuova notifica o un nuovo promemoria sul tuo dispositivo, la relativa icona sarà visualizzata nella barra di stato.

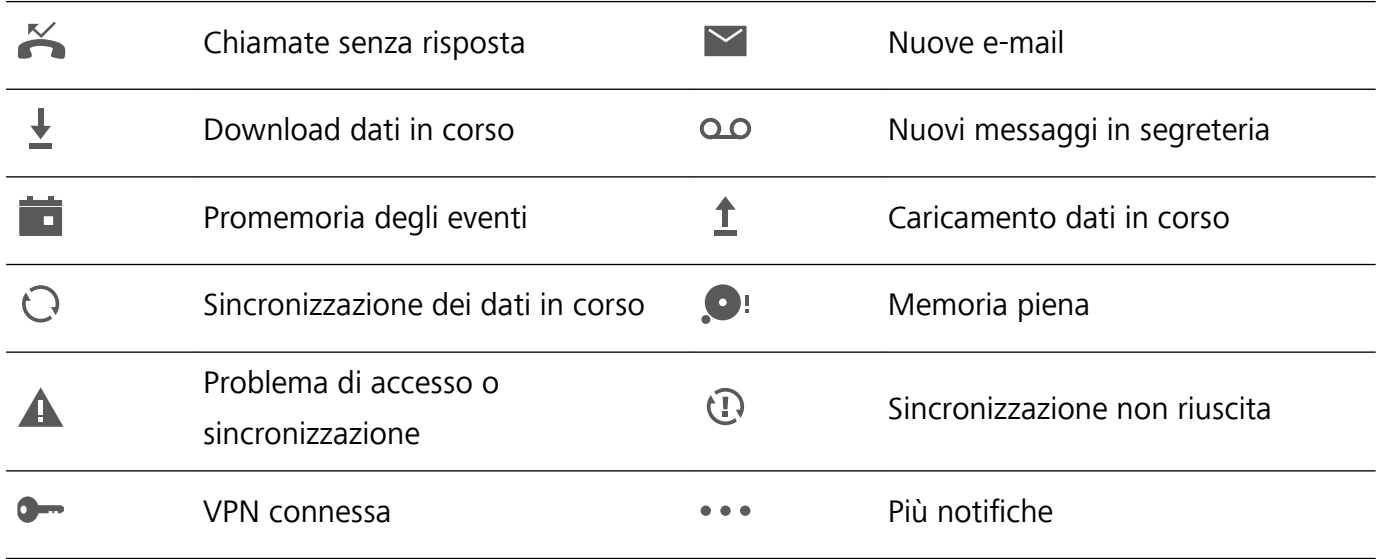

### **Aprire l'area notifiche per acquisire informazioni importanti**

Controlla le notifiche e lo stato di funzionamento del tuo dispositivo sulla barra di stato.

Quando è presente un promemoria di notifica, puoi accendere lo schermo e scorrere verso il basso dalla barra di stato per visualizzare la notifica.

**Accedere all'area notifiche quando lo schermo è sbloccato**: scorri verso il basso dalla barra di stato per aprire l'area notifiche È possibile attivare o disattivare gli interruttori scorciatoia o toccare le notifiche per visualizzarne i dettagli.

<span id="page-32-0"></span>![](_page_32_Picture_1.jpeg)

### **Disattivare le notifiche delle app**

Apri **Impostazioni** e tocca **Notifiche**. Da qui puoi:

- <sup>l</sup> **Bloccare le notifiche da un'app**: Seleziona l'app, quindi disattiva **Consenti notifiche**.
- <sup>l</sup> **Bloccare le notifiche da più app**: Tocca **Gestione a gruppi**, quindi disattiva **Tutto**.
- Per bloccare le notifiche da un'app, puoi anche scorrere verso il basso dalla barra di stato per aprire l'area notifiche, toccare e tenere premuta la notifica di un'app, quindi disattivare **Consenti notifiche**.

### **Personalizzare le impostazioni di notifica**

Personalizza le impostazioni di notifica per utilizzare il dispositivo nel modo che più desideri.

Apri **Impostazioni**, poi accedi a **Notifiche** > Altre impostazioni di notifica. Da qui è possibile:

- **. Attivare le notifiche attiva schermo**: Attiva **Notifiche attiva schermo** per impostare lo schermo in modo che si accenda quando vengono ricevute notifiche
- **Attivare la spia di notifica**: Attiva Indicatore lampeggiante per mostrare una spia lampeggiante quando vengono ricevute le notifiche

# **Blocco e sblocco schermo**

### **Imposta una password per la schermata di blocco per proteggere la tua privacy**

Il Telefono archivia numerose informazioni sensibili come foto personali, informazioni di contatto, app bancarie (ad esempio, Alipay). Imposta una password per la schermata di blocco in modo che ne venga richiesta una ogni volta che sblocchi il Telefono. Una password per la schermata di blocco aiuta a proteggere le tue informazioni personali se il Telefono viene perso o utilizzato da un utente non autorizzato.

**Imposta una password per la schermata di blocco:** apri **Impostazioni**, vai su **Sicurezza e privacy** > **Password blocco schermo** e imposta il tipo di password per la schermata di blocco che preferisci.

- **Imposta un PIN**: un numero PIN è una sequenza di cifre. L'inserimento di un PIN per sbloccare il Telefono è rapido e semplice. Per una maggiore sicurezza, utilizza una sequenza lunga di numeri casuali come PIN. Vai su **Imposta la password di blocco schermo**, segui le istruzioni per impostare un PIN. In alternativa, tocca **Modifica il metodo di sblocco** e imposta PIN di 4 cifre o **PIN personalizzato**.
- <sup>l</sup> **Imposta una sequenza**: sblocca il Telefono tracciando una sequenza preimpostata sullo schermo. Per una maggiore sicurezza, utilizza una sequenza che includa segmenti di linee in sovrapposizione. Vai su **Imposta la password di blocco schermo** > **Modifica il metodo di sblocco** > **Sequenza** e traccia due volte la stessa sequenza. La sequenza deve collegare almeno 4 punti.
- **· Imposta una password**: una password composta da numeri, lettere e caratteri speciali è più sicura di un PIN o di una sequenza. Per una maggiore sicurezza, utilizza una password con 8 o più caratteri che includa numeri, lettere e caratteri speciali. Assicurati di memorizzare la password per non rimanere bloccato fuori dal Telefono qualora la dimenticassi. Vai su **Imposta la password di blocco schermo** > **Modifica il metodo di sblocco** > **Password**, segui le istruzioni per impostare una password.
- **. Sblocca il dispositivo usando una smart band**: se il dispositivo supporta lo sblocco con una smart band, lo schermo si accenderà automaticamente quando la band si trova a una distanza minima di 80 cm dal dispositivo. Il gesto di scorrimento sullo schermo del Telefono sbloccherà all'istante il dispositivo. Tocca **Sblocco intelligente** e segui le istruzioni sullo schermo per completare la configurazione.
- **1** Sblocca il dispositivo usando un'impronta digitale: se il dispositivo supporta lo sblocco con l'impronta digitale, questo è il metodo di sblocco consigliato. L'utilizzo di un'impronta digitale è un modo rapido e sicuro di sbloccare il dispositivo. Dopo l'impostazione di una password per la schermata di blocco, tocca **Registra** nella finestra di dialogo a comparsa e segui le istruzioni sullo schermo per registrare le tue impronte digitali.
	- **.** Per motivi di sicurezza, non disattivare la password della schermata di blocco: una password per la schermata di blocco impedisce l'accesso non autorizzato al dispositivo. Per la sicurezza del dispositivo, non selezionare **Disattiva la password di blocco schermo** come metodo di blocco dello schermo.
	- **· Messaggi regolari ti aiutano a ricordare la password:** se non hai inserito la password della schermata di blocco per 3 giorni, il sistema ti chiederà di inserirla per sbloccare il dispositivo.

### **Blocca lo schermo per mettere in sicurezza i tuoi dati**

Se non utilizzi il dispositivo per un certo lasso di tempo, lo schermo verrà disattivato e bloccato automaticamente. Quando lo schermo è attivo, potrai utilizzare il tuo dispositivo senza doverlo sbloccare. Il blocco con lo schermo in standby protegge la tua privacy ed evita operazioni accidentali. <span id="page-34-0"></span>Imposta una password di blocco schermo per proteggere la privacy. È possibile bloccare il dispositivo nei seguenti modi:

**Blocco istantaneo dello schermo con il tasto di accensione**: premere una volta il tasto di accensione per bloccare lo schermo.

**Utilizzo del tasto di blocco one-touch:** unisci due dita sulla schermata Home per accedere alla modalità di modifica schermo. Toccare **Widget** > **Blocco schermo** e aggiungere il widget **Blocco schermo** alla schermata Home. L'azione aiuta a ridurre l'usura del tasto di accensione. Dopo aver chiuso la modalità di modifica, toccare il widget **Blocco schermo** per bloccare immediatamente lo schermo. Per bloccare lo schermo, accedere alla schermata Home dove è situato il widget **Blocco schermo**.

### **Tornare alle basi con la modalità Semplice**

La tua schermata Home è piena di icone di app e di testo scritto in piccolo? La modalità Semplice ottimizza il volume del sistema e visualizza icone e caratteri più grandi sulla schermata Home, adottando un layout più conciso e facile da navigare.

Apri **Impostazioni**, accedi a **Sistema** > **Modalità semplice** e tocca **Attiva**.

In modalità Semplice, puoi:

- **· Modificare le icone della schermata Home**: Tocca e tieni premuta qualsiasi icona per trascinare o disinstallare determinate app non di sistema.
- <sup>l</sup> **Uscire dalla modalità Semplice**: Tocca **Impostazioni** e seleziona **Chiudi la Modalità semplice**.
- In **Modalità semplice**, accedi a **Impostazioni** > **Altre impostazioni** > **Sistema** > **Reimpostazione** > **Annulla tutte le impostazioni**. Verrai reindirizzato alla schermata Home predefinita di sistema e tutte le tue impostazioni in **Modalità semplice** verranno reimpostate.

## **Gestione schermata Home**

### **Gestire le icone della schermata Home**

**Spostare un'icona di app o una cartella**: Dalla schermata Home, tocca e tieni premuta l'icona di un'app o cartella finché il dispositivo non vibra, quindi trascinala in qualsiasi punto sulla schermata Home.

**Eliminare l'icona di un'app**: Dalla schermata Home, tieni premuta l'icona dell'app che vuoi disinstallare finchÅ il dispositivo non vibra, quindi tocca **Disinstalla**.

Per garantire il normale funzionamento del sistema, alcune app di sistema preinstallate non possono essere disinstallate.

**Bloccare il layout della schermata Home**: Apri **Impostazioni**, accedi a **Schermata Home e sfondi** > **Impostazioni schermata Home** e attiva **Blocca layout**.

Creare una cartella: Dalla schermata Home, tocca e tieni premuta l'icona di un'app finché il dispositivo non vibra, quindi trascinala sulla parte superiore di un'altra icona di app. Le due icone saranno ora posizionate in una nuova cartella.

**Eliminare una cartella**: Apri una cartella, tocca  $\overline{+}$ , deseleziona tutte le app, quindi tocca **OK**. La cartella sarà eliminata e tutte le icone delle app all'interno della cartella saranno spostate sulla schermata Home.

**Rinominare una cartella**: Apri una cartella e tocca il nome della cartella per inserire un nuovo nome.

**Aggiungere o rimuovere le icone delle app da una cartella**: Apri una cartella e tocca  $\pm$ . Seleziona le app che desideri aggiungere alla cartella, deseleziona quelle che desideri rimuovere, quindi tocca **OK**.

Un altro modo per rimuovere l'icona di un'app da una cartella è toccare e tenere premuta l'icona nella cartella finché il dispositivo non vibra, quindi trascinarla su un'area vuota della schermata Home.

### **Gestire la schermata Home**

Sono presenti troppe icone sulla schermata Home? È possibile aggiungere una nuova pagina alla schermata Home e personalizzarla a proprio piacimento.

Avvicina le dita sulla schermata Home per accedere alla modalità di modifica della schermata Home. È possibile eseguire le seguenti operazioni:

- **Aggiungere una nuova pagina di schermata**: Tocca  $+$  sul lato sinistro o destro dello schermo per aggiungere una nuova pagina di schermata.
- **Eliminare una pagina di schermata vuota**: Tocca  $\times$  per eliminare la pagina. Le pagine di schermata con icone delle app o widget non possono essere eliminate.
- **· Modificare l'ordine della pagina di schermata**: Tieni premuta la pagina di schermata che desideri spostare e trascinala nella posizione desiderata.
- **Impostare la pagina della schermata Home predefinita**: Tocca  $\Box$  nella parte superiore della schermata Home per impostare la pagina di schermata selezionata come pagina iniziale predefinita.

### **Impostare lo sfondo della schermata Home**

Si è stanchi degli sfondi predefiniti? È possibile impostare una foto di proprio gradimento come sfondo della schermata Home per personalizzarla.

Aprire **Impostazioni**, quindi andare su **Schermata Home e sfondi** > **Sfondo**. È possibile:

**Impostare un'immagine come sfondo della schermata Home**: toccare **Galleria** o selezionare uno sfondo preimpostato nel dispositivo, quindi seguire le istruzioni sullo schermo per selezionare **Blocco schermo**, **Schermata Home** o **Entrambi**.

**Impostare una foto come sfondo dalla Galleria**: si ha a disposizione una bella foto che si desidera

impostare come sfondo? In **Calleria**, aprire la foto desiderata, andare su  $\cdot$  > **Imposta come** >
**Sfondo** e seguire le istruzioni sullo schermo per impostare la foto come sfondo della schermata Home.

### **Gestire i widget della schermata Home**

Vuoi aggiungere rapidamente widget come blocco schermo, meteo, blocco note, orologio, contatti o calendario alla schermata Home? Puoi aggiungere, spostare o eliminare i widget della schermata Home per mettere in ordine la schermata Home e semplificarne l'utilizzo.

Aggiungere widget: avvicina le dita sulla schermata Home per accedere alla modalità di modifica della schermata Home. Tocca **Widget**, tocca e tieni premuto un widget e trascinalo in un'area vuota della schermata Home, oppure tocca il widget desiderato.

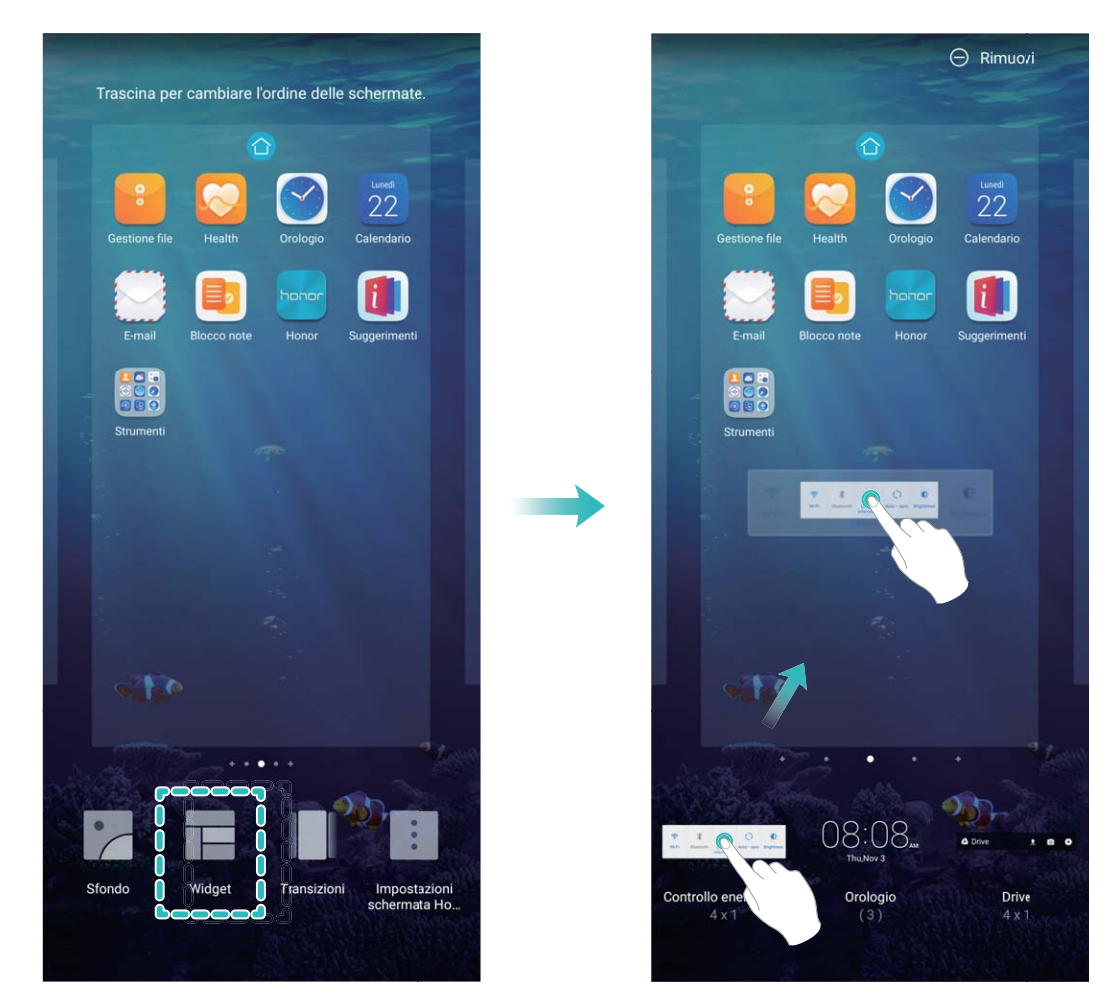

**8** Verifica che vi siano spazi vuoti sufficienti sulla schermata Home per il widget. Se non vi è spazio sufficiente, aggiungi una pagina di schermata vuota o libera dello spazio sulla pagina della schermata Home corrente.

**Eliminare i widget**: tocca e tieni premuto un widget nella schermata Home fino a quando il dispositivo non vibra, quindi seleziona **Rimuovi**.

**Spostare i widget**: tocca e tieni premuto un widget nella schermata Home fino a quando il dispositivo non vibra. Trascina il widget in qualsiasi posizione sulla schermata.

### **Usare il cassetto app per archiviare le app**

Si desidera archiviare le app in un'unica posizione sulla schermata Home per rendere l'aspetto della schermata più ordinato? È possibile attivare il cassetto app sulla schermata Home per archiviare tutte le app e liberare spazio sulla schermata Home.

Aprire **Impostazioni**, passare a **Schermata Home e sfondi** > **Stile schermata Home** e selezionare **Drawer**. Se si desidera ritornare alla schermata Home standard, selezionare **Standard**.

**Aggiungere un'icona app del cassetto app alla schermata Home**: dopo l'attivazione del

cassetto app, toccare sulla schermata Home per accedere all'elenco di app. Dall'elenco di app, toccare e tenere premuta l'icona dell'app che si desidera aggiungere finché il Telefono non vibra, quindi trascinarla nella posizione desiderata sulla schermata Home.

# **Contatti**

# **Gestione dei biglietti da visita**

### **Eseguire la scansione dei biglietti da visita per aggiungerli ai contatti**

Aprire **Contatti** e andare su **Biglietti da visita** > **Scansiona**. Da qui è possibile:

**Eseguire la scansione di un biglietto da visita**: posizionare il biglietto da visita su una superficie piana e regolare la cornice della messa a fuoco della fotocamera in modo che il contenuto del

biglietto da visita sia chiaramente visualizzato nel mirino, quindi toccare  $\circledcirc$ .

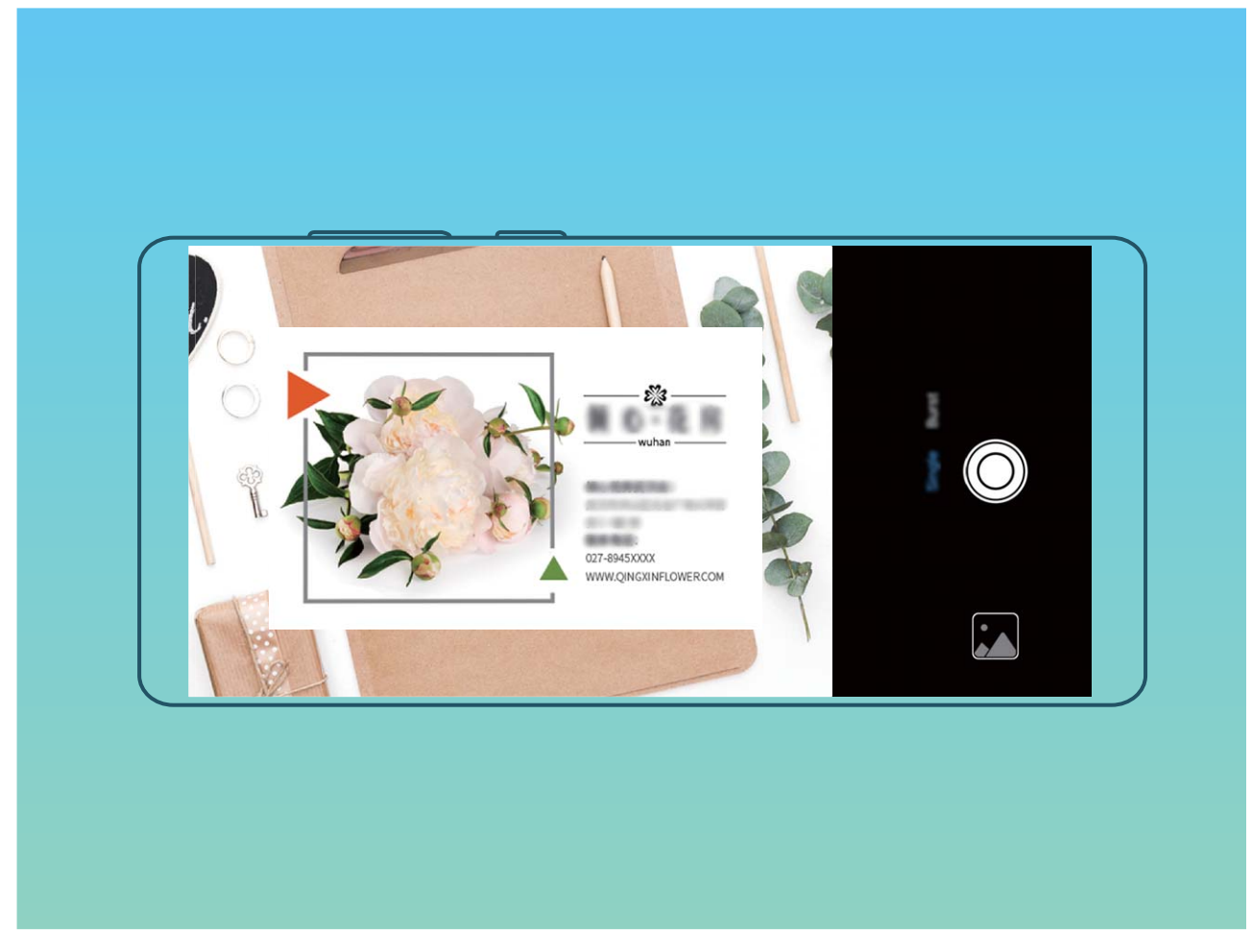

<sup>l</sup> **Eseguire la scansione di più biglietti da visita**: passare alla modalità **Multiplo** e seguire le istruzioni sullo schermo per acquisire più biglietti da visita.

Le informazioni sui biglietti da visita verranno automaticamente convertite in informazioni di contatto e salvate in **Biglietti da visita** nel Telefono.

Per visualizzare un biglietto da visita salvato, aprire **Contatti**, selezionare i contatti scansionati, quindi andare su **Dettagli** > **Visualizza il biglietto da visita**.

### **Condividi i contatti utilizzando i biglietti da visita elettronici**

**Condividi il biglietto da visita**: apri **Contatti** e tocca **Il mio biglietto** per impostare l'immagine di profilo e inserire il nome, l'indirizzo di lavoro, il numero di telefono e altre informazioni. Quindi tocca  $\sqrt{\ }$ e il dispositivo genererà automaticamente il tuo biglietto da visita con codice QR. Puoi condividere il tuo biglietto da visita utilizzando direttamente il codice QR. In alternativa, tocca  $\sqrt{2}$ , seleziona un metodo di condivisione e segui le istruzioni sullo schermo per condividere.

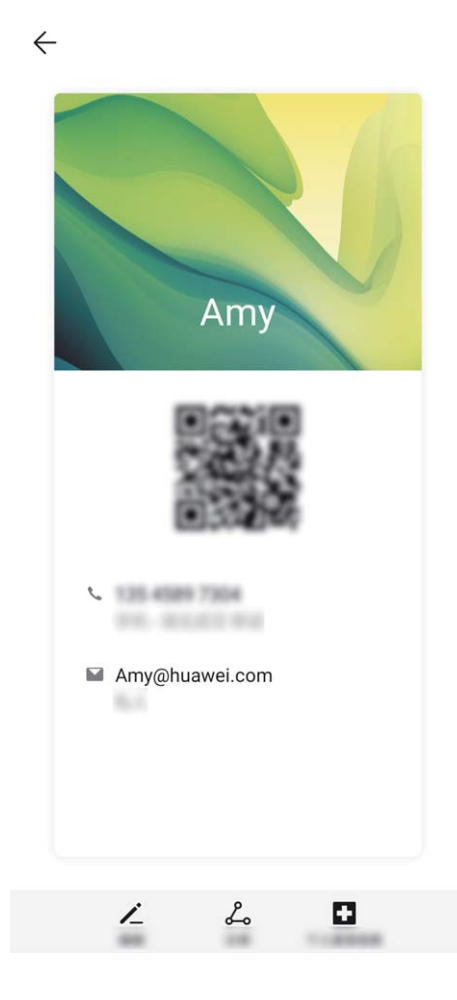

**Condividi contatti**: apri **Contatti**, seleziona il contatto che desideri condividere e tocca l'icona del codice QR nell'angolo superiore destro per condividere il contatto usando il codice QR. Puoi inoltre toccare **Condividi**, selezionare un metodo di condivisione e seguire le istruzioni sullo schermo per completare il processo di condivisione.

Se il dispositivo dell'altra persona supporta l'analisi del codice QR, questa può direttamente scattare foto o eseguire la scansione dei codici QR per aggiungere contatti.

## **Cercare contatti**

- Apri **Contatti**. Usa uno dei seguenti metodi di ricerca:
- Per ottenere risultati migliori assicurati che sul tuo dispositivo siano visualizzati tutti i contatti.

Dalla schermata dell'elenco contatti accedi a > **Impostazioni** > **Visualizzazione** e tocca **Tutti i contatti**.

- Trascina l'indice sul lato destro per scorrere rapidamente l'elenco contatti.
- <sup>l</sup> Nella barra di ricerca nella parte superiore dell'elenco contatti, inserisci il nome, le iniziali, il numero di telefono o l'indirizzo e-mail del contatto. I risultati di ricerca saranno visualizzati sotto la barra di ricerca. Inserisci più parole chiave per la tua ricerca, come ad esempio "Mario Rossi" per trovare velocemente i contatti corrispondenti.

## **Gestione dei contatti**

#### **Importare ed esportare contatti**

Quando passi a un nuovo dispositivo, è necessario trasferire i contatti esistenti.

Apri **Contatti**, accedi a > **Impostazioni** > **Importa/esporta** e quindi seleziona una delle opzioni seguenti:

- <sup>l</sup> **Importare contatti**: seleziona **Importa da archivio**, **Importa tramite Bluetooth**, o **Importa da SIM** e segui le istruzioni sullo schermo.
- <sup>l</sup> **Esportare contatti**: seleziona **Esporta in archivio**, **Condividi contatti**, o **Esporta in SIM** e segui le istruzioni sullo schermo. Per impostazione predefinita, i file .vcf esportati tramite **Esporta in archivio** vengono salvati nella directory principale della memoria interna del tuo dispositivo. Apri **Gestione file** per visualizzare i file esportati.

#### **Gestire i contatti**

L'app Contatti include una serie di funzioni per la gestione dei contatti. Semplifica il tuo elenco contatti visualizzando solamente i contatti sul tuo dispositivo o sulla Scheda SIM. Aggiungi i contatti ai Preferiti per trovarli facilmente.

**Unire contatti duplicati**: usa la funzione **Unisci contatti duplicati** per unire i contatti duplicati.

Dalla schermata dell'elenco contatti, accedi a > **Impostazioni** > **Organizza contatti** > **Unisci contatti duplicati**. Seleziona i contatti che vuoi unire e tocca **Unisci**.

**Visualizzare contatti per diversi account**: dalla schermata dell'elenco contatti accedi a  $\cdot$ **Impostazioni** > **Visualizzazione** e seleziona gli account per i quali desideri visualizzare i contatti. Puoi anche:

- **Attivare la Visualizzazione semplice**: Andare in  $\frac{1}{2}$  > Impostazioni > Visualizzazione e attivare **Visualizzazione semplice**.
- Visualizzare lo spazio di archiviazione dei contatti: Andare in  $\cdot$  > Impostazioni > **Visualizzazione**. Nell'area **Account** è visualizzato lo spazio di archiviazione totale e disponibile sulla tua Scheda SIM.

**Eliminare i contatti**: dalla schermata dell'elenco contatti, tocca e tieni premuta la voce che desideri eliminare, quindi tocca **Elimina**. Per eliminare i contatti in batch accedi a > **Impostazioni** >

**Organizza contatti > Elimina più contatti**, seleziona le voci che vuoi eliminare, quindi tocca  $\Box$ .

## **Gestisci i gruppi dei contatti**

Vuoi inviare un messaggio a un gruppo di colleghi per una riunione o contattare i tuoi amici per una rimpatriata? I gruppi intelligenti raggruppano automaticamente i contatti per azienda, città e date di contatto recenti, in modo da inviare rapidamente un messaggio o un messaggio di gruppo.

**Crea un gruppo di contatti**: dall'elenco gruppi, toccare  $+$ , inserire il nome del gruppo (ad esempio Famiglia o Amici), quindi **OK**. Seguire le istruzioni visualizzate per aggiungere i contatti,

quindi toccare  $\sqrt{\ }$ .

**Invia un messaggio a contatti di gruppo intelligenti**: dall'elenco dei gruppi nella sezione **Gruppi**

**Smart**, aprire un gruppo e toccare  $\heartsuit$  per inviare un messaggio o  $\heartsuit$  per inoltrare un'e-mail.

**Modifica un gruppo**: dall'elenco dei gruppi, selezionare il gruppo da modificare e toccare  $+$  per

aggiungere un contatto, oppure per **Rimuovi membro**, **Suoneria gruppo**, , **Elimina gruppo** o **Rinomina**.

**Elimina un gruppo**: dall'elenco dei gruppi, tenere premuto un gruppo e toccare **Elimina**.

### **Aggiungere contatti alla lista bloccati o alla lista consentiti**

Per aggiungere un contatto alla lista bloccati, apri **Contatti**, tocca il contatto, quindi accedi a  $\cdot$ > **Aggiungi contatto alla lista nera**. Tutte le chiamate e i messaggi da questo contatto verranno bloccati.

Puoi anche aggiungere contatti alla lista bloccati in **Gestione telefono**. Accedi a **Filtro molestie**

 $>$   $\frac{2}{3}$  > **Lista nera**, tocca  $\pm$  e aggiungi i contatti che desideri bloccare.

Per aggiungere i contatti alla lista consentiti apri **Gestione telefono**, accedi a **Filtro molestie** >

 $>$  **Lista bianca**, tocca  $+$  e aggiungi i contatti desiderati.

Quando **Blocca tutte chiamate in arrivo** è attivo, tutte le chiamate, incluse quelle dei contatti della lista consentiti, verranno bloccate.

**Visualizzare i contatti nella lista bloccati**: Apri **Gestione telefono** e accedi a **Filtro molestie**

 $>$   $\frac{1}{2}$   $\frac{1}{2}$   $\frac{1}{2}$   $\frac{1}{2}$  Lista nera.

**Visualizzare i contatti nella lista consentiti**: Apri **Gestione telefono** e accedi a **Filtro**

**molestie** > > **Lista bianca**.

**Rimuovere un contatto dalla lista bloccati**: Apri **Contatti**, tocca il contatto che vuoi rimuovere

dalla lista bloccati, quindi accedi a > **Rimuovi dalla lista nera**.

Puoi anche rimuovere un contatto dalla lista bloccati in **Gestione telefono**. Accedi a **Filtro**

**molestie** >  $\frac{203}{20}$  > **Lista nera**, quindi tocca e tieni premuto il contatto desiderato per rimuoverlo.

#### **Rimuovere un contatto dalla lista consentiti**: Apri **Gestione telefono**, accedi a **Filtro molestie** >

<sup>發</sup>> Lista bianca, quindi tocca e tieni premuto il contatto desiderato per rimuoverlo.

#### **Elimina i registri di chiamata e messaggi**

Utilizza Elimina tracce per rimuovere ogni dettaglio di chiamate e messaggi di un contatto, allo scopo di proteggere la tua privacy.

Aprire **Contatti**, selezionare un contatto e accedere a > **Rimuovi tracce contatto** > **Elimina**. Tutti i dettagli di chiamate e messaggi di un contatto verranno eliminati.

# **Associare le informazioni dei contatti con gli account social**

Utilizza le app dei social media di terze parti (come LinkedIn) per trovare ulteriori informazioni sui tuoi contatti.

**Associare con gli account LinkedIn**: apri **Contatti**, accedi a > **Impostazioni** > **Collega l \'account LinkedIn** e segui le istruzioni sullo schermo per accedere al tuo account LinkedIn. Una volta eseguito l'accesso, le informazioni dei contatti nel tuo dispositivo saranno aggiornate. Per sincronizzare le informazioni di tutti i contatti LinkedIn, dalla schermata delle impostazioni di LinkedIn in **Contatti**, accedi a **Sincronizza i contatti LinkedIn** > **Tutti i contatti LinkedIn** e seleziona **Sincronizza** o **Aggiornamento automatico LinkedIn**.

Visualizzare le informazioni sui contatti fornite da LinkedIn: apri un contatto di LinkedIn e tocca **Visualizza il profilo online LinkedIn**.

**Rimuovere l'associazione di un contatto LinkedIn: apri <b>Contatti**, accedi a  $\cdot$  > **Impostazioni** > **LinkedIn** e seleziona **Dissocia**.

# **Composizione**

# **Funzioni di chiamata base**

### **Effettuare chiamate**

Digita parte del numero di telefono, la prima lettera del nome del contatto o le iniziali del contatto nella schermata del tastierino del dispositivo per trovare un contatto.

Apri **Telefono**. Dalla schermata del tastierino, digita il numero di telefono, la prima lettera del nome del contatto o le iniziali del contatto (ad esempio "mr" per Mario Rossi) per trovare un contatto. Tocca il contatto che desideri chiamare dall'elenco. Se stai usando un dispositivo con doppia SIM,

tocca **o** o **per effettuare la chiamata. Tocca <b>per riagganciare**.

Quando entri nella schermata del tastierino ti verrà chiesto di incollare i numeri di telefono copiati di recente.

**Premere il pulsante di accensione per riagganciare**: se è stato digitato un numero per errore e la schermata della chiamata è nascosta puoi ancora riagganciare velocemente. La funzione **Chiudi chiamata con tasto di accensione** permette di riagganciare la chiamata quando viene premuto il

pulsante di accensione. Nella schermata **Telefono** accedi a > **Impostazioni** > **Altro** e attiva **Chiudi chiamata con tasto di accensione**.

### **Effettuare chiamate di emergenza**

In una situazione di emergenza, se il tuo dispositivo è acceso e in una zona coperta dal servizio, è possibile effettuare chiamate di emergenza anche se lo schermo è bloccato o non c'è segnale.

La funzione di chiamata di emergenza è soggetta alle normative locali e al tuo fornitore di servizi Internet. I fattori di rete o ambientali potrebbero influire sulle prestazioni della chiamata di emergenza. In situazioni di emergenza, non fare affidamento sul dispositivo come unico metodo di comunicazione.

Apri **Telefono** o tocca **Chiamata di emergenza** nella schermata di blocco, digita un numero di

emergenza locale e tocca . Un segnale mobile forte e una connessione Internet con i servizi di localizzazione attivati permetterà al tuo dispositivo di visualizzare la tua posizione come riferimento.

## **Attiva il servizio di Chiamata in attesa per non perdere mai le chiamate importanti**

Ricevi spesso delle chiamate mentre sei impegnato in un'altra conversazione? La Chiamata in attesa consente di rispondere ad una nuova chiamata e di passare da una chiamata all'altra.

Questa funzione potrebbe non essere supportata da alcuni operatori.

#### Aprire **Telefono**, accedere a > **Impostazioni** > **Altro** e attivare **Avviso di chiamata**.

Quando si riceve una seconda chiamata, toccare  $\left( \cdot \right)$  per rispondere e mettere in attesa la tua

chiamata in corso. Toccare  $\Rightarrow$  o la chiamata in attesa nell'elenco chiamate per passare da una chiamata all'altra.

#### **Attivare l'inoltro chiamata e non perdere mai una chiamata**

Se non ti è possibile rispondere alle chiamate, puoi configurare il dispositivo in modo che inoltri le chiamate a un altro numero.

Questa funzione potrebbe non essere supportata da alcuni operatori.

Apri **Telefono** e accedi a > **Impostazioni** > **Inoltro chiamata**. Se disponi di un dispositivo con doppia scheda, nella sezione **SIM 1** o **SIM 2** tocca **Inoltro chiamata** e seleziona un metodo di inoltro. Inserisci il numero a cui inoltrare le chiamate, quindi conferma. Quando l'inoltro chiamata è attivato, il dispositivo inoltra automaticamente le chiamate idonee al numero preimpostato.

### **Eliminare i registri chiamate**

È possibile eliminare i registri chiamate di cui non si ha più bisogno.

Aprire **Telefono** e toccare **ill** per nascondere il tastierino. Ora è possibile eseguire una delle seguenti operazioni:

- <sup>l</sup> **Eliminare un solo record**: toccare e tenere premuta una voce, quindi toccare **Elimina voce**.
- **Eliminare più record**: andare su  $\cdot$  > **Elimina voci a gruppi**, selezionare le voci che si desidera eliminare o **Seleziona tutto**, quindi toccare .

### **Attivare il roaming internazionale per una comunicazione senza confini**

Quando si viaggia all'estero per lavoro o per vacanza, è possibile effettuare chiamate con il dispositivo in roaming senza comporre il prefisso del Paese.

- **1** Contattare il proprio operatore per attivare il servizio di roaming o chiamate internazionali.
- **2** Aprire **Telefono** o **Contatti** ed effettuare una telefonata.

## **VoLTE**

### **VoLTE: effettua chiamate e utilizza i dati contemporaneamente**

VoLTE (Voice over LTE) consente chiamate e servizi di dati sulla stessa rete 4G. Questo significa che puoi utilizzare Internet anche quando effettui delle chiamate. VoLTE ti offre anche tempi di connessione delle chiamate più brevi e chiamate vocali e video di qualità superiore.

Entrambi gli slot per schede SIM del Telefono supportano 4G, VoLTE e VoWiFi, quindi non è necessario spostare le SIM da uno slot all'altro.

<sup>l</sup> **Dual 4G**: entrambi gli slot per schede SIM del Telefono supportano 4G.

- **· Dual VoLTE**: entrambi gli slot per schede SIM del Telefono supportano VoLTE, consentendo l'utilizzo di Internet effettuando al contempo chiamate HD.
- **· Dual VoWiFi**: entrambi gli slot per schede SIM del Telefono supportano VoWiFi, che consente di effettuare chiamate tramite Wi-Fi. Puoi utilizzare VoWiFi per effettuare chiamate anche in modalità aereo.
- Questa funzione potrebbe non essere supportata da alcuni operatori.

#### **Attivare VoLTE per accedere alle chiamate HD**

- $\bullet$   $\bullet$  Questa funzione potrebbe non essere supportata da alcuni operatori.
	- · Nur Dual-SIM-Telefone unterstützen zwei SIM-Kartensteckplätze mit 4G, VoLTE und VoWiFi.

Apri **Impostazioni**, e vai a **Wireless e reti** > **Rete mobile**. Nella sezione delle impostazioni per la SIM 1 o 2 (se supportato dalla rete del tuo operatore), puoi:

- <sup>l</sup> **Attivare 4G**: Attivare **4G**. L'interruttore **4G** potrebbe non essere disponibile per il tuo dispositivo a causa delle impostazioni del tuo operatore. Questo indica che la rete 4G è attivata per impostazione predefinita.
- **. Attivare le chiamate VoLTE: Attivare Chiamate VoLTE.**
- <sup>l</sup> **Attivare le chiamate Wi-Fi**: Attivare **Chiamate Wi-Fi**.

Al termine dell'impostazione, seleziona il contatto che vuoi chiamare e tocca  $\Box$  per effettuare una

videochiamata. È anche possibile toccare  $\Box$  sullo schermo durante una chiamata vocale per passare a una videochiamata.

# **Utilizzare VoWi-Fi per una nuova esperienza con le chiamate**

Puoi utilizzare **VoWi-Fi** per effettuare chiamate vocali e videochiamate in qualsiasi luogo che disponga di una rete Wi-Fi, anche in assenza di ricezione della rete mobile del.

Questa funzionalità deve essere supportata dall'operatore. Contatta il tuo operatore per ulteriori informazioni, incluse commissioni e spese.

Apri **Telefono**, accedi a > **Impostazioni** > **Chiamata Wi-Fi**, attiva **Chiamata Wi-Fi**. Tocca **Modalità** e segui le istruzioni sullo schermo per selezionare la rete preferita.

# **Messaggio**

# **Funzioni messaggi di base**

### **Inviare messaggi**

I messaggi di testo ti permettono di comunicare in maniera facile e veloce con gli amici, la famiglia e i colleghi. Oltre al testo, puoi arricchire i tuoi messaggi aggiungendo emoji o inserendo foto e file audio.

**Inviare un messaggio**: apri **Messaggi**. Dalla schermata dell'elenco dei messaggi, tocca **e dell'elenco** dei messaggi, tocca **e dell'elenco** dei messaggi, tocca **e dell'elenco** dei messaggi.

seleziona i contatti o i gruppi. Inserisci il contenuto del tuo messaggio, tocca **D** per aggiungere altri

tipi di contenuti e tocca  $\rightarrow$  per inviare il messaggio.

**Salvare la bozza di un messaggio**: tocca **Back key** per salvare un messaggio come bozza.

### **Gestisci i messaggi**

L'app Messaggi consente di controllare i tuoi messaggi in modo semplice.

apri **Messaggi**. Nell'elenco dei thread dei messaggi, tocca il nome o il numero di telefono di un contatto per visualizzare la conversazione.

**Rispondi ai messaggi**: inserisci il contenuto del messaggio nella casella di testo e tocca .

**Archivia un messaggio**: temi di poter eliminare per sbaglio un messaggio importante? Tocca e tieni

premuto un messaggio, quindi tocca per archiviare il messaggio.

**Elimina un messaggio**: stanco della confusione creata dai troppi messaggi? Elimina le conversazioni o i messaggi non necessari per ripulire l'elenco dei messaggi. Per eliminare conversazioni o messaggi, tocca e tieni premute le conversazioni o i messaggi per accedere alla schermata di modifica, seleziona

la conversazione o il messaggio, quindi tocca . I messaggi eliminati non possono essere recuperati.

**Cerca messaggi**: desideri trovare rapidamente un messaggio? Dalla schermata dell'elenco dei messaggi, inserisci le parole chiave nella barra di ricerca e i risultati pertinenti verranno visualizzati sotto la barra di ricerca.

**Blocca un contatto**: desideri impedire a qualcuno di inviare messaggi di spam? Tocca e tieni premuto

un messaggio, quindi tocca  $\bigcirc$  per bloccare il contatto.

### **Blocca i messaggi di spam**

Stanco di ricevere messaggi di spam? Attiva il blocco dei messaggi ed elimina definitivamente i messaggi di spam.

## apri **Messaggi**.

Usa il filtro molestie per eseguire quanto segue:

**Blocca i messaggi**: tocca e tieni premuto un messaggio, quindi tocca  $\bigcirc$  per bloccare i messaggi e le chiamate provenienti da quel numero.

**Sblocca i messaggi**: tocca : quindi tocca **Contatti bloccati**. Tocca  $\times$  alla fine del numero di telefono per sbloccare il numero.

### **Imposta le regole di download automatico dei messaggi MMS**

Imposta le regole di download automatico dei messaggi MMS per evitare l'utilizzo costoso dei dati mobili.

Apri **Messaggi** e tocca . Vai su **Impostazioni** > **Avanzate**.

Da qui puoi configurare quanto segue:

**Attiva/disattiva il recupero automatico dei messaggi MMS**: disattiva **Download automatico degli MMS** per impedire al dispositivo di effettuare il download automatico dei messaggi MMS.

**Attiva/disattiva il recupero automatico dei messaggi MMS durante il roaming**: disattiva **Download automatico degli MMS in roaming** per impedire al dispositivo di effettuare il download automatico dei messaggi MMS in modalità roaming.

# **Fotocamera**

# **Funzioni della fotocamera base**

#### **Usare le funzioni di base della fotocamera**

Scopri le funzioni di base della fotocamera per scattare foto migliori.

**Scattare una foto**: apri **Fotocamera**. Nel mirino, tocca  $\bigcirc$  o premi il tasto di riduzione del volume per scattare una foto.

**Selezionare una modalità della fotocamera:** apri **Fotocamera** e seleziona una modalità della fotocamera preinstallata nella parte inferiore dello schermo.

**Regolare la lunghezza focale**: nel mirino allontana due dita per eseguire lo zoom in avanti o avvicinale per eseguire lo zoom indietro. Quando la distanza tra il dispositivo e l'oggetto che vuoi fotografare è maggiore dello zoom ottico della fotocamera, la qualità della foto si riduce. Quando si esegue lo zoom in avanti o indietro apparirà una barra dello zoom a lato dello schermo. Puoi anche regolare il livello di zoom con la barra dello zoom.

Lo zoom ottico è supportato solamente da alcuni modelli del dispositivo.

**Regolare l'esposizione**: la fotocamera regola automaticamente l'esposizione a seconda del livello di luce ambientale. All'aumentare dell'esposizione, aumenta la luminosità dell'immagine. Per regolare

manualmente l'esposizione, tocca la schermata del mirino e trascina l'icona  $\frac{1}{2}$  verso l'alto o verso il basso.

Accendere o spegnere il flash: quando scatti delle foto in un ambiente buio accendi il flash per

aumentare la luminosità ambientale. Nel mirino, tocca  $\sqrt[4]{\bullet}$  per selezionare una delle seguenti modalità flash:

- <sup> $\sqrt[4]{ }$ </sup> **Automatico**: la fotocamera determina automaticamente se è necessario accendere il flash in base all'illuminazione ambientale.
- $\stackrel{\ast}{\bullet}$  **Off**: il flash è disattivato.
- $\overline{\phantom{a}}^{\sharp}$  **On**: il flash è attivato.
- **Sompre acceso**: il flash è sempre acceso.

Attivare o disattivare Foto AI.: nel mirino, tocca **AI** per attivare o disattivare Foto AI..

#### **Usare la fotocamera per registrare video**

Usa la fotocamera per registrare video rendendo più vividi i tuoi ricordi.

**Registrare un video**: accedi a **Fotocamera** > **Video**, quindi tocca  $\odot$  per registrare un video.

**Scattare una foto durante la registrazione**: tocca  $\heartsuit$  per scattare una foto durante la registrazione.

**Eseguire lo zoom in avanti o indietro**: tocca e tieni premuta la schermata del mirino con due dita, quindi allontana le dita per effettuare lo zoom in avanti o avvicinale per effettuare lo zoom indietro. Quando esegui lo zoom apparirà la barra dello zoom. Puoi scorrerla per eseguire lo zoom in avanti o indietro della fotocamera.

Tenere il flash accesso durante la ripresa: quando registri un video in condizioni di scarsa

illuminazione, tocca  $\overline{\ast}$  e seleziona  $\overline{P}$  per tenere il flash acceso.

**Girare un video con IA**: tocca  $\sqrt[2]{\sqrt{2}}$  e seleziona gli effetti come **AI color** o **Sfocatura dello sfondo** per registrare un video con IA.

 $\bullet$  Durante la registrazione puoi toccare  $\circledcirc$  per scattare una foto con gli effetti di ripresa di IA.

**Aggiungere una filigrana a un video**: nella schermata **Video** tocca <sup> $\oslash$ </sup> e attiva **Aggiungi Filigrane**.

#### **Regolare le impostazioni della fotocamera**

Apri **Fotocamera** e tocca per accedere alla schermata **Impostazioni**. Da qui è possibile:

<sup>l</sup> **Regolare la risoluzione della fotocamera**: Tocca **Risoluzione** e seleziona la risoluzione desiderata.

Questa funzione non è disponibile in alcune modalità.

- **Attivare il tag di posizione**: Attiva Tag posizione per taggare la posizione nelle foto.
- <sup>l</sup> **Disattivare l'audio dell'otturatore**: Attiva **Disattiva audio**.
- **· Catturare sorrisi**: Attiva **Acquisisci sorrisi**. La fotocamera scatta automaticamente una foto quando rileva un sorriso nel mirino.

#### **Usare la griglia della fotocamera per comporre le foto**

Evita di scattare foto inclinate e decentrate. Usa la funzione della griglia della fotocamera per fare in modo che i tuoi scatti siano sempre perfettamente allineati.

Apri **Fotocamera**, tocca per accedere alla schermata **Impostazioni** e attiva **Griglia fotocamera**. Ora appariranno le linee della griglia quando scatti le foto. I quattro punti di intersezione nella griglia sono le aree di messa a fuoco della foto. Posiziona il soggetto della foto su uno dei punti di intersezione per ottenere una buona composizione.

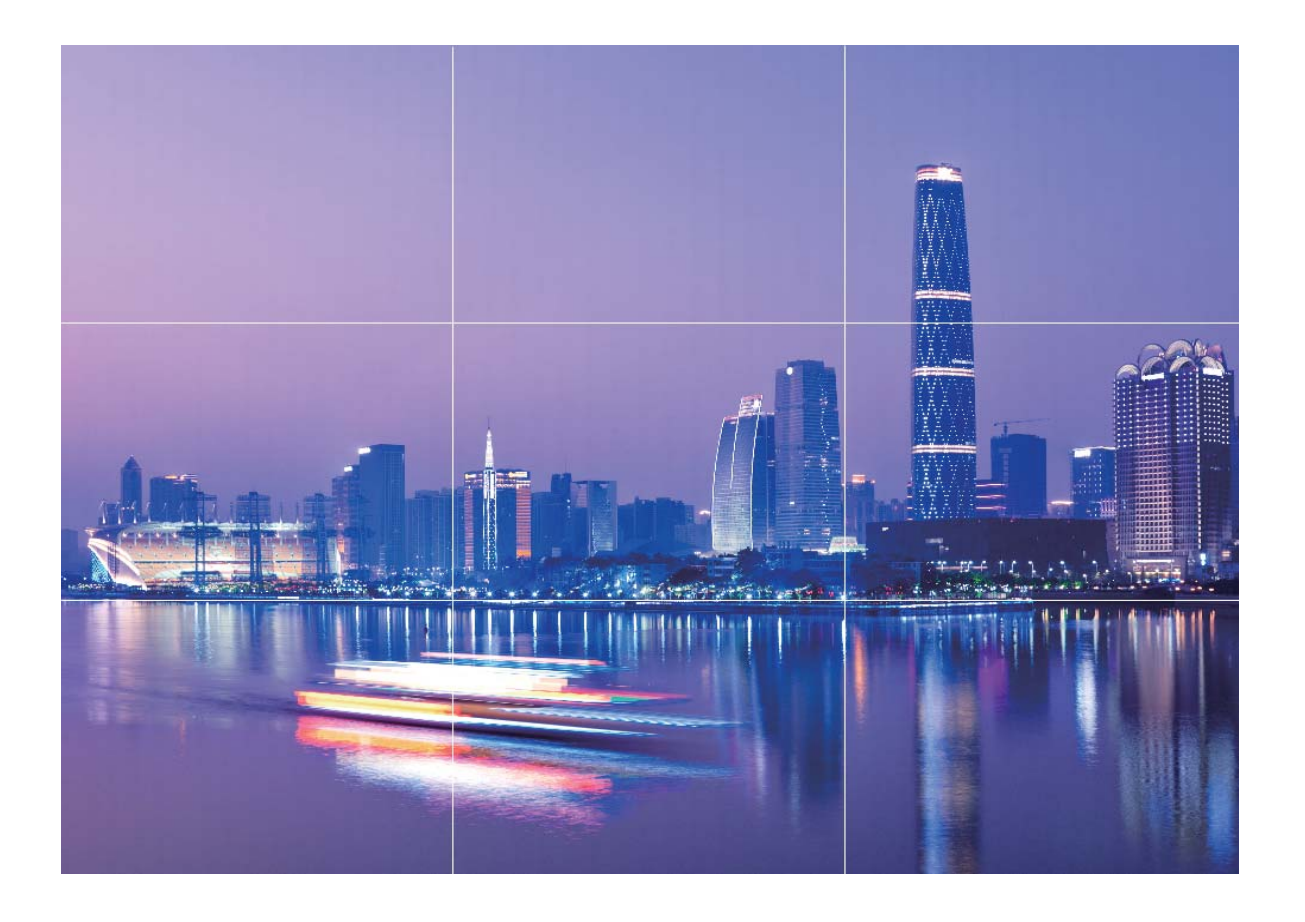

### **Scattare macrofotografie strabilianti**

Aprire **Fotocamera** e andare su **Altro** > **Super macro**. Puntare la fotocamera su un soggetto vicino, tenerla ferma e toccare  $\bigcirc$  per scattare una foto.

# Foto AI., Identificazione intelligente delle scene delle **foto**

Foto AI. è in grado di identificare automaticamente la scena della foto corrente e di regolare in modo intelligente il colore e la luminosità della foto, in modo da non dover regolare ripetutamente la fotocamera per lo scatto perfetto.

**Foto AI.** è una funzione della fotocamera preimpostata nel dispositivo che identifica in modo intelligente la scena della foto corrente e regola automaticamente colore e luminosità della foto per ottenere effetti migliori.

**Foto AI.** offre le seguenti funzioni:

**· Identificazione intelligente delle scene delle foto e miglioramento degli effetti delle foto**: **Foto AI.** supporta più scene, come palcoscenico, spiaggia, cielo azzurro, piante e testo. Dopo l'identificazione intelligente, Foto AI. regola automaticamente il colore e la luminosità della fotocamera e consiglia la modalità ottimale (come la modalità ritratto, piante o testo) per migliorare gli effetti fotografici.

#### **· Attivazione di Foto AI. per configurare e regolare automaticamente le impostazioni della**

**fotocamera**: quando apri la fotocamera ed entri nella modalità Standard tocca **A** per attivare Foto AI. come richiesto. Una volta attivata, questa funzione identifica in modo intelligente la scena della foto, evitandoti ripetute regolazioni manuali.

## **Utilizzare la modalità Ritratto per splendidi primi piani**

Vuoi rendere i tuoi selfie o gli scatti di gruppo ancora più belli? La modalità Ritratto ti offre opzioni per foto bellissime e memorabili.

Accedi a **Fotocamera** > **Ritratto**, seleziona uno degli effetti, quindi tocca  $\bigcirc$  per scattare una foto in primo piano.

- **Effetto sfocato**: Tocca l'icona  $\textcircled{1}$  nel mirino e seleziona un effetto di sfocatura.
	- Una fonte luminosa (come una luce al neon o un lampione) su uno sfondo relativamente illuminato contribuisce a un migliore effetto sfocato. Scattando la foto da lontano, si ridurrà l'effetto di illuminazione.
- <sup>l</sup> **Effetto bellezza**:
	- **Scattare con la fotocamera posteriore**: Tocca l'icona  $\mathbb{C}$ <sup>1</sup> nel mirino e trascina il cursore per regolare le impostazioni di abbellimento.
	- **Scattare con la fotocamera anteriore**: Tocca  $\mathbb{C}$  nel mirino. Regola le impostazioni come desideri per ottenere selfie migliori.
		- **D** Per disabilitare l'effetto bellezza, tocca l'icona  $\mathbb{C}$  nel mirino e trascina ciascuna impostazione sul valore minimo.

## **Panorama**

#### **Usa la modalità panorama per scattare selfie panoramici**

Vuoi far stare più amici o più sfondo nell'inquadratura di un selfie? Usa la modalità panorama per scattare selfie con un campo visivo più ampio.

- **1** Apri **Fotocamera** e tocca **D** per passare alla fotocamera frontale.
- **2** Accedi a **Altro** > **Panorama**.
- **3** Tieni fermo il dispositivo e tocca  $\heartsuit$  per scattare la prima foto.
- **4** Segui le istruzioni sullo schermo e sposta orizzontalmente il dispositivo fino a quando la cornice blu non si sovrappone alla cornice quadrata dello schermo. La fotocamera scatterà automaticamente un'altra foto.
- **5** Segui di nuovo le istruzioni visualizzate e sposta il dispositivo nella direzione opposta fino a quando la cornice blu non si sovrappone alla cornice quadrata sullo schermo. La fotocamera scatterà automaticamente un'ultima foto.

**6** Una volta completata l'operazione, la fotocamera combina automaticamente le tre immagini in un selfie panoramico.

### **Usa la modalità panorama per scattare foto panoramiche**

I panorami offrono un angolo di visione più ampio delle normali foto, permettendoti di scattare ampie fotografie di paesaggi.

Per effettuare uno scatto panoramico, la fotocamera scatta più foto di oggetti all'interno del nostro campo visivo e le combina in una singola foto.

- Quando acquisisci un panorama, trova un ampio spazio all'aperto lontano dal soggetto e cerca di evitare sfondi di un solo colore.
- **1** Vai su **Fotocamera** > **Altro** > **Panorama**.
- **2** Tocca  $\leftrightarrow$  nella parte inferiore dello schermo per configurare la direzione di scatto.
- **3** Tieni ben fermo il Telefono, quindi tocca  $\heartsuit$  per avviare l'acquisizione. Sposta lentamente il Telefono verso la direzione indicata, mantenendo il dispositivo fermo e assicurandoti che la freccia sia allo stesso livello della linea centrale.
- **4** Tocca  $\bullet$  una volta terminato. La fotocamera combinerà automaticamente le foto per creare un panorama.

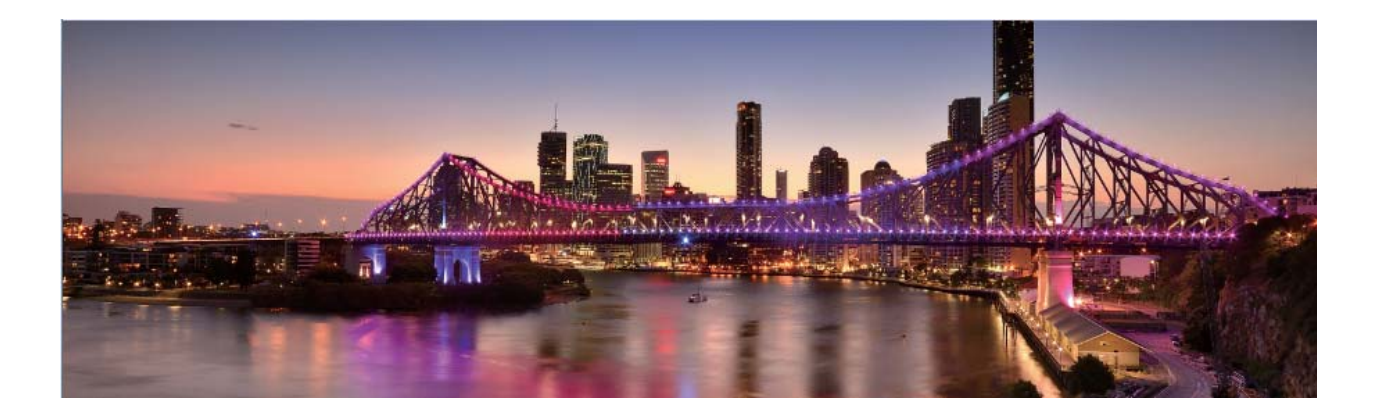

# **Modalità pro**

#### **Usare la modalità Pro per scattare foto di scenari**

Vuoi rendere le tue foto di scenari più vivaci e interessanti? Usa la modalità Pro per scattare foto di scenari uniche e personalizzate.

Accedi a **Fotocamera** > **Altro** > **Pro** per accedere alla modalità Pro.

**Selezionare una modalità di misurazione in base al soggetto dello scatto**: Tocca  $\boxed{\Box}$  e seleziona una modalità di misurazione.

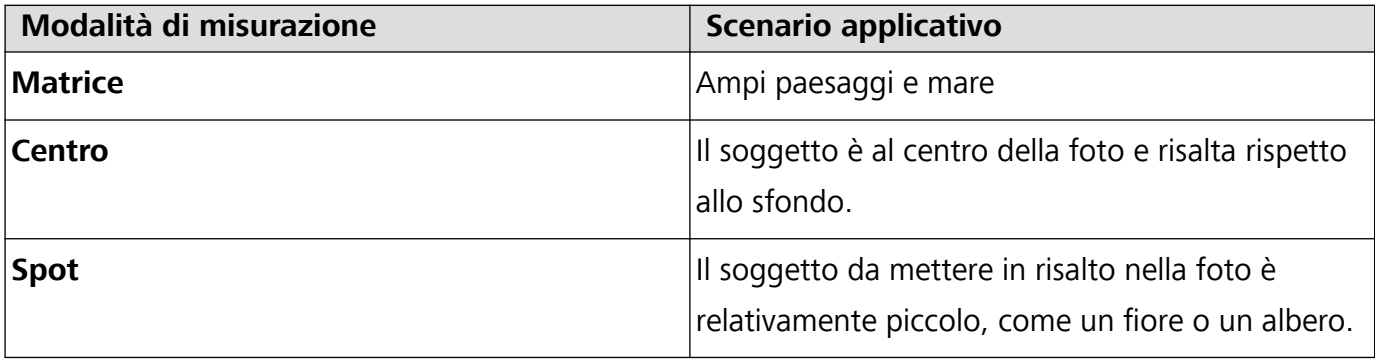

#### **Regolare la luminosità in base all'ambiente di scatto:**

- Regolare l'ISO: Tocca <sup>ISO</sup> e trascina il cursore ISO per regolarne il valore.
	- Per evitare disturbo eccessivo, l'ISO consigliato è inferiore a 400. L'ISO raccomandato per scatti di giorno è compreso tra 100 e 200, mentre per gli scatti notturni è di circa 400.
- **Regolare la velocità dell'otturatore**: Tocca S (velocità dell'otturatore) e trascina il cursore della velocità dell'otturatore alla velocità desiderata.
	- La velocità dell'otturatore raccomandata per gli scenari statici (ad esempio le montagne) è compresa tra 1/80 e 1/125; per gli scenari in movimento (ad esempio le onde del mare) si raccomanda una velocità maggiore. Per risultati ottimali, usa un treppiede quando si riprende un soggetto in movimento.
- **Regolare la compensazione dell'esposizione**: Tocca <sup>EV'</sup> e trascina il cursore EV sul valore desiderato.

**Regolare il bilanciamento automatico del bianco (AWB)**: Tocca <sup>AWB</sup> e trascina il cursore AWB sul valore desiderato.

- Quando scatti una foto alla luce del sole, puoi selezionare  $\frac{1}{2}$ . In un ambiente con scarsa luminosità, puoi selezionare  $\frac{\| \mathbf{H} \|}{\| \mathbf{H} \|}$ .
	- Tocca  $\blacksquare$  per regolare la temperatura colore. Se si desidera dare alla foto un tono più caldo e nostalgico, aumentare il valore K. Per un tono freddo, calmo o futuristico, abbassare il valore K.

**Regolare la messa a fuoco automatica (AF) in base al soggetto dello scatto:** Tocca <sup>AF</sub> e</sup> trascina il cursore AF sul valore desiderato.

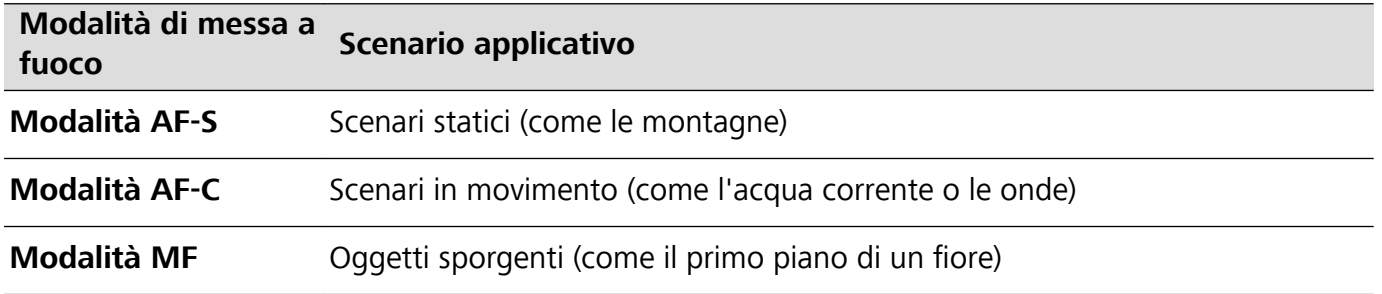

**Mantenere il dispositivo fermo durante lo scatto**: Tocca <sup> $\ddot{\odot}$  e attiva **Indicatore livella**. Una</sup> volta attivata questa funzione, nel mirino appariranno due linee di guida orizzontali. Quando la linea punteggiata si sovrappone alla linea continua, la fotocamera è allineata orizzontalmente.

- $\bullet$  Alcune opzioni in modalità Pro potrebbero cambiare dopo aver modificato le impostazioni.
	- Queste impostazioni raccomandate sono solo per riferimento. Puoi regolarle in base alle reali condizioni di scatto per ottenere l'effetto desiderato.

#### **Usa la modalità pro per scattare ritratti**

Vuoi realizzare ritratti più professionali? La modalità pro ti consente di regolare le impostazioni della fotocamera per scattare foto ritratto più professionali.

#### Apri **Fotocamera** > **Altro** > **Pro**.

**Seleziona una modalità di misurazione:** (a) o sono le modalità raccomandate per scattare ritratti. Posiziona i soggetti dello scatto (ad esempio dei volti) al centro del mirino.

#### **Regola la luminosità in base all'ambiente di scatto**

**Regola l'ISO:** per evitare un rumore eccessivo, si raccomanda di regolare l'ISO a un basso livello quando si scatta un ritratto. Puoi regolare l'ISO in base al reale ambiente di scatto.

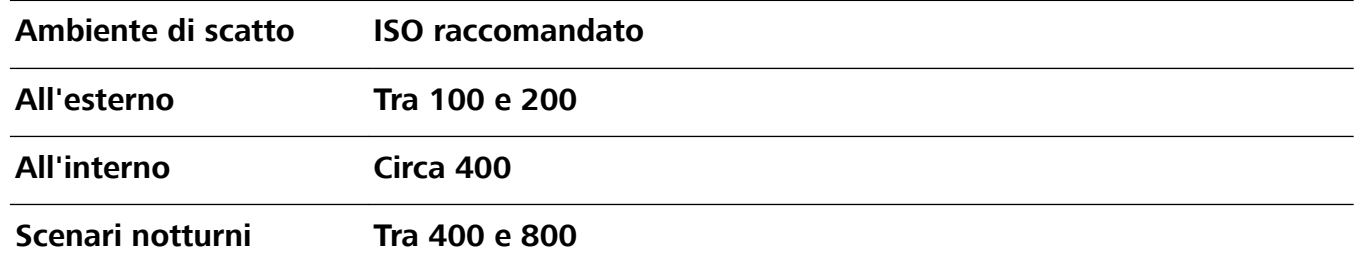

- **Regola la velocità dell'otturatore:** la velocità dell'otturatore deve essere più lenta in condizioni di bassa illuminazione e più veloce in ambienti ben illuminati. La velocità dell'otturatore raccomandata per i ritratti statici è compresa tra 1/80 e 1/125. Per acquisire immagini di soggetti in movimento, seleziona una velocità dell'otturatore di 1/125 o superiore.
- **· Regola la compensazione del valore di esposizione (EV):** puoi aumentare la compensazione EV se la luce sui soggetti o sullo sfondo è scarsa, nonché ridurre la compensazione EV se c'è troppa luce.

**Regola il bilanciamento automatico del bianco (AWB):** seleziona l'AWB in base alle condizioni di

illuminazione. Per gli scatti alla luce del sole, puoi selezionare  $\frac{1}{2}$ . In un ambiente con scarsa illuminazione, puoi selezionare  $\frac{111}{111}$ .

**Regola la messa a fuoco:** per mettere meglio in evidenza un soggetto, si raccomanda di utilizzare la messa a fuoco manuale (MF) quando si scattano ritratti. Nel mirino, tocca la parte che desideri mettere in evidenza (ad esempio il volto del soggetto) per mettere a fuoco.

- $\hat{i}$  Nella modalità pro, alcune impostazioni possono variare dopo aver modificato un'impostazione. Puoi regolarle in base alle tue reali esigenze.
	- Le impostazioni raccomandate sopra sono fornite solo a titolo di riferimento. Puoi regolarle in base alle reali condizioni di scatto per ottenere l'effetto desiderato.

# **Modalità light painting**

#### **Light painting: scatta scie luminose**

La modalità light painting imposta automaticamente una velocità bassa per l'otturatore per effettuare scatti a lunga esposizione delle scie luminose. Questa modalità produce foto sorprendenti con caratteristiche quasi eteree.

La modalità light painting offre quattro modalità creative di scatto per diversi soggetti e condizioni di luce:

- **.** Scie luminose urbane: scatta foto delle scie luminose create dalle luci delle automobili di notte.
- **Graffiti luminosi**: scatta foto delle scie create da una sorgente luminosa in movimento in condizioni di scarsa luminosità.
- **Acqua effetto seta**: scatta foto di cascate e acqua corrente con un morbido effetto seta.
- **Scie stellari**: scatta foto mozzafiato di scie stellari nel cielo notturno.

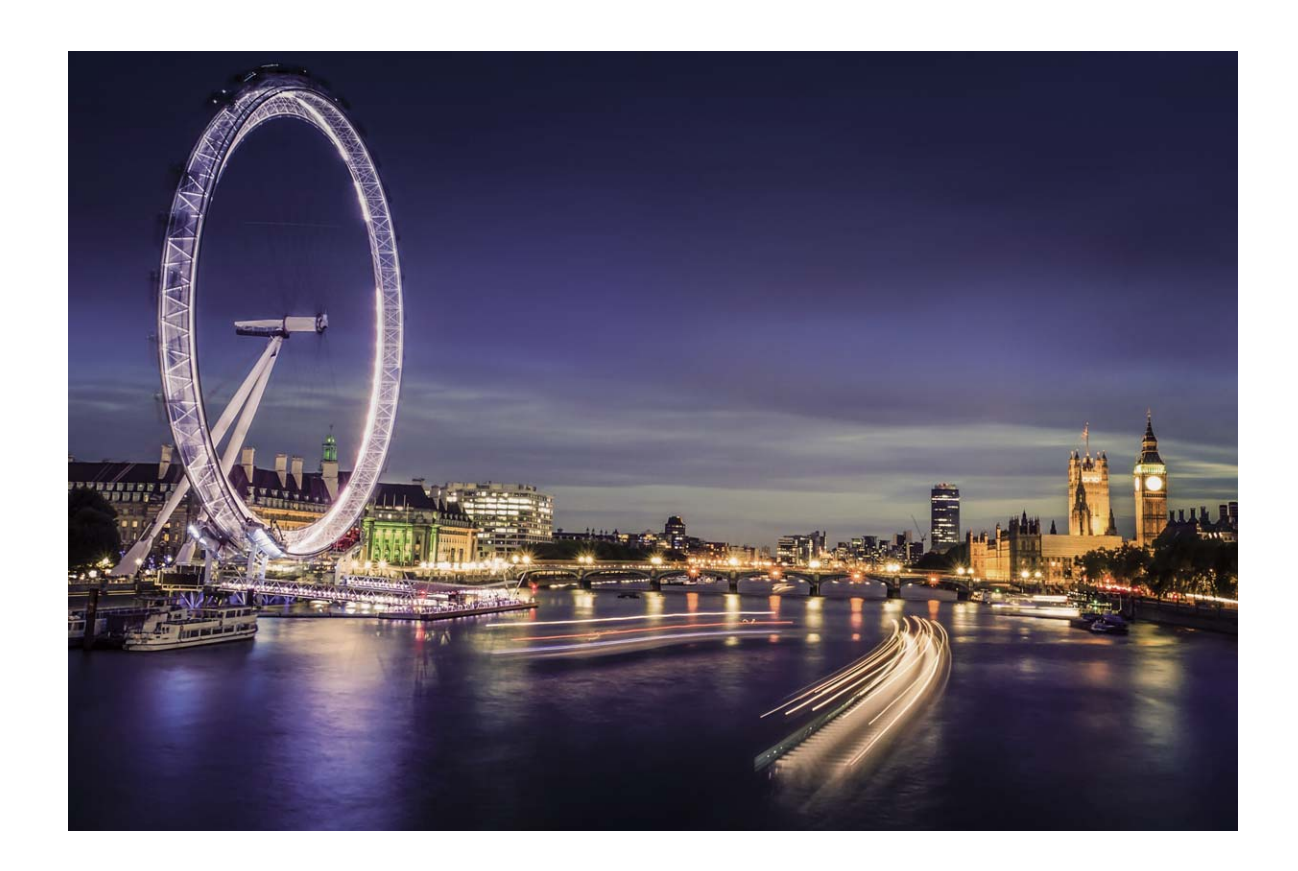

### **Usa Scie luminose urbane per immortalare le luci della città**

Scie luminose urbane ti consente di creare foto artistiche con le scie delle luci delle automobili durante la notte.

- $\bullet$   $\bullet$  Scatta a distanza e leggermente al di sopra del soggetto per ottenere risultati migliori. Accertati che i fari delle auto non puntino direttamente verso la fotocamera poiché ciò può causare una sovraesposizione dell'immagine.
	- Posiziona il dispositivo su un treppiede o una superficie solida in modo che non si muova durante l'esposizione.

Apri **Fotocamera** > **Altro** > **Light painting** > **Scie luminose urbane**. Tieni ben fermo il

Telefono, quindi tocca  $\bigcirc$  per avviare l'acquisizione. Sul mirino viene visualizzata un'anteprima dell'immagine. Tocca  $\bigodot$  una volta terminato.

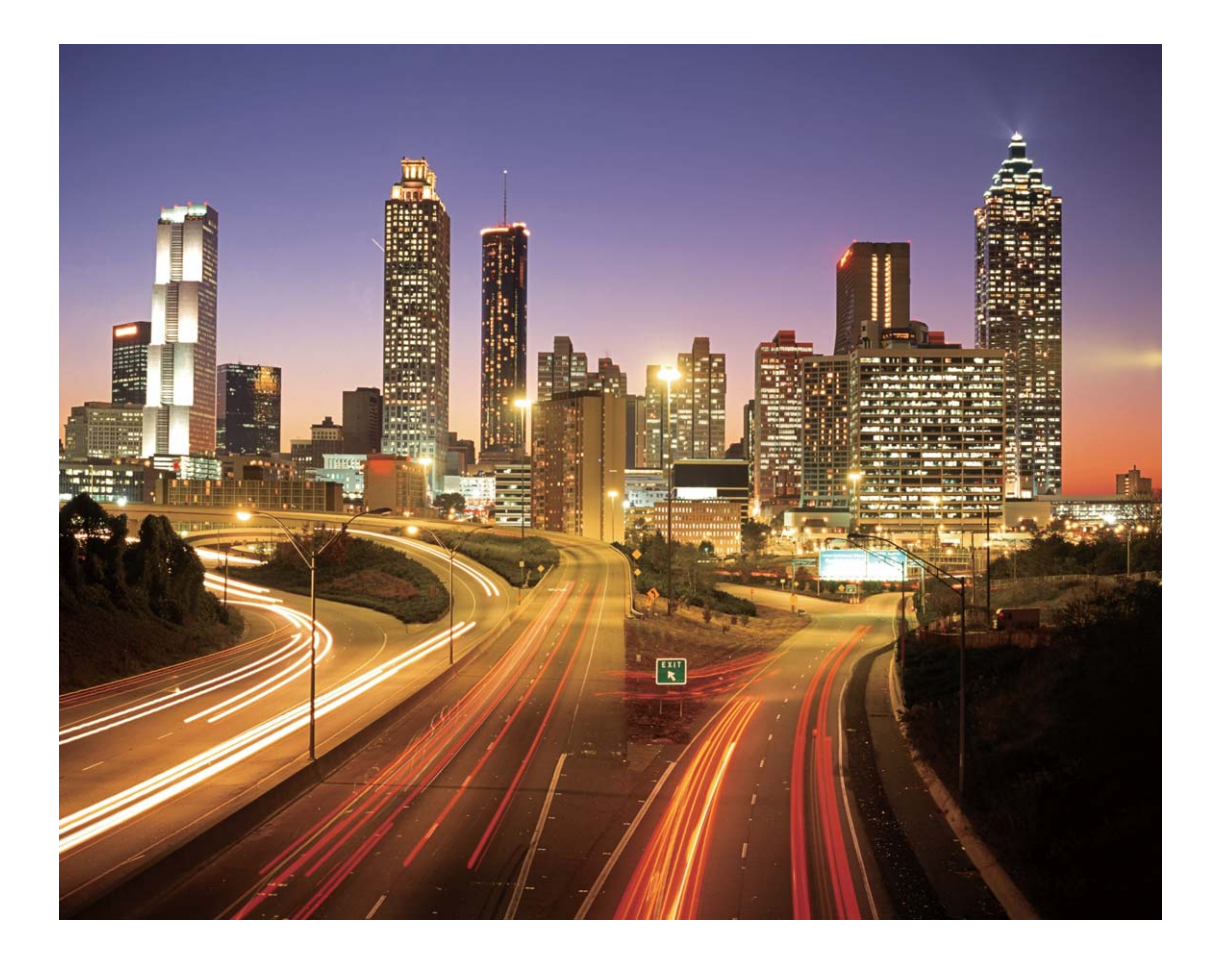

### **Usa Graffiti luminosi per creare motivi luminosi**

Graffiti luminosi ti consente di creare un motivo o scrivere parole muovendo una sorgente luminosa davanti alla fotocamera.

- $\hat{i}$  Trova un luogo buio lontano da altre sorgenti luminose e assicurati che la silhouette del soggetto non sia visibile. Scegli una fonte di luce adeguatamente luminosa e di un colore appropriato, come ad esempio una piccola torcia o un bastoncino fluorescente
	- Posiziona il dispositivo su un treppiede o una superficie solida in modo che non si muova durante l'esposizione.

Apri **Fotocamera** > **Altro** > Light painting > Graffiti luminosi. Tieni ben fermo il Telefono,

quindi tocca  $\bigcirc$  per avviare l'acquisizione. Sul mirino viene visualizzata un'anteprima dell'immagine. Tocca  $\bigcirc$  una volta terminato.

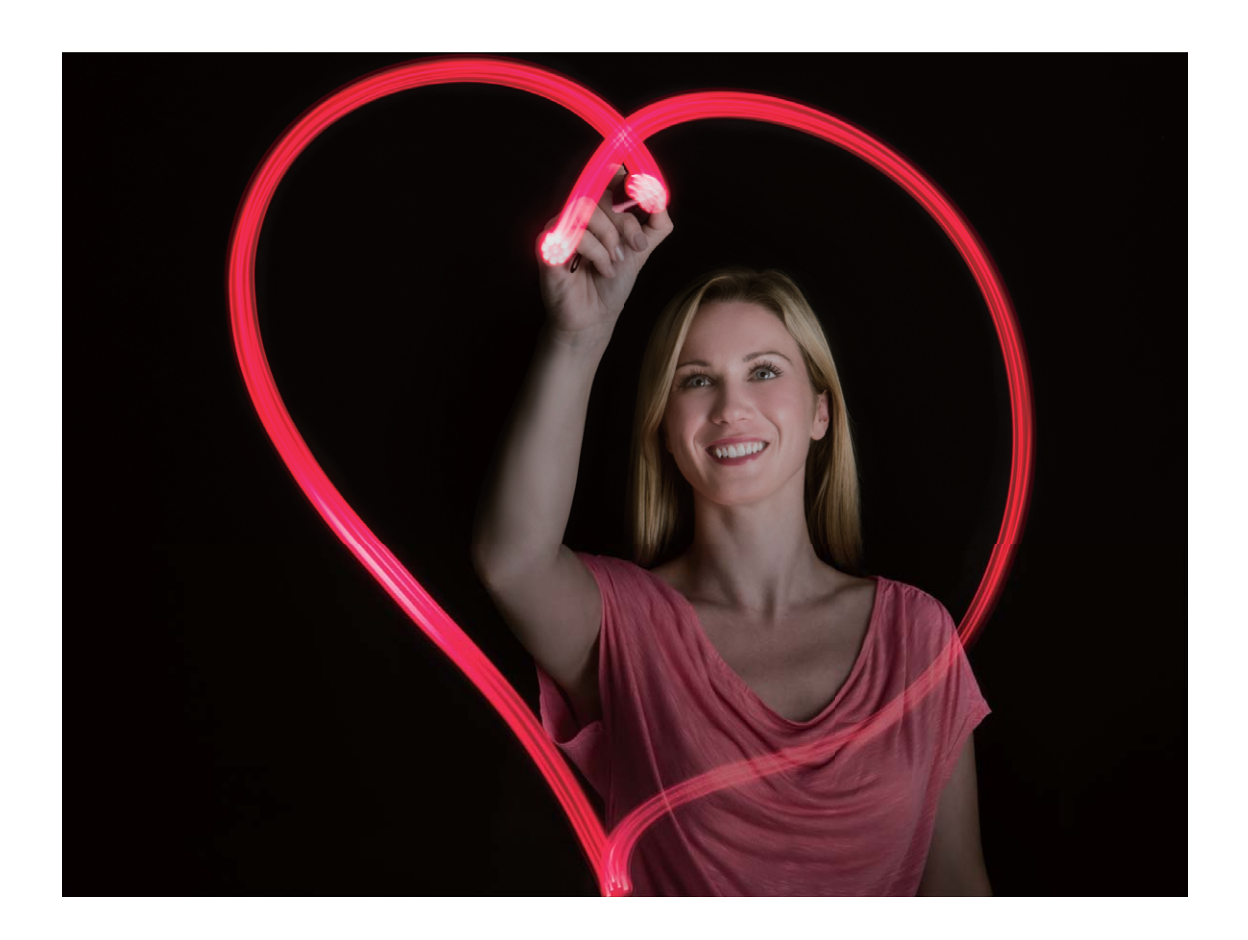

### **Scattare foto di fiumi e cascate con Acqua effetto seta**

La funzione Acqua effetto seta ti permette di scattare fotografie di cascate e fiumi applicando un morbido effetto seta.

- $\hat{a}$   $\bullet$  Questa funzione produce risultati migliori con un corso d'acqua o una cascata dalla grande portata.
	- Posiziona il dispositivo su un treppiede o una superficie solida in modo che non si muova durante l'esposizione.

Accedi a **Fotocamera** > **Altro** > **Light painting** > **Acqua effetto seta**. Tieni il dispositivo ben fermo, quindi tocca  $\bigcirc$  per iniziare a scattare. Sul mirino verrà visualizzata un'anteprima dell'immagine. Tocca  $\bigodot$  quando hai finito.

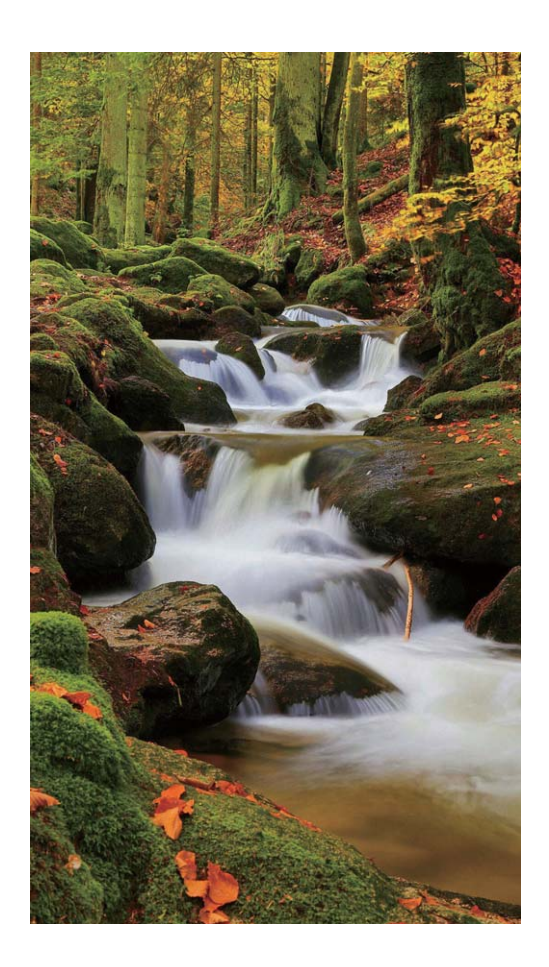

### **Usare Scie stellari per immortalare la bellezza delle stelle**

Con Scie stellari puoi immortalare il movimento delle stelle nel cielo notturno.

- $\bullet$   $\bullet$  Per ottenere risultati ottimali, scegli una notte serena in un luogo senza inquinamento luminoso e con una vista del cielo priva di ostacoli.
	- Posiziona il dispositivo su un treppiede o una superficie solida in modo che non si muova durante l'esposizione.

Accedi a **Fotocamera** > **Altro** > **Light painting** > **Scie stellari**. Tieni il dispositivo ben fermo, quindi tocca  $\bigcirc$  per iniziare a scattare. Sul mirino verrà visualizzata un'anteprima dell'immagine. Tocca  $\bigcirc$  quando hai finito.

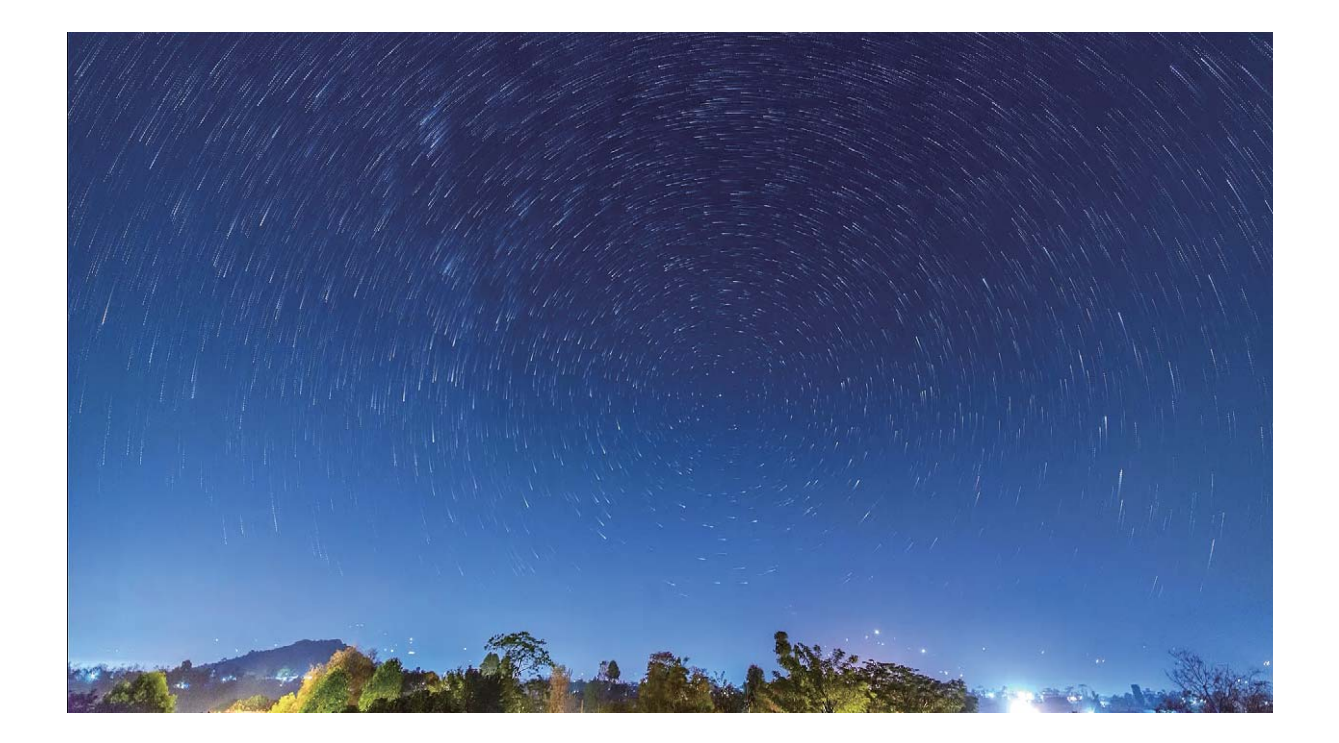

# **Altre modalità di scatto**

#### **Usare Time-lapse per creare un breve video**

Usa la modalità Time-lapse per acquisire immagini durante un lungo periodo di tempo e condensarle in un breve video. Fotografa e osserva la natura nella sua totalità: fiori che sbocciano, nuvole fluttuanti o persino le scie stellari nel cielo notturno.

- $\bullet$  La registrazione continua di un video in time-lapse per un periodo prolungato potrebbe consumare la carica della batteria ed esaurire lo spazio di archiviazione.
	- Posiziona il dispositivo su un treppiede o una superficie piana per mantenerlo fermo durante la registrazione.
	- <sup>l</sup> Prima di cominciare, assicurati che la scena sia ben illuminata e che la fotocamera sia a fuoco. Posiziona con cura la fotocamera per includere il più possibile gli oggetti rilevanti nello sfondo.
- **1** Accedi a **Fotocamera** > **Altro** > **Time-lapse** e tocca **e** per cominciare a registrare un video in time-lapse.
- **2** Tocca  $\bigcirc$  per terminare la registrazione.
- **3** Puoi quindi accedere a **Galleria** per riprodurre il tuo video in time-lapse. Per risultati migliori e ottimali, le velocità di registrazione e di riproduzione sono regolate automaticamente dal sistema.

### **Modalità di scatto personalizzate**

Vuoi scoprire nuovi modi di utilizzare la fotocamera, oltre alle funzioni preimpostate? Puoi scaricare o eliminare le modalità di scatto in base alle tue esigenze.

**Scarica altre modalità di scatto:** apri **Fotocamera** > **Altro** > **Scarica**. Seleziona le modalità di scatto da scaricare e tocca **AGGIUNGI**.

**Aggiorna le modalità di scatto:** per aggiornare le modalità di scatto, vai alla schermata **Altri**. Le modalità di scatto per cui sono disponibili degli aggiornamenti avranno dei punti rossi a fianco. Segui le istruzioni sullo schermo per effettuare l'aggiornamento.

**Elimina le modalità di scatto:** vai su **Altro** >  $\angle$  e tocca  $\otimes$  per eliminare le modalità di scatto non necessarie.

Per garantire il normale funzionamento della fotocamera, le modalità di scatto preimpostate non possono essere eliminate.

### **Acquisire immagini in movimento**

Rendi le tue foto più dinamiche e divertenti acquisendo immagini in movimento per prolungare i momenti più belli della tua vita.

Usando le immagini in movimento puoi riprendere una scena circa un secondo prima e dopo la pressione del pulsante dell'otturatore. Quando scorri tra le foto nella Galleria puoi visualizzare l'immagine statica scattata o riprodurre l'effetto e il suono di un'immagine in movimento dinamica.

**Acquisire immagini in movimento:** apri **Fotocamera**, accedi a **Altro** > **Immagine in**

**movimento**, quindi tocca  $\heartsuit$  per acquisire un'immagine in movimento.

**Visualizzare le immagini in movimento:** le immagini in movimento vengono salvate nella **Galleria**

in formato JPG. Accedi a **Calleria > Album > Fotocamera**, tocca le immagini con l'icona <sup>(6)</sup> e

tocca in alto sull'immagine per visualizzare un effetto dinamico. L'immagine in movimento si interrompe automaticamente dopo la riproduzione completa. Puoi anche toccare lo schermo per interrompere la riproduzione.

### **Condividere le immagini in movimento:** accedi a **Galleria** > **Album** > **Fotocamera**, tocca

l'immagine in movimento che desideri condividere, quindi tocca  $\stackrel{\circ}{\leftarrow}$  per selezionare un metodo di condivisione.

Le immagini in movimento possono essere condivise direttamente via Wi-Fi, Bluetooth, Huawei Share e altri metodi. Il dispositivo ricevente deve essere un dispositivo HONOR che supporta l'acquisizione di immagini in movimento in modo da riprodurre l'effetto dell'immagine in movimento. Quando condividi le immagini in movimento con app di terzi o dispositivi non compatibili, le immagini in movimento saranno visualizzate come immagini statiche.

# **Galleria**

# **Momenti più belli**

### **Momenti più belli: Dai vita ai tuoi ricordi**

Momenti più belli crea album dei tuoi migliori video e foto in base alle informazioni di tempo e posizione e genera un breve filmato in modo da poter rivivere immediatamente i bei momenti. Puoi modificare gli album Momenti più belli e condividere i filmati con i tuoi amici.

- **•** Per iniziare a utilizzare Momenti più belli, apri Fotocamera, tocca <sup> $\oslash$ </sup> e attiva Tag posizione.
	- Verifica che il dispositivo sia connesso a Internet.

Utilizza Momenti più belli per effettuare le seguenti operazioni:

- **· Creare automaticamente album basati su scenari**: Momenti più belli crea album basati su diversi scenari durante un certo periodo di tempo o in un determinato luogo (come una festa di compleanno o cerimonia di laurea). Sarai avvisato quando un nuovo album di Momenti più belli sarà pronto.
- **· Ricordare i tuoi momenti più magnifici**: Ricevi promemoria degli album Momenti più belli creati nello stesso periodo di un anno fa o nella stessa posizione in cui ti trovi di nuovo.
- **· Modificare un album Momenti più belli**: Rinomina un album, aggiungi o rimuovi foto e modifica la musica di sottofondo o le animazioni per il video. Salva e condividi il video con i tuoi amici.

### **Personalizzare gli album Momenti più belli**

Momenti più belli crea album in base alle informazioni sull'ora e sulla posizione e genera un breve filmato in modo da poter rivivere immediatamente i bei momenti. Puoi creare un album Momenti più belli personalizzato scegliendo le tue foto e i tuoi video preferiti, quindi selezionando un modello di video e la musica di sottofondo.

- **•** Per iniziare a utilizzare Momenti più belli, apri Fotocamera, tocca <sup>@</sup> e attiva Tag posizione.
	- Verifica che il dispositivo sia connesso a Internet.

Apri **Galleria**. Dalla scheda **Highlight**, tocca l'album dei momenti più belli che desideri visualizzare o modificare. A questo punto, puoi eseguire una delle seguenti operazioni:

**• Riprodurre o modificare l'album Momenti più belli:** Tocca  $\odot$  per riprodurre il video. Durante la riproduzione, tocca il video per selezionare un modello preimpostato nella parte inferiore dello schermo. Per personalizzarlo ancora di più, ad esempio per cambiare la musica di sottofondo o i filtri, tocca  $\overline{\mathbb{R}}$  nella parte superiore dello schermo. Tocca  $\Box$  per salvare e  $\Box$  per esportare. Condividi ciò che hai creato con i tuoi amici.

I filmCti esportati da Momenti più belli sono salvati in **Galleria** > **Album** > **Video**.

- **· Aggiungere o eliminare foto e video da Momenti più belli**: Per aggiungere una foto o un video, tocca  $+$ , seleziona una foto o un video, quindi tocca  $\vee$ . Per eliminare, tocca e tieni premuta una foto o un video, tocca  $\downarrow^{\uparrow}$ , quindi tocca **Rimuovi**. Solo i video in formato MP4 possono essere aggiunti a Momenti più belli.
- **· Condividere foto e video da Momenti più belli**: Tocca o tieni premuta qualsiasi foto o video nell'album, tocca  $\ell$ , seleziona un metodo di condivisione e segui le istruzioni per completare la procedura.
- **Rinominare l'album**: Accedi a  $\frac{1}{2}$  > **Rinomina** per inserire un nuovo nome.
- <sup>l</sup> **Eliminare l'album**: Accedi a > **Elimina**, quindi tocca **Elimina**.

# **Gestione foto**

### **Hability Hentificazione foto ti aiuta a organizzare le foto in maniera intelligente**

Organizzare le foto richiede troppo tempo? Non riesci a trovare la foto che stai cercando? La funzione identificazione foto può organizzare automaticamente le tue foto in categorie, come ritratti, luoghi, panorami e cibo nella Galleria, così da aiutarti a trovare rapidamente ciò che cerchi.

Organizza le foto in maniera intelligente: la Galleria organizzerà automaticamente le foto che scatti in categorie, ad esempio ritratti, luoghi, panorami e cibo, così da aiutarti a trovare rapidamente ciò che cerchi.

Personalizza il raggruppamento delle foto: quando la Galleria avrà automaticamente raggruppato i diversi album di ritratti per te, potrai modificare manualmente i nomi degli album dei ritratti e impostare il rapporto con il soggetto (ad esempio, "Bambino" e "Mamma"). Una volta completata l'impostazione, puoi visualizzare i diversi album di foto per nome. Inoltre, puoi cercare una foto indicando il nome e il rapporto con il soggetto nella barra di ricerca nella Galleria.

Raccogli le foto di gruppo in album: quando la Galleria avrà identificato in maniera intelligente le categorie, puoi nominare gli album generati. Se ci sono più di 10 foto di gruppo, la Galleria le raggrupperà e genererà un album di foto di gruppo.

### **Modificare i video**

Ritagliare un video: aprire **Galleria**, selezionare il video che si desidera modificare, quindi toccare  $\angle$  per accedere alla schermata di modifica video. Trascinare il cursore nell'area di ritaglio per selezionare il segmento che si desidera tenere, quindi toccare  $\vee$  per terminare il ritaglio del video.

**Regolare la risoluzione del video:** mentre si trascina il cursore per selezionare il segmento di video che si desidera tenere, toccare  $\circledcirc$  per un'anteprima del video ritagliato. Inoltre, è possibile toccare le opzioni di risoluzione del video sulla schermata di modifica per regolare la risoluzione del video.

**C** Più alta è la risoluzione, più il video sarà definito, ma anche maggiore sarà lo spazio di archiviazione necessario. Scegliere una risoluzione in base alle proprie esigenze.

### **Regolare la riproduzione dei video in slow-motion**

Aprire **Galleria**, selezionare il video registrato in slow-motion e toccare  $\odot$  per riprodurlo. Toccare lo schermo e trascinare il cursore nell'area di modifica per selezionare il segmento che si desidera riprodurre in slow-motion.

 $\bullet$  I video ripresi in modalità  $\circled{3}$  non possono essere modificati.

### **Modificare le foto**

Ritaglia, ruota e applica una varietà di effetti (come graffiti, filigrane personalizzate e filtri) alle tue foto nella Galleria.

Apri **Galleria**, seleziona la foto che desideri modificare, quindi tocca  $\angle$ . Modifica la foto nei seguenti modi:

- Rotazione: Tocca <sup>(</sup> e trascina la rotella dell'angolo sull'orientamento desiderato. Puoi anche toccare **Ruota** per ruotare la foto di 90 gradi o toccare **Specchio** per capovolgerla.
- **Ritaglio**: Tocca <sup>†</sup> e trascina la griglia o i suoi angoli per effettuare la selezione. Puoi anche selezionare un rapporto fisso e trascinare gli angoli della griglia per ritagliare la foto.
- **Aggiungere effetti filtro**: Tocca **per selezionare un filtro.**
- **Spruzzi di colore**: Tocca  $\mathbb{C}^3$  per selezionare i colori che desideri evidenziare. Altre parti della foto saranno in bianco e nero.
- **Sfocatura**: Tocca  $\circlearrowright$ , seleziona una modalità di sfocatura e trascina il cursore per regolarla.
- **Regolare gli effetti della foto**: Tocca  $\overline{\circ}$  per regolare luminosità, contrasto, saturazione e altre caratteristiche di una foto.
- **Abbellire un ritratto**: **Bellezza** è disponibile per i ritratti. Tocca  $\bigcirc$  per applicare funzioni come **Effetto liscio**, **Imperfezioni**, **Volto sottile** e **Migliora occhi** per rendere un ritratto più attraente.
- **Pixellare**: Tocca **periori per selezionare uno stile e una dimensione di mosaico per censurare parti di** una foto.
- Graffiti: Tocca per selezionare un pennello e un colore per aggiungere graffiti.
- **e Aggiunta di filigrane**: Tocca  $\triangleq$  per selezionare una filigrana (come **Data, Posizione, Meteo** o **Umore**).
- **Aggiungere un elemento di testo**: Tocca  $\heartsuit$  per selezionare uno stile dell'elemento e il formato del carattere.

### **Sfogliare e condividere foto o video**

Tutte le foto e i video sono memorizzati nella Galleria e possono essere visualizzati in base all'ora, alla posizione o all'album.

**Visualizzare le foto a schermo intero**: Apri **Galleria** e tocca una foto per visualizzarla a schermo intero. Tocca nuovamente lo schermo per nascondere il menu. Nella modalità a schermo intero, puoi:

- <sup>l</sup> **Visualizzare informazioni di base su una foto o un video**: Scorri verso l'alto su una foto o un video per visualizzare le informazioni di base.
- **Zoom in avanti e indietro**: Allarga o avvicina insieme due dita sullo schermo per ingrandire e ridurre. Se una foto ha una risoluzione più alta di quella dello schermo, puoi ingrandire usando due dita. Una volta tolte le dita dallo schermo, la foto può essere ingrandita solo fino al doppio delle sue dimensioni originali.
- **· Visualizzare le impostazioni di scatto**: Tocca  $\widehat{U}$  e scorri verso il basso per visualizzare i dettagli sulla foto nella casella pop-up, tra cui ISO (sensibilità), EV (compensazione dell'esposizione) e risoluzione.
- **Rinominare la foto**: Tocca  $\cdot$  > **Rinomina** per inserire un nuovo nome.
- **· Impostare la foto come sfondo della schermata Home o immagine del contatto**: Accedi a
	- $\ddot{\cdot}$ > **Imposta come**, quindi seleziona **Sfondo** o **Foto del contatto**.

**Condividere una foto o un video**: Apri **Galleria**. Sulla scheda **Foto**, tocca e tieni premuto qualsiasi elemento per accedere alla schermata di selezione. Seleziona gli elementi che desideri condividere, tocca  $\stackrel{\circ}{\leftarrow}$ , quindi seleziona un metodo di condivisione e segui le istruzioni per completare la procedura.

**Passare tra visualizzazioni giornaliere e mensili**: Nella scheda **Foto**, allontana o avvicina due dita sullo schermo per visualizzare le foto per giorno o per mese.

**Visualizzare per luogo di scatto**: Le foto o i video ripresi mentre è attivato **Tag posizione** (nelle impostazioni **Fotocamera**) possono essere visualizzati in visualizzazione Mappa. Nella scheda **Foto**,

tocca  $\hat{\mathfrak{W}}$ . Foto o video contenenti informazioni sulla posizione saranno contrassegnati sulla mappa. Allontana due dita sullo schermo per ingrandire la mappa e visualizzare i dettagli sulla posizione di ripresa. Tocca una miniatura della foto per visualizzare tutte le foto e i video registrati in quella posizione.

**Visualizzare per album**: È possibile visualizzare foto e video per album. Alcune foto e video sono archiviati in album predefiniti. Ad esempio, i video registrati con la fotocamera vengono salvati nell'album **Video**. Le schermate e le registrazioni dello schermo vengono salvate nell'album **Schermate**.

### **Organizzare album**

**Aggiungere un album**: Dalla scheda **Album**, tocca **Aggiungi album**, assegna un nome all'album, quindi tocca **OK**. Seleziona le foto o i video che desideri aggiungere.

**Spostare foto e video**: Sposta foto e video da più album nello stesso album per una facile gestione e navigazione. Tocca e tieni premuta una foto o un video che desideri spostare finché non viene

visualizzato  $\vee$ , quindi seleziona tutte le foto e i video che desideri spostare. Tocca  $\Box^{\dagger}$  per selezionare l'album desiderato. Una volta che gli oggetti sono stati spostati, non saranno più nei loro album originali.

**Aggiungere foto o video ai Preferiti**: Aggiungi foto e video ai Preferiti per una visualizzazione più

semplice. Apri la foto o il video che desideri aggiungere all'album **Preferiti**, quindi tocca  $\heartsuit$ . Le foto

e i video preferiti rimarranno nei loro album originali e avranno un'icona  $\heartsuit$  sulle loro miniature.

Eliminare foto e video: Tocca e tieni premuta una foto o un album finché non viene visualizzata

l'icona  $\vee$ . Seleziona gli elementi che desideri eliminare, quindi accedi a  $\hat{III}$  > **Elimina**. Le foto e i video eliminati rimarranno per qualche tempo nell'album **Eliminati di recente** prima di essere eliminati definitivamente. I giorni rimanenti prima dell'eliminazione sono indicati sulle foto. Per eliminare definitivamente una foto o un video manualmente, tocca e tieni premuta la sua miniatura,

quindi accedi a  $\overline{III}$  > **Elimina**.

**Recuperare foto e video cancellati**: Nell'album **Eliminati di recente**, tocca e tieni premuta una

foto o un video finché non viene visualizzata l'icona  $\blacktriangleright$ . Seleziona gli elementi che desideri

recuperare e tocca  $\mathcal D$  per ripristinarli nei loro album originali. Se l'album originale è stato eliminato, ne verrà creato uno nuovo.

# **Gestione telefono**

# **Usare Ottimizza**

Hai rilevato un rallentamento del tuo dispositivo di recente? Temi che possa essere vulnerabile a malware e ad altre minacce per la sicurezza? Usa Ottimizza per rendere il tuo dispositivo più veloce e proteggerlo dalle minacce per la sicurezza.

Apri **Gestione telefono** e tocca **OTTIMIZZA**. Il tuo dispositivo ottimizzerà automaticamente le sue prestazioni generali, la sicurezza, le prestazioni della batteria e la gestione del dispositivo. Puoi anche personalizzare le opzioni di ottimizzazione. Il sistema ti suggerirà di usare Ottimizza. Questo ti permetterà di aumentare la velocità di esecuzione, controllare i rischi associati alla sicurezza, ottimizzare il consumo di energia, nonché monitorare e bloccare i numeri di telefono sconosciuti e le chiamate moleste.

# **Gestione dell'utilizzo dei dati mobili**

È possibile gestire l'utilizzo dei dati mobili per evitare ulteriori costi.

Apri **Gestione telefono** e tocca **Utilizzo dati** per visualizzare statistiche sull'utilizzo dei dati o attiva **Risparmio dati smart**.

- **.** Utilizzo dati del mese: Controlla la classifica di utilizzo dei dati delle app.
- **Accesso rete**: per gestire le autorizzazioni di accesso a Internet per ogni app.
- **· Risparmio dati smart**: Attiva il risparmio dati e seleziona le app a cui è consentito utilizzare i dati mobili mentre sono in esecuzione in background.

# **Attivare il risparmio energetico intelligente**

Apri **Gestione telefono**, tocca  $\overline{A}$ , quindi tocca **Ottimizza utilizzo batteria**. Il sistema analizzerà l'utilizzo corrente della batteria e suggerirà come ottimizzarlo. Puoi anche selezionare altre modalità di risparmio energetico:

- **· Modalità di risparmio energetico**: Attiva **Modalità di risparmio energetico**, quindi l'icona verrà visualizzata nella barra di stato. Questa modalità riduce il consumo di energia limitando l'attività delle app in background, gli effetti visivi e l'audio.
- <sup>l</sup> **Modalità ultra risparmio energetico**: Attiva **Modalità ultra risparmio energetico**. Questa modalità controlla rigorosamente l'utilizzo della batteria delle app in background consentendo l'esecuzione in background solo di Telefono, SMS, Contatti e altre app specificate dall'utente, e disattivando tutte le app di sistema tranne Wi-Fi e dati mobili.
- <sup>l</sup> **Attivare la risoluzione intelligente per risparmiare energia**: Tocca **Risoluzione schermo**, quindi attiva **Risoluzione intelligente**. Il dispositivo regolerà automaticamente la risoluzione dello

schermo in base alle app attualmente in esecuzione al fine di risparmiare energia. Ricorda che la qualità del display sarà influenzata di conseguenza. Puoi anche impostare manualmente la risoluzione dello schermo per risparmiare energia, se necessario.

- **Modalità prestazione**: Attiva **Modalità prestazioni**, quindi l'icona  $\sqrt{4}$  verrà visualizzata nella  $\bullet$ barra di stato. In questa modalità, il dispositivo assegna la priorità alle prestazioni dell'app in base allo scenario corrente. Questa modalità potrebbe scaricare la batteria più velocemente rispetto ad altre, specialmente quando giochi o esegui altre applicazioni a consumo energetico intensivo. Inoltre sono disponibili le seguenti opzioni:
- <sup>l</sup> **Visualizzare i dettagli del consumo di energia**: Tocca **Utilizzo batteria** o **Dettagli uso batteria**.
	- $\bullet$  Nella sezione **Dettagli uso batteria**, le barre colorate sotto il grafico **In carica** indicano quando il dispositivo era in carica. Spazi vuoti tra le barre significano che non era in carica. Questa funzionalità non consuma energia.
- <sup>l</sup> **Visualizzare la percentuale di batteria rimanente nella barra di stato**: Attiva **Percentuale batteria** e seleziona una modalità di visualizzazione.
- <sup>l</sup> **Controllare l'utilizzo della batteria delle applicazioni a consumo energetico intensivo**: Accedi a **Altre impostazioni batteria** > **Cronologia app a consumo intenso**. Disattiva le app che non sono in uso.

# **Utilizzare l'avvio automatico per impedire alle app di eseguire attività indesiderate**

Temi che le app di terzi eseguano attività occulte, occupino risorse di sistema e consumino energia in background? Utilizza l'avvio automatico per aiutarti a identificare e impedire le attività delle app indesiderate.

Aprire **Gestione telefono** e toccare  $\overline{f}$  > **Avvio app**. Da qui è possibile:

- **.** Gestire automaticamente le app: attivare Gestisci tutto automaticamente o attivare gli interruttori delle singole app. Il sistema analizzerà automaticamente l'utilizzo delle app e impedirà alle app l'avvio automatico, l'avvio secondario e l'esecuzione in background.
- <sup>l</sup> **Gestire le app manualmente**: se non è stata attivata l'opzione **Gestisci tutto automaticamente**, toccare l'interruttore di un'app desiderata e attivare o disattivare l'avvio automatico, l'avvio secondario e l'esecuzione in background di conseguenza.
- <sup>l</sup> **Visualizzare i record di avvio**: andare su > **Registri di avvio** per visualizzare la cronologia di avvio dettagliata di ciascuna app.

# **Attivare lo scanner virus**

L'accesso ad annunci o link non autorizzati potrebbe infettare il tuo dispositivo con trojan e malware che potrebbero installarsi senza che tu te ne accorga e rubare i tuoi dati personali. L'esecuzione di una scansione virus consente di individuare e rimuovere le potenziali minacce presenti nel tuo dispositivo.

**Scansione virus** è attivata per impostazione predefinita. Per visualizzarla apri **Gestione telefono** e tocca **Scansione virus**. L'icona **Sicuro** indica che il dispositivo è protetto. Puoi anche tornare alla

schermata Home di Gestione telefono e accedere a <sup> $\odot$ </sup> per configurare le impostazioni sequenti:

- <sup>l</sup> **Ottimizzazione intelligente**: se questa opzione è selezionata, il sistema otterrà i dati di configurazione delle app più recenti dal cloud per garantire migliori prestazioni delle app.
- **· Pulizia automatica file spazzatura**: se questa opzione è selezionata, il sistema identificherà automaticamente i file inutili e li eliminerà in modo permanente dopo 14 giorni.
- <sup>l</sup> **Aggiornamento automatico pulizia database** e **Scansione virus online**: aggiorna automaticamente il database di pulizia o esegui la scansione dei virus nelle condizioni di **Solo Wi-Fi** o **Wi-Fi e dati mobili**. Seleziona **Mai** per disattivare queste opzioni.
- **C** Il promemoria di scansione virus è attivato per impostazione predefinita. Riceverai una notifica se non è stata eseguita una scansione virus per più di 30 giorni.

# **E-mail**

# **Aggiungere account email**

Aggiungi il tuo account email al Telefono per un comodo accesso alle email in qualsiasi momento. Se hai domande su impostazioni specifiche durante la configurazione della tua email, consulta il provider dell'account email.

**Aggiungere un account email personale**: apri , seleziona un provider di servizi email o tocca **Altro**, inserisci il tuo indirizzo email e la password, quindi tocca **Accedi** e segui le istruzioni sullo schermo per configurare il tuo account. Il sistema si connette automaticamente al server e verifica le impostazioni.

**Aggiungere un account Exchange**: Exchange è sviluppato da Microsoft ed è utilizzato dalle aziende come sistema interno di posta elettronica. Se l'email della tua azienda utilizza i server Exchange, puoi

accedere alla tua email di lavoro sul Telefono. Accedi a **> Exchange**, inserisci il tuo indirizzo email, nome utente e password, quindi tocca **Accedi** e segui le istruzioni sullo schermo per configurare il tuo account. Il sistema si connette automaticamente al server e verifica le impostazioni. Dopo la configurazione, il sistema aprirà lo schermo di **Posta in arrivo** per impostazione predefinita.

# **Gestione degli account e-mail**

È possibile gestire simultaneamente più account e-mail sul Telefono Huawei.

Aprire **E-mail**. È possibile:

**• Controllare le e-mail**: nella schermata **Posta in arrivo**, toccare  $\equiv$  , quindi selezionare un account e-mail per visualizzare l'elenco di e-mail. Scorrere verso il basso per aggiornare l'elenco delle e-mail. Aprire un'e-mail per leggerla, rispondere, inoltrarla o eliminarla. Scorrere verso sinistra o verso destra sullo schermo per visualizzare l'e-mail precedente o successiva. Per eliminare più email, toccare e tenere premuta un'e-mail per accedere alla schermata di gestione delle e-mail,

selezionare le e-mail e toccare  $\overline{\mathbb{H}}$  .

- **.** Sincronizzare le e-mail: scorrere verso il basso nella schermata Posta in arrivo per aggiornare l'elenco delle e-mail. Andare su  $\equiv$  > **Impostazioni**, toccare un account, quindi attivare **Sincronizza email**. Per eseguire automaticamente la sincronizzazione, toccare **Programma** sincronizzazione e selezionare l'ora di sincronizzazione per completare la configurazione.
- **· Cercare le e-mail**: nella schermata dell'elenco delle e-mail, toccare la barra di ricerca e inserire una parola chiave, come l'oggetto dell'e-mail e il contenuto.
- **Aggiungere più account e-mail**: andare su  $\equiv$  > **Impostazioni** > Aggiungi account, selezionare il fornitore di servizi e-mail e inserire le proprie informazioni.
- **Passare da un account e-mail a un altro**: nella schermata degli account, toccare  $\equiv$  , quindi toccare il nome di un account a cui passare.
- **Configurare gli account e-mail**: nella schermata degli account, andare su  $\equiv$  > **Impostazioni**, selezionare un account per impostare **Nome account**, **Account predefinito** e **Rimuovi account**.

## **Gestire i contatti e-mail VIP**

Paura di perdere un messaggio di un contatto importante tra una marea di e-mail? È possibile aggiungere contatti importanti alla lista VIP. Il dispositivo sposterà automaticamente le e-mail dai contatti VIP alla cassetta postale VIP.

Aprire **E-mail** e andare su > **Impostazioni** > **Contatti VIP**. Dalla schermata **Elenco VIP**, andare su **Aggiungi** > **Crea** o **Aggiungi da contatti**.

**Aggiungere o rimuovere contatti VIP**: dalla schermata **Elenco VIP**, toccare  $\pm$  o  $\hat{III}$  per gestire i contatti VIP.

# **Creare gruppi intelligenti**

Si è stanchi di dover inserire manualmente diversi destinatari quando si inviano le e-mail? Si desidera inviare le e-mail a un gruppo fisso di destinatari? È possibile utilizzare i gruppi intelligenti per creare differenti gruppi e-mail.

Aprire **E-mail** e aprire un'e-mail. Dal campo del mittente o del destinatario, toccare **Aggiungi a gruppo**. Selezionare il mittente o il destinatario che si desidera aggiungere al gruppo, quindi toccare **OK**. Nella schermata di selezione del gruppo, toccare **Crea nuovo gruppo**. Inserire un nome per il gruppo, quindi andare su **Salva**.

Dopo la creazione di un gruppo, dall'elenco di gruppi di contatti, selezionare il gruppo che si desidera modificare. È quindi possibile:

- **Aggiungere membri**: toccare  $\pm$  per aggiungere nuovi membri al gruppo.
- **Inviare messaggi**: toccare  $\heartsuit$  per inviare un messaggio o toccare  $\heartsuit$  per inviare un'e-mail.

## **Importare eventi importanti nel Calendario**

Paura di perdere un evento importante tra una marea di e-mail? È possibile importare gli eventi importanti nel Calendario e visualizzarli in qualsiasi momento e ovunque.

Aprire **E-mail**, selezionare l'evento dall'e-mail, quindi selezionare > **Aggiungi a calendario**.

# **Impostare la risposta automatica per le e-mail di Exchange**

Non riesci a rispondere alle e-mail in vacanza? Attivare le risposte automatiche per rispondere automaticamente alle e-mail.

Aprire **E-mail**, andare su  $\equiv$  > **Impostazioni** e selezionare il proprio account di Exchange. Toccare **Risposte automatiche**, attivare **Risposte automatiche**, impostare il contenuto e l'ora della risposta automatica, quindi toccare **Fine**.
# **Calendario**

## **Navigare nel Calendario**

Si desidera portare ordine nella propria vita piena di impegni? Per farlo, è possibile usare l'app **Calendario** sul Telefono Huawei per gestire il proprio programma giornaliero.

**Creare un evento**: aprire **Calendario**, toccare  $\overline{a}$  e inserire le informazioni dell'evento, tra cui titolo, luogo e orario di inizio e di fine Andare su **Aggiungi promemoria** per aggiungere un

promemoria per l'evento, quindi toccare  $\sqrt{\phantom{a}}$ .

**Cercare gli eventi**: nella pagina **Calendario**, toccare  $\alpha$  e inserire le parole chiave dell'evento, come titolo o luogo.

**Configurare il Calendario**: nella pagina **Calendario**, andare su  $\equiv$  > **Impostazioni** per personalizzare la visualizzazione e i promemoria del Calendario.

**Controllare la posizione esatta della destinazione**: aprire **Calendario**. In una vista o programma, toccare l'evento in cui è stata impostata la destinazione per visualizzare le informazioni sulla posizione esatta dell'evento.

**Richiedere informazioni sul meteo**: aprire **Calendario** e toccare un evento in una vista o programma per visualizzare il meteo del giorno dell'evento.

**Controllare i partecipanti alla conferenza**: aprire **31** Calendario e toccare il promemoria della conferenza per visualizzare i partecipanti.

# **Importare le attività per mantenere il lavoro organizzato**

Molte attività non possono essere gestite in tempo. Che cosa fare se si dimentica di gestirle? È possibile importare ogni attività nel Calendario per una consultazione semplice così da non perdere gli eventi importanti.

**Importare i promemoria delle riunioni**: aprire **Calendario**, andare su  $\equiv$  > Gestione **account** > **Aggiungi account** e seguire le istruzioni sullo schermo per aggiungere le e-mail di lavoro (account Exchange) al Calendario per controllare i promemoria delle riunioni.

**Condividere un evento**: toccare un evento nel calendario o in programma, quindi toccare  $\sqrt{2}$  e seguire le istruzioni sullo schermo per condividere l'evento usando uno dei vari metodi.

# **Visualizzare le festività del mondo**

Si effettuano viaggi all'estero per lavoro o vacanza? Scaricare tempestivamente le informazioni sulle festività nel paese di destinazione per pianificare meglio lavoro e programmi.

Questa funzione richiede una connessione a Internet. Connettiti a una rete Wi-Fi per evitare che ti vengano addebitate tariffe non necessarie per i dati mobili.

Aprire **31 Calendario**, andare in  $\equiv$  > **Impostazioni** > **Festival Nazionali/Regionali** e attivare l'interruttore corrispondente al paese di destinazione. Il dispositivo scaricherà automaticamente le informazioni sulle festività.

# **Orologio**

# **Usare l'orologio**

In Orologio puoi trovare varie funzioni, tra cui sveglia, ore locali, cronometro e timer.

**Visualizzare l'ora in tutto il mondo**: Apri **Orologio**, tocca  $+$  nella scheda **Ore locali** e inserisci il nome di una città o selezionane uno dall'elenco delle città.

**Visualizzare l'ora in due diverse regioni**: Apri **Impostazioni** e accedi a **Sistema** > **Data e ora**. Attiva **Due orologi** e imposta **Città di residenza** per visualizzare l'ora nella regione in cui ti trovi attualmente e l'ora nella tua città di residenza sulla schermata di blocco.

Verranno visualizzati due orari solo se ti trovi in una regione diversa da quella selezionata come città di residenza; altrimenti ne vedrai solo uno.

# **Blocco note**

## **Gestire le note per mantenere i documenti in ordine**

Desideri condividere note importanti o aggiungere qualcosa ai preferiti? Gestisci le note per mantenere i documenti in ordine.

**Condividere una nota**: si desidera inviare le note di una riunione a un collega? Sulla pagina elenco di **Tutte le note** o **Tutte le liste "cose da fare"**, aprire la nota che si desidera condividere, quindi

toccare  $\stackrel{\circ}{\leftarrow}$  per selezionare un metodo di condivisione e seguire le istruzioni sullo schermo.

**Aggiungere una nota ai preferiti**: si desidera aggiungere una nota ai preferiti per poterla consultare in un secondo momento? Sulla pagina elenco di **Tutte le note**, scorrere left su una nota e toccare

**EX**. In alternativa, aprire la nota che si desidera aggiungere ai preferiti e toccare  $\overrightarrow{\lambda}$ .

**Eliminare una nota**: si desidera eliminare una nota vecchia? Sulla pagina elenco di **Tutte le note** o

**Tutte le liste "cose da fare"**, scorrere left su una nota, quindi toccare **.** In alternativa, toccare e tenere premuta una nota per visualizzare le opzioni, selezionare la nota che si desidera eliminare, quindi toccare  $\overline{\mathbb{H}}$ .

**Cercare note**: si desidera trovare rapidamente una nota? Toccare la barra di ricerca sulla pagina elenco di **Tutte le note** e immettervi le parole chiave. In alternativa, scorrere verso il basso sulla schermata iniziale per accedere alla barra di ricerca e immettervi le parole chiave.

**Generare un elenco delle cose da fare**: si desidera creare una lista degli acquisti? Sulla pagina di

**Blocco note**, toccare  $\oslash$  >  $+$ , immettere una voce, quindi toccare **Salva**. Aggiungere più voci per generare un elenco delle cose da fare.

**Completate** una voce, andare alla pagina di modifica di **Tutte le liste "cose da fare"** e selezionare  $\bigcirc$  a sinistra left della voce completata.

**Aggiungere una nota scritta a mano**: si desidera registrare rapidamente un disegno o un testo

scritto a mano? Andare su **Note**  $>$  + , toccare  $\mathbb{Z}$ , scrivere le proprie note, quindi toccare  $\vee$  per salvarle. Per scrivere e disegnare è possibile utilizzare Notepad.

**Aggiungere tag alle note**: si desidera visualizzare facilmente le categorie delle proprie note? Sulla pagina di modifica di **Note**, toccare  $\overrightarrow{D}$  e utilizzare diversi tag colorati per classificare i differenti contenuti, per una migliore visualizzazione delle note.

# **Utility**

# **Verifica del tempo di attività dello schermo**

Gestione digitale ti consente di controllare l'utilizzo delle app, ti aiuta a gestire il tempo di attività dello schermo e ti guida ad abitudini più sane di utilizzo dei dispositivi.

Per controllare l'utilizzo del dispositivo, apri **Impostazioni** e accedi a **Gestione digitale** > **Altro**.

**Controllare il tempo di attività dello schermo di oggi:** Tocca **Oggi** per controllare **Durata schermo**, **Utilizzo app**, **Sblocchi**.

**Controllare il tempo di attività dello schermo degli ultimi sette giorni:** Tocca **Ultimi sette giorni** per controllare **Durata schermo**, **Utilizzo app**, **Sblocchi**.

## **Usare il registratore per prendere appunti audio**

Hai la sensazione di non avere abbastanza tempo per prendere appunti importanti durante una riunione? Hai bisogno di riordinare una grande quantità di note di un'intervista o di una lezione? Il registratore consente di registrare file audio che è possibile riprodurre comodamente in un secondo momento.

Apri **Registratore** e tocca  $\odot$  per iniziare a registrare. Durante la registrazione, è possibile

aggiungere tag nei punti importanti. Tocca  $\bigcirc$  per terminare la registrazione e salvare il file audio. Al termine della registrazione, è possibile:

- **· Riprodurre la registrazione dal tag**: Nell'elenco dei file di registrazione, tocca una registrazione per passare alla schermata di riproduzione. Sulla schermata di riproduzione, potrai quindi toccare un tag che sia stato aggiunto e riprodurre la registrazione da quel punto.
- **· Gestire le registrazioni**: tocca e tieni premuta una registrazione per accedere a opzioni come la condivisione o l'eliminazione della registrazione.
- Nell'elenco dei file di registrazione, tocca e tieni premuto un file di registrazione, quindi tocca > **Dettagli** per visualizzare la sua posizione di archiviazione.

# **Phone Clone**

### **Backup dei dati su un dispositivo di archiviazione USB**

Se si sta esaurendo lo spazio di archiviazione sul Telefono o si desidera eseguire il backup dei dati importanti su un dispositivo di archiviazione esterno, è possibile collegare il Telefono a un dispositivo di archiviazione USB con un cavo OTG USB ed eseguire il backup dei dati sul dispositivo di archiviazione. I dispositivi di archiviazione USB compatibili con il Telefono includono unità flash USB, lettori di schede e dispositivi con scheda SD inserita.

Aprire **Impostazioni**, andare in **Sistema** > **Backup e ripristino** > **Backup dati** > **Memoria esterna** > **Memoria USB**, quindi toccare **BACKUP**; nella schermata **Seleziona dati** selezionare i dati di cui effettuare il backup e toccare **Backup**.

### **Ripristinare il Telefono**

Se la velocità di funzionamento del Telefono inizia a diminuire a causa dell'accumulo a lungo termine di dati nella cache e di file residui, è possibile reimpostare il Telefono per eliminare completamente i file nella cache e ripristinare le impostazioni di fabbrica del dispositivo.

**Ripristina impostazioni di rete**: Questa operazione ripristinerà tutte le impostazioni Wi-Fi, rete dati mobili e Bluetooth, incluse le informazioni sul tethering hotspot e sull'associazione Bluetooth. Non modificherà altre impostazioni sul Telefono né eliminerà dati o file.

Aprire **Impostazioni**, andare su **Sistema** > **Reimpostazione** > **Ripristina le impostazioni di rete**, toccare **Ripristina le impostazioni di rete** e seguire le istruzioni sullo schermo per ripristinare le impostazioni.

**Ripristina tutte le impostazioni**: Questa operazione ripristinerà le impostazioni di rete iniziali del dispositivo, i dati dell'impronta digitale, i dati facciali e le password della schermata di blocco. Non ripristinerà le impostazioni di Trova Telefono o di HUAWEI ID né eliminerà dati o file

Aprire **Impostazioni**, andare su **Sistema** > **Reimpostazione** > **Annulla tutte le impostazioni**, toccare **Annulla tutte le impostazioni** e seguire le istruzioni sullo schermo per ripristinare le impostazioni.

**Ripristina impostazioni di fabbrica**: Questa operazione eliminerà tutti i dati presenti nella memoria del dispositivo, tra cui impostazioni dell'account, impostazioni di sistema, dati delle app, app installate, musica, documenti e immagini, e ripristinerà le impostazioni di fabbrica originali di Telefono. Eseguire il backup dei dati prima del ripristino delle impostazioni di fabbrica del dispositivo.

Aprire **Impostazioni**, andare su **Sistema** > **Reimpostazione** > **Reset del telefono**, toccare **Ripristina telefono**, inserire la password di sblocco dello schermo (se presente) e seguire le inserire password per ripristinare le impostazioni.

### **Backup dei dati da cartelle condivise al computer o ai dispositivi NAS domestici**

Hai memorizzato dati, immagini o grandi file importanti nel Telefono? È possibile eseguire il backup dei dati in un computer o dispositivo NAS domestico utilizzando una cartella condivisa per impedire la perdita dei dati e liberare spazio di archiviazione sul Telefono.

Aprire **Impostazioni**, andare su **Sistema** > **Backup e ripristino** > **Backup dati** > **Memoria esterna** > **Cartella condivisa** e toccare **Ricerca le cartelle condivise**. Dopo che il Telefono ha rilevato PC o dispositivi NAS nella stessa rete mediante scansione Wi-Fi, toccare per accedere a un dispositivo e aggiungere la sua cartella condivisa. Quindi toccare **BACKUP**, selezionare i dati di cui si desidera eseguire il backup in **Seleziona dati** e toccare **Backup**.

<sup>t</sup> • È possibile toccare  $\frac{1}{n}$  > **Crittografia backup** > **Codifica i backup** per attivare **Crittografia backup** nella pagina di backup, quindi impostare una password quando richiesto. La password verrà utilizzata per ripristinare i file in seguito. Ricordare sempre la password di backup o impostare domande di sicurezza per ricordare la password poiché senza di essa non sarà possibile recuperare i file di backup.

# **HUAWEI ID e più utenti**

### **Impostare e usare più utenti**

Si desidera avere più di un account utente sul Telefono per tenere separate la vita lavorativa e quella professionale? È possibile aggiungere più utenti al Telefono e passare da un utente all'altro con un singolo tocco.

### **Aggiungere utenti o visitatori**

È possibile aggiungere un massimo di tre utenti e un visitatore.

**Aggiungere un utente**: toccare **Impostazioni** e passare a **Utenti e account** > **Utenti**. Toccare **Aggiungi utente**, inserire un nome per l'utente e toccare **AGGIUNGI**. Dopo l'aggiunta di un nuovo utente, è possibile passare al nuovo utente e seguire le istruzioni sullo schermo per configurare le impostazioni dell'account utente.

**Aggiungere un visitatore**: toccare **Impostazioni** e passare a **Utenti e account** > **Utenti**. Toccare **Aggiungi visitatore** > **AGGIUNGI** per creare un visitatore.

**Impostare il nome e l'immagine del profilo di un account utente**: dopo l'aggiunta di un utente, è possibile impostare il nome dell'account utente e un'immagine del profilo dell'utente. Per fare ciò,

passare all'utente pertinente e toccare . Seguire le istruzioni sullo schermo per modificare il nome dell'utente e l'immagine del profilo

**Consentire a un utente di effettuare chiamate, inviare messaggi e condividere i record delle chiamate**: le funzioni di chiamata di base possono ancora essere utilizzate dopo il passaggio a una modalità utente differente. Il nuovo utente aggiunto può effettuare chiamate, inviare messaggi e condividere i record delle chiamate con il proprietario del telefono. L'utente visitatore può effettuare chiamate e condividere i record delle chiamate con il proprietario del telefono. Per fare ciò, effettuare

l'accesso con l'account proprietario e toccare **Impostazioni**, quindi passare a **Utenti e account** > **Utenti**. Selezionare l'utente desiderato e toccare **Consenti chiamate, messaggi e condivisione cronologia comunicazioni**.

### **Eliminare utenti e visitatori**

Per eliminare un utente, selezionare uno dei seguenti metodi:

- <sup>l</sup> Effettuare l'accesso con l'account proprietario e toccare **Impostazioni**, quindi passare a **Utenti e account** > **Utenti**. Selezionare l'utente desiderato e toccare **Elimina utente** > **ELIMINA**.
- Effettuare l'accesso con l'account proprietario e scorrere verso il basso dalla barra di stato, quindi

passare a > **Altre impostazioni**. Selezionare l'utente desiderato e toccare **Elimina utente** > **ELIMINA**.

Per eliminare un visitatore, toccare **Impostazioni**. Passare a **Utenti e account** > **Utenti**, quindi toccare **Visitatore** > **Elimina visitatore** > **ELIMINA**.

#### **Cambiare tra le modalità account proprietario, utente e visitatore**

Per cambiare tra le modalità account proprietario, utente e visitatore, selezionare uno dei seguenti metodi:

- Scorrere verso il basso dalla barra di stato e toccare . Quindi toccare l'immagine del profilo dell'utente desiderato.
- <sup>l</sup> Toccare **Impostazioni** e passare a **Utenti e account** > **Utenti**. Quindi toccare il nome dell'utente o l'immagine del profilo dell'utente desiderato.
- Verrà chiesto di inserire la password per sbloccare lo schermo quando si ritorna all'account proprietario da un altro account utente.

# **Connessione del dispositivo**

# **Bluetooth**

### **Connettere il Telefono a dispositivi Bluetooth**

Utilizza Bluetooth per connettere il Telefono agli auricolari Bluetooth e al Bluetooth dell'auto per navigare o ascoltare la musica durante la guida. Puoi anche connettere il Telefono a dispositivi indossabili per registrare e gestire i dati di fitness. La connessione dei dispositivi Bluetooth al Telefono non aumenta in modo significativo il consumo di energia.

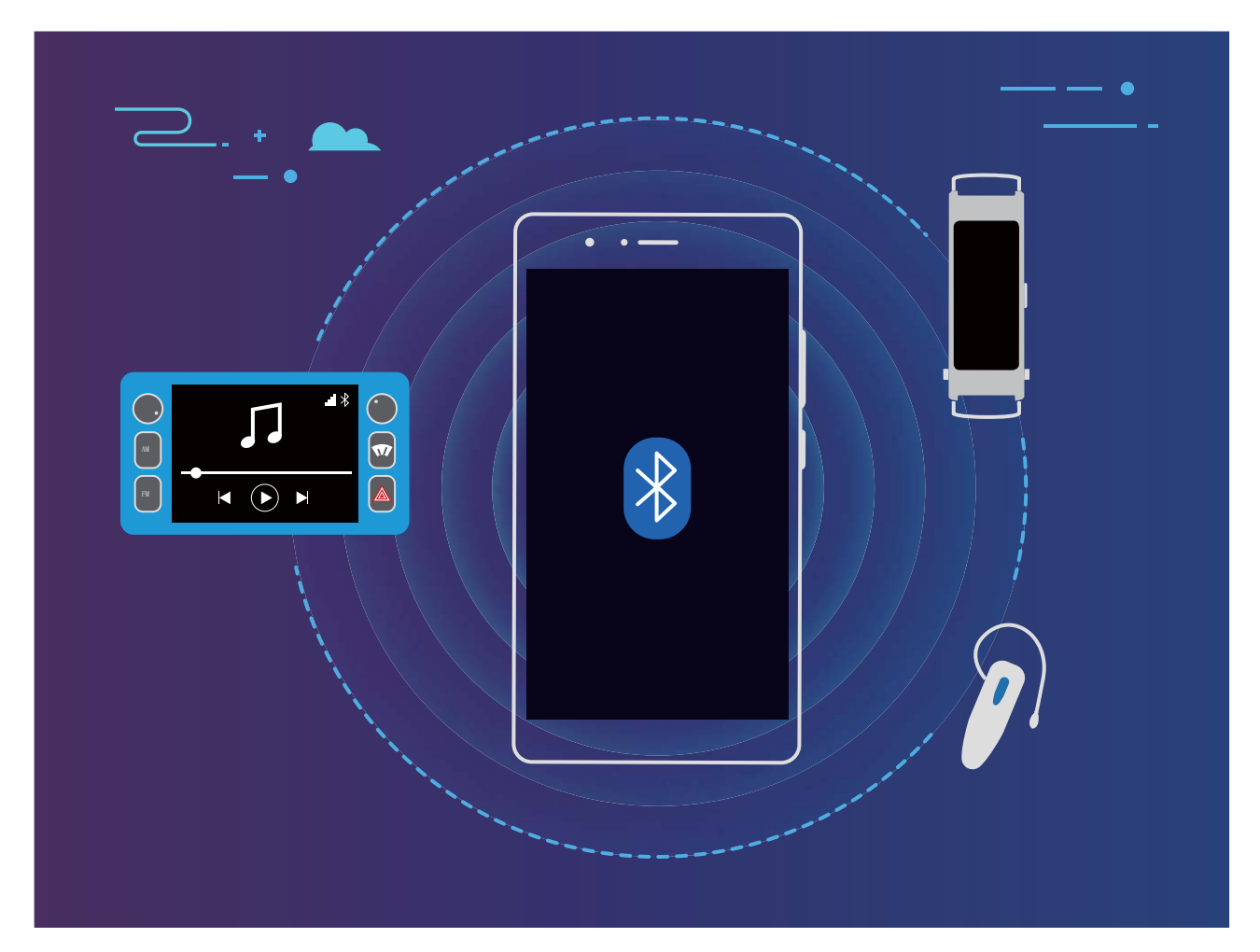

### **I protocolli Bluetooth usati dai dispositivi Huawei e le loro funzioni**:

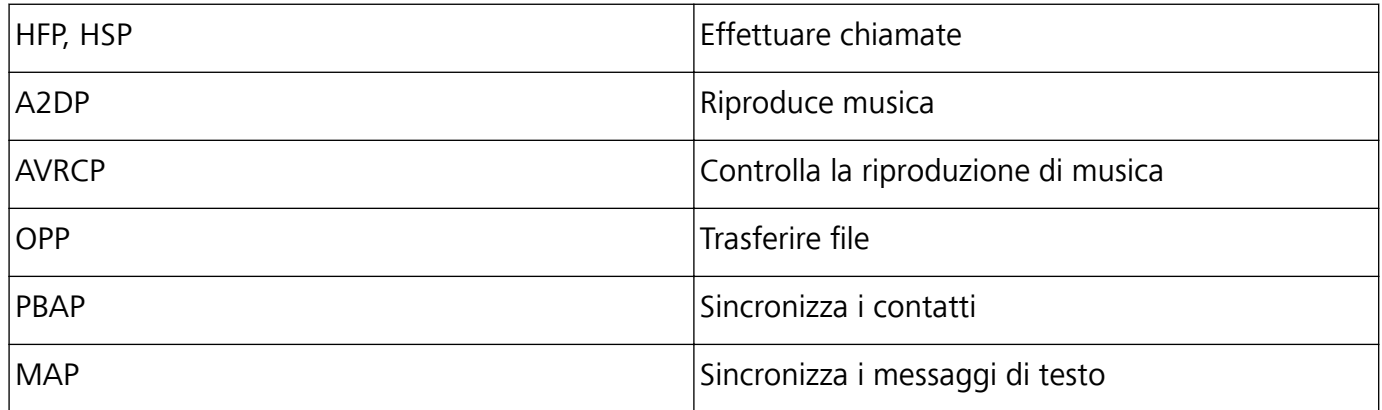

Connessione del dispositivo

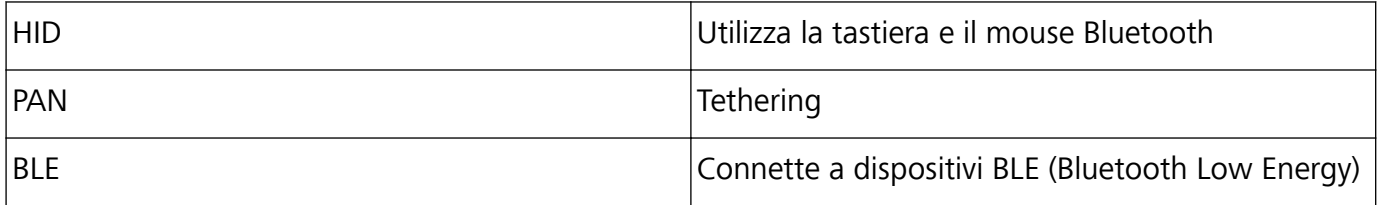

**Attivare o disattivare Bluetooth**: dalla schermata Home, scorrere verso il basso dalla barra di stato, aprire il pannello delle scorciatoie e toccare  $\overrightarrow{P}$  per attivare o disattivare Bluetooth. Toccare e tenere premuto  $\overrightarrow{P}$  per aprire la schermata delle impostazioni Bluetooth.

**Associare un dispositivo Bluetooth**: attivare **Bluetooth** dalla schermata delle impostazioni del dispositivo Bluetooth. Verifica che il dispositivo Bluetooth sia impostato come visibile. Da **Dispositivi disponibili**, toccare il dispositivo che si desidera associare e seguire le istruzioni sullo schermo per completare l'associazione.

**Dissociare un dispositivo Bluetooth**: attivare **Bluetooth** dalla schermata delle impostazioni del dispositivo Bluetooth. Toccare  $\mathcal{B}^*$  accanto al nome del dispositivo associato, quindi toccare **Dissocia**.

Modificare il nome del dispositivo Bluetooth: dalla schermata delle impostazioni Bluetooth, attivare **Bluetooth**. Toccare **Nome dispositivo**, inserire un nuovo nome per il dispositivo, quindi toccare **Salva**.

**Visualizzare la guida Bluetooth**: dalla schermata delle impostazioni Bluetooth, toccare <sup>7</sup> per visualizzare informazioni su come stabilire connessioni Bluetooth con sistemi in auto, cuffie altoparlanti, dispositivi indossabili, telefoni, tablet e computer.

### **Utilizzare Bluetooth per condividere i dati**

Connettere il Telefono a un altro dispositivo tramite Bluetooth per condividere dati, importare ed esportare contatti e configurare il tethering Internet.

**Utilizzare Bluetooth per inviare file**: assicurarsi che il Telefono si trovi nel raggio di azione del Bluetooth dell'altro dispositivo (circa 10 m). Puoi stabilire una connessione Bluetooth e condividere file

multimediali, pagine web, contatti, documenti e app tra i due dispositivi. Aprire **Gestione file**, toccare e tenere premuto il file che si desidera inviare, quindi andare su **Altro** > **Condividi** > **Bluetooth**. Segui le istruzioni sullo schermo per attivare Bluetooth. Quando viene rilevato l'altro dispositivo (Bluetooth deve essere attivato e il dispositivo deve essere visibile), tocca il nome del dispositivo per stabilire una connessione e inizia a inviare i file

**Ricevere file tramite Bluetooth**: dalla schermata Home, scorrere verso il basso dalla barra di stato,

aprire il pannello delle scorciatoie e toccare  $\overrightarrow{P}$  per attivare Bluetooth. Toccare **Accetta** sulla notifica di trasferimento file per iniziare a ricevere i file. Per impostazione predefinita i file ricevuti vengono salvati nella cartella **bluetooth** in **Gestione file**.

**Importare o esportare i contatti tramite Bluetooth: aprire <b>Contatti** e andare su  $\dot{\cdot}$  > **Impostazioni** > **Importa/esporta** per effettuare le seguenti operazioni:

- <sup>l</sup> **Importa contatti**: toccare **Importa tramite Bluetooth** e seguire le istruzioni sullo schermo per stabilire una connessione Bluetooth con l'altro dispositivo. I contatti dall'altro dispositivo verranno in seguito importati sul Telefono automaticamente.
- <sup>l</sup> **Esporta contatti**: toccare **Condividi contatti**, selezionare i contatti che si desidera condividere, toccare  $\sqrt{2}$  e selezionare **Bluetooth**. Segui le istruzioni sullo schermo per stabilire una connessione Bluetooth con l'altro dispositivo. I contatti selezionati verranno esportati automaticamente dal Telefono all'altro dispositivo.

## **NFC**

### **Introduzione a NFC**

Near Field Communication (NFC) è una tecnologia che consente comunicazioni wireless a breve distanza. Attraverso la comunicazione contactless NFC, due dispositivi possono trasferire i dati in tempo reale quando si trovano entro 10 cm (4 pollici) l'uno dall'altro. Oltre al trasferimento dei dati, NFC consente anche di condividere app, ricaricare le tessere dei trasporti pubblici, controllare i saldi ed effettuare pagamenti.

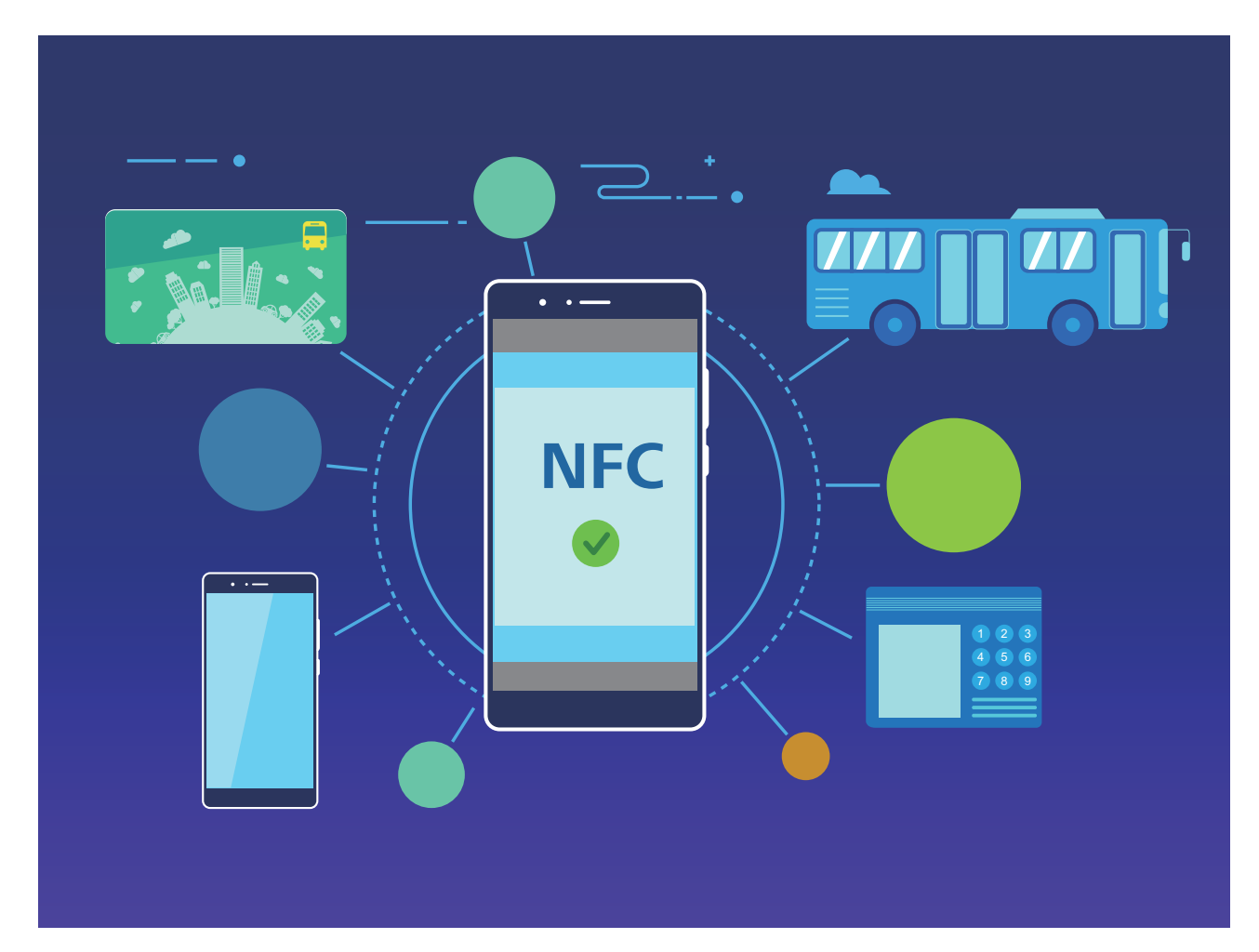

NFC può essere utilizzato in più scenari con requisiti e metodi diversi.

**Modalità punto a punto**: Trasferisce dati tra due dispositivi compatibili NFC a breve distanza. Non è richiesta l'associazione e viene stabilita una connessione più sicura.

- $\bullet$  Entrambi i dispositivi devono supportare NFC.
	- Durante la trasmissione dei dati, i dispositivi devono trovarsi entro 10 cm (4 pollici) l'uno dall'altro.
	- Lo schermo deve essere acceso e sbloccato quando si usa NFC.

#### **Scenari**

- Trasferisci file (come immagini, app e contatti).
- Stabilisci rapidamente una connessione tra dispositivi (come l'associazione Bluetooth o la condivisione di hotspot).

**Modalità lettura/scrittura**: Supporta la lettura e scrittura di tag NFC.

- $\bullet$  Schede e prodotti devono supportare la lettura e scrittura di tag NFC
	- **· Lettura e scrittura/P2P** deve essere attivata nella schermata delle impostazioni NFC, se disponibile. Questa funzione può variare a seconda dell'operatore.

#### **Scenari**

- Usa le app di ricarica per ricaricare le tessere dei trasporti pubblici, fisiche ed emulate, e per controllare i saldi.
- Controlla le informazioni sul prodotto con i tag NFC.

**Modalità di emulazione card**: Consente al dispositivo di agire come una smart card in modo che possa accedere ai biglietti mobili per il trasporto pubblico, ai pagamenti mobili e ai controlli di accesso alle porte.

- <sup>l</sup> **Emulazione Scheda SIM**: Innanzitutto contatta il tuo operatore di telefonia mobile per ottenere una Scheda SIM che supporti NFC.
	- **Emulazione eSE:** 
		- **Carte bancarie attivate per Huawei Pay**: Per effettuare pagamenti QuickPass su un dispositivo POS attivato per QuickPass, aggiungi una carta bancaria che supporti QuickPass a Huawei Pay.
		- **Tessere di trasporto pubblico supportate da Huawei Pay**: Deve essere aggiunta una tessera dei trasporti pubblici virtuale a Huawei Pay.
	- **Emulazione HCE**: Ad esempio, UnionPay Cloud QuickPass. Per prima cosa, scarica l'app per la tua carta bancaria e associa la tua carta all'app. Per i dettagli, consulta il Centro servizio clienti della tua banca. Quindi attiva NFC, imposta un'app bancaria specifica come app di pagamento predefinita in NFC mantenendo lo schermo acceso e sbloccato. Per effettuare pagamenti di Cloud QuickPass, la carta e il dispositivo POS devono supportare QuickPass.

#### **Scenari**

- **.** Emulazione Scheda SIM: Consente alla Scheda SIM fornita dal tuo operatore di agire come tessera per i trasporti pubblici.
- **Emulazione eSE**: Consente all'elemento di sicurezza incorporato in NFC di facilitare i pagamenti (ad esempio in Huawei Pay).

**Emulazione HCE**: Consente al dispositivo di agire come una carta bancaria compatibile QuickPass associando il dispositivo a una carta bancaria fisica in un'applicazione bancaria.

### **Utilizza la tecnologia NFC per condividere rapidamente i dati**

La tecnologia NFC consente di condividere rapidamente i dati tra due dispositivi senza doverli associare. È sufficiente avvicinare le aree di rilevamento NFC di entrambi i dispositivi per poter trasferire rapidamente file e altri dati tra i due dispositivi con tecnologia NFC.

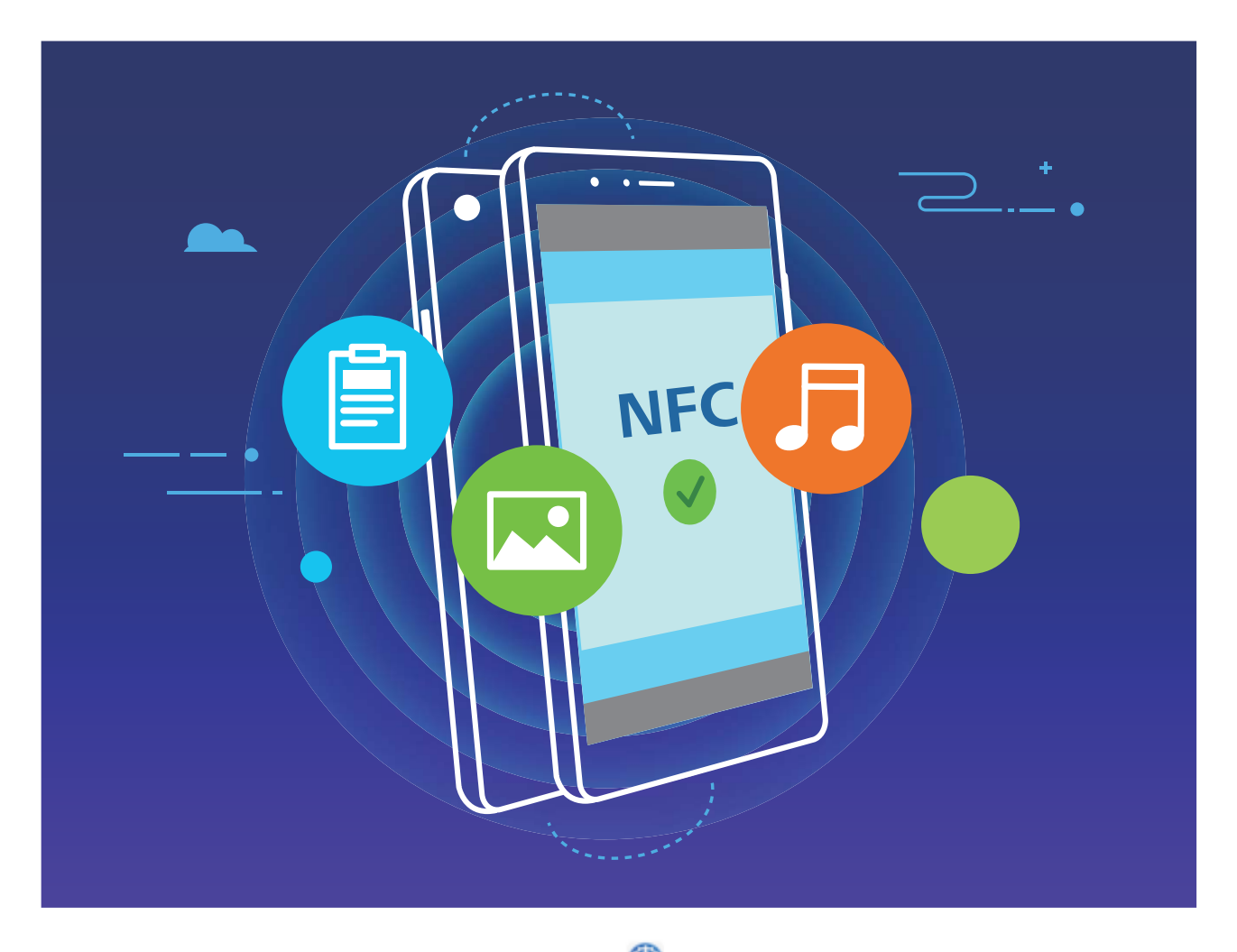

**Utilizza la tecnologia NFC per inviare dati**: apri **Impostazioni**, tocca **Connessione dispositivo**, quindi attiva **NFC** e **Huawei Beam**. Seleziona i file da inviare e tocca **Condividi** > **Huawei Beam**. Mantieni il Telefono sbloccato e lo schermo acceso. Avvicina le aree di rilevamento NFC dei dispositivi. Una volta stabilita la connessione, il dispositivo che trasmette riprodurrà un prompt audio e la schermata di condivisione verrà ridotta a icona. Tocca lo schermo del dispositivo che trasmette per inviare i file

**Ricevi file tramite NFC**: apri **Impostazioni**, tocca **Connessione dispositivo**, quindi attiva **NFC** e **Huawei Beam**. Mantieni il Telefono sbloccato e lo schermo acceso. Avvicina le aree di rilevamento NFC dei dispositivi. Una volta stabilita la connessione, il dispositivo che trasmette riprodurrà un prompt audio. Dopo il prompt, attendi il completamento del trasferimento dei file. Per impostazione predefinita, i file ricevuti vengono salvati nella cartella **Beam** del Gestione file.

Se è presente un'opzione per attivare **Lettura e scrittura/P2P** sulla schermata NFC, assicurati che sia attivata. Le funzioni possono variare a seconda dell'operatore.

### **Usa la tecnologia NFC per stabilire rapidamente connessioni tra i dispositivi**

Avvicina le aree di rilevamento NFC dei due dispositivi per stabilire rapidamente una connessione Bluetooth o Wi-Fi. Puoi inoltre usare questo metodo per stabilire una connessione Wi-Fi Direct o condividere un hotspot Wi-Fi senza dover cercare i dispositivi, effettuare l'associazione e inserire manualmente i dettagli della connessione.

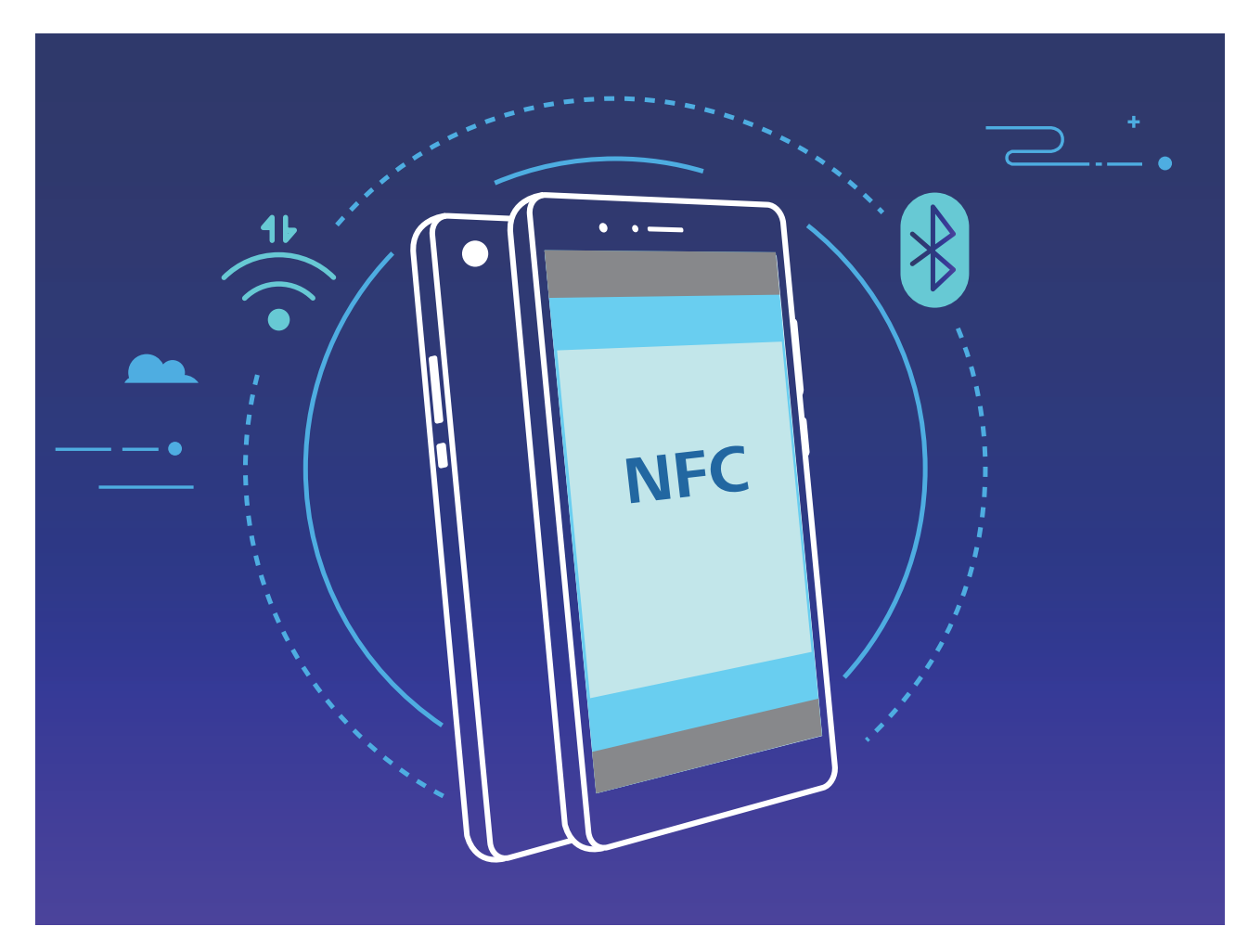

Ad esempio, durante l'associazione di dispositivi Bluetooth, attiva NFC, Huawei Beam e Bluetooth su entrambi dispositivi. Apri la schermata dell'associazione Bluetooth su entrambi i dispositivi e avvicina le aree di rilevamento NFC dei dispositivi. Quando il dispositivo che trasmette riproduce un prompt audio e lo schermo che trasmette si restringe, segui le istruzioni sullo schermo e tocca quest'ultimo per stabilire una connessione Bluetooth.

Se è presente un interruttore **Lettura e scrittura/P2P** sulla schermata NFC, assicurati che anche questo sia attivato. Le funzioni possono variare a seconda dell'operatore.

## **Modalità desktop**

### **Collegare il Telefono a un monitor esterno**

**Il Telefono può essere collegato a un monitor esterno in modalità wireless.**

Utilizzando uno dei seguenti metodi, il Telefono può essere collegato a un monitor esterno:

- · Se il monitor esterno supporta Miracast, è possibile attivare il Wi-Fi del Telefono e collegare il Telefono al monitor esterno.
- Se il monitor esterno non supporta Miracast, è possibile utilizzare un adattatore HDMI wireless per collegare il Telefono e il monitor. Inserire l'adattatore HDMI wireless nell'interfaccia HDMI del monitor esterno e collegare il cavo di alimentazione all'adattatore HDMI wireless. Una volta che

l'adattatore HDMI funziona correttamente, aprire **Impostazioni** sul Telefono, andare su **Connessione dispositivo** > **Proiezione facile** e attivare **Proiezione wireless** per collegare il Telefono alla rete dell'adattatore HDMI wireless.

Trascinare verso il basso dalla barra di stato sul Telefono oppure aprire il centro notifiche sul monitor esterno per alternare tra **Telefono** e **Desktop**.

### **Utilizzare il Telefono come un touchpad**

Ora che il Telefono è collegato a un monitor esterno, che cosa succede se non si ha a disposizione una tastiera o un mouse? È possibile trasformare il Telefono in un touchpad in pochi semplici passaggi.

Scorrere verso il basso dalla barra di stato del Telefono e toccare **Touchpad** nell'area notifiche Utilizzare le gesture tocco per simulare i comandi del mouse.

<sup>l</sup> Utilizzare le gesture tocco per simulare i comandi del mouse.

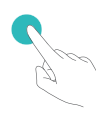

Tocca con un dito - clic con il pulsante sinistro

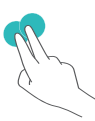

Tocca con due dita - clic con il pulsante destro del mouse

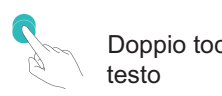

Doppio tocco - seleziona il

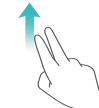

Navigazione a due dita - sfoglia la pagina

· Inserire il testo utilizzando una tastiera virtuale quando non è collegata una tastiera esterna. La tastiera virtuale non è disponibile quando è collegata una tastiera esterna.

### **Proiettare lo schermo del Telefono su un monitor esterno**

**Layout desktop**: è possibile visualizzare contenuti nel Telefono in un layout desktop. Toccare l'icona di stato del segnale nella barra di stato per aprire il centro notifiche; Toccare l'ora per aprire il calendario; Toccare le icone di navigazione sullo schermo come si farebbe nella barra di navigazione.

**Finestre multiple**: se si sta lavorando a qualcosa di importante, aprire più finestre così da poter creare riferimenti incrociati in tutti i documenti di riferimento e aumentare la produttività.

**Gestione file**: è possibile gestire i file senza problemi. Si possono infatti salvare i file sul desktop, creare nuovi file o cartelle e rinominare o eliminare file

**Ricerca rapida**: i file possono essere individuati in un attimo. Si possono cercare documenti, file multimediali e avviare le app dalla barra di ricerca del menu Start.

**Modificare lo sfondo del desktop**: un desktop accattivante può migliorare l'umore e aumentare la produttività. Fare clic con il tasto destro del mouse sul desktop per modificare lo sfondo del desktop.

**Creare scorciatoie per le app**: si desidera aprire un'app rapidamente dal desktop? Dal menu Start è possibile toccare e tenere premuta un'app e trascinarla sul desktop per creare una scorciatoia. È anche possibile fare clic con il pulsante destro del mouse sull'icona dell'app e scegliere Invia a desktop per creare una scorciatoia all'app.

**Output audio**: si desidera modificare il dispositivo di output audio? È possibile selezionare il monitor esterno o il Telefono come dispositivo di output audio.

**Conferenza su grande schermo**: è possibile proiettare file PPT su un grande schermo. Grazie al supporto simultaneo di touchpad, puntatore laser e penna fluorescente, è possibile scrivere direttamente sul file PPT quando viene proiettato su grande schermo per rendere più interessante la presentazione.

**Proiezione rapida app**: nel Telefono, toccare e tenere premuta un'icona di app. Una volta visualizzato il menu della proiezione, è possibile proiettare l'app sul grande schermo e aprire l'app.

**Gestione separata degli schermi**: quando si utilizza la visualizzazione esterna per lavoro, è possibile utilizzare app di chat online o rispondere a chiamate nel Telefono. È anche possibile utilizzare il grande schermo per intrattenimento audiovisivo.

### **Trasferisci dati tra il Telefono e il computer**

Utilizza un cavo USB per collegare il Telefono al computer e trasferire i dati.

#### **Seleziona la modalità di connessione USB**

Utilizza un cavo USB per collegare il Telefono al computer. Quindi puoi selezionare un metodo di connessione predefinito. Puoi trasferire foto e file tra il Telefono e il computer oppure caricare il Telefono tramite la connessione USB al computer.

Scorri in basso dalla barra di stato per aprire l'area notifiche quindi tocca **Impostazioni** > **Tocca per altre opzioni** e seleziona un metodo per il collegamento del dispositivo e del computer.

- **· Trasferisci foto**: Trasferisci foto tra il Telefono e il computer.
- **· Trasferisci file**: Trasferisci file tra il Telefono e il computer.
- **Solo carica**: Carica il Telefono con un semplice cavo USB.
- **Alimentatore**: Collega il Telefono a un altro dispositivo con un cavo USB Type-C per caricare l'altro dispositivo.
- **· Inserisci MIDI**: Utilizza il Telefono come dispositivo di input MIDI e riproduci la musica sul computer.

#### **Trasferisci dati con una porta USB**

Collega il Telefono al computer usando un cavo USB per trasferire dati ed eseguire altre operazioni.

- **Trasferisci file**: MTP (Media Transfer Protocol) è un tipo di protocollo di trasmissione per i file multimediali. Puoi trasferire file tra il Telefono e il computer usando questo metodo di connessione. In primo luogo, installa Windows Media Player 11 o versioni successive sul computer. Scorri verso il basso dalla barra di stato per aprire l'area notifiche, quindi imposta il metodo di connessione USB su **Trasferisci file**. Il computer installerà automaticamente i driver necessari. Al termine dell'installazione, fai clic sull'icona della nuova unità denominata Telefono sul computer per visualizzare i file presenti sul Telefono. Puoi utilizzare Windows Media Player per visualizzare i file multimediali presenti sul Telefono.
- **Trasferisci immagini**: PTP (Picture Transfer Protocol) è un protocollo che consente di trasferire le immagini. Puoi caricare e condividere foto tra il Telefono e il computer usando questo metodo di connessione.

Scorri verso il basso dalla barra di stato per aprire l'area notifiche, quindi imposta il metodo di connessione USB su **Trasferisci foto**. Il computer installerà automaticamente i driver necessari. Al termine dell'installazione, fai clic sull'icona della nuova unità denominata Telefono sul computer per visualizzare le immagini presenti nel Telefono.

**Trasferisci dati MIDI sul Telefono**: MIDI (Musical Instrument Digital Interface) è un formato audio standard di settore per la composizione di musica stabilito dai produttori di strumenti elettronici. Scorri verso il basso dalla barra di stato per aprire l'area notifiche, quindi imposta il metodo di connessione USB su **Inserisci MIDI**. Puoi quindi usare il Telefono per ricevere ed elaborare messaggi MIDI trasmessi da altri dispositivi.

### **Huawei Share**

### **Usa Huawei Share per condividere rapidamente i file tra dispositivi Huawei**

Puoi utilizzare Huawei Share per trasferire rapidamente foto, video e altri file tra dispositivi Huawei. Huawei Share usa il Bluetooth per rilevare altri dispositivi Huawei nelle vicinanze e usa Wi-Fi Direct per trasferire rapidamente i file senza l'utilizzo di dati mobili.

Huawei Share utilizza Wi-Fi e Bluetooth per trasferire i dati. Quando la funzionalità Huawei Share è attivata, Wi-Fi e Bluetooth sono automaticamente attivati.

**Utilizza Huawei Share per inviare file**: seleziona i file che desideri condividere e quindi tocca **Condividi**. Per inviare file, seleziona il dispositivo ricevente dall'elenco dei dispositivi nelle vicinanze e conferma.

**Utilizza Huawei Share per ricevere file**: scorri in basso dalla barra di stato per aprire l'area

notifiche, quindi tocca<sup>((\*)</sup>) per attivare Huawei Share. Tocca **ACCETTA** quando viene visualizzata la notifica di trasferimento file. Per impostazione predefinita, i file ricevuti vengono salvati nella cartella **Huawei Share** del **Gestione file**.

Non è necessaria alcuna conferma se l'accesso ai due dispositivi Huawei è stato effettuato usando lo stesso HUAWEI ID.

### **Trasferire file tra dispositivo e computer con Huawei Share**

Vuoi trasferire rapidamente immagini e video dal tuo dispositivo al computer (Windows PC o Mac)? Con Huawei Share è più semplice che mai, senza nemmeno bisogno di un cavo USB.

#### **Dal dispositivo al PC Windows**

- **1** Per iniziare, assicurati che il tuo dispositivo sia connesso alla stessa rete (ad esempio, la stessa rete Wi-Fi) del tuo computer.
- **2** Apri **Impostazioni** sul dispositivo, accedi a **Connessione dispositivo** > **Huawei Share**, poi attiva **Huawei Share** e **Condivisione computer**.
- **3** Nella stessa schermata, controlla e registra **Nome mostrato sui computer**, quindi tocca Verifica **sui computer** per visualizzare e registrare il nome utente e la password.
- **4** Sul PC Windows, accedi a **Computer** > **Network**, fai doppio clic su **Nome mostrato sui computer** e inserisci il nome utente e la password che hai registrato nel passaggio precedente. Le cartelle di Memoria interna o Album sul tuo dispositivo vengono quindi visualizzate sul computer.

Il contenuto di queste cartelle non viene salvato automaticamente sul PC Windows, ma può essere consultato, copiato e salvato localmente, se necessario, sul computer.

**5** È inoltre possibile modificare i file o le foto in Memoria interna o Album sul PC Windows e le modifiche verranno automaticamente sincronizzate sul dispositivo. Allo stesso modo, se modifichi file o foto sul dispositivo, le modifiche verranno sincronizzate anche sul computer.

#### **Dal dispositivo al Mac**

- **1** Per iniziare, assicurati che il tuo dispositivo sia connesso alla stessa rete (ad esempio, la stessa rete Wi-Fi) del tuo computer.
- **2** Apri **Impostazioni** sul dispositivo, accedi a **Connessione dispositivo** > **Huawei Share**, poi attiva **Huawei Share** e **Condivisione computer**.
- **3** Nella stessa schermata, controlla e registra **Nome mostrato sui computer**, quindi tocca Verifica **sui computer** per visualizzare e registrare il nome utente e la password.
- **4** Sul Mac, accedi a **Finder** > **Go to** > **Network**, fai doppio clic su **Nome mostrato sui computer** e inserisci il nome utente e la password che hai registrato nel passaggio precedente. Le cartelle di Memoria interna o Album sul tuo dispositivo vengono quindi visualizzate sul Mac.
	- Il contenuto di queste cartelle non viene salvato automaticamente sul Mac, ma può essere consultato, copiato e salvato localmente, se necessario, sul computer.
- **5** È inoltre possibile modificare i file o le foto in Memoria interna o Album sul Mac e le modifiche verranno automaticamente sincronizzate sul dispositivo. Allo stesso modo, se modifichi file o foto sul dispositivo, le modifiche verranno sincronizzate anche sul Mac.
- Questa funzione è supportata su computer Mac con iOS 10.8 o versioni successive.

### **Stampa one-touch con Huawei Share**

Come faccio a stampare rapidamente foto di viaggio, file di lavoro o i compiti dei miei figli dal mio dispositivo? Prova la facilità della stampa one-touch con Huawei Share.

- $\hat{i}$  Huawei Share ora supporta la stampa one-touch per immagini e file PDF.
	- <sup>l</sup> Per un elenco delle stampanti supportate, tocca **Maggiori dettagli** nella sezione Huawei Share (per accedere a questa sezione, tocca l'icona Condividi sull'immagine o PDF che desideri condividere), scorri verso sinistra sullo schermo, quindi tocca **Quali stampanti sono supportate?** per visualizzare l'elenco.

La funzione di stampa one-touch di Huawei Share è comoda e facile da usare. Per iniziare a utilizzarla, scorri verso il basso dalla barra di stato per visualizzare tutte le scorciatoie e attiva **Huawei Share**, quindi segui queste istruzioni per eseguire l'associazione a diversi tipi di stampanti:

#### <sup>l</sup> **Stampante Wi-Fi/Stampante Wi-Fi Direct**:

- **1** Accendi la stampante e accertati che si connetta alla stessa rete del dispositivo o che Wi-Fi Direct sia attivato.
- **2** Visualizza in anteprima il file che desideri stampare sul dispositivo, quindi tocca **Condividi**. Una volta che la stampante è stata rilevata, tocca il suo nome e regola le specifiche sulla schermata di anteprima. Quindi tocca semplicemente **STAMPA** per stampare.
- **Stampante Bluetooth**: Accendi la stampante, visualizza in anteprima il file che desideri stampare sul dispositivo, quindi tocca **Condividi**. Una volta che la stampante è stata rilevata, tocca il suo nome e regola le specifiche sulla schermata di anteprima. Quindi tocca semplicemente **STAMPA** per stampare.
	- Quando associ la stampante Bluetooth per la prima volta, inizia assicurandoti che il dispositivo sia in grado di trovare la stampante, quindi premi il pulsante di alimentazione sulla stampante per 1 secondo per assicurare che l'associazione vada a buon fine

# **Sicurezza e privacy**

# **Sblocco col sorriso**

### **Registrazione delle informazioni facciali e attivazione di Sblocco con il viso**

Sblocco con il viso ti permette di sbloccare il tuo dispositivo in modo rapido e sicuro, senza bisogno di una password.

- <sup>l</sup> Sblocco con il viso può essere usato solo quando è connesso l'account del proprietario. Non è supportato da Spazio privato.
	- Sblocco con il viso non è disponibile se la password della schermata di blocco non è stata immessa per tre o più giorni consecutivi o se il dispositivo è stato bloccato o riavviato in remoto.
	- Quando usi Sblocco con il viso, tieni gli occhi aperti e mettiti direttamente di fronte al dispositivo da una distanza di 20-50 cm. Per eseguire una scansione accurata del viso, non usare questa funzione quando sei in un ambiente buio o in presenza di luce diretta.
	- <sup>l</sup> Attualmente è possibile registrare solo un viso. Elimina i dati facciali attuali per registrarne di nuovi.
- **1** Apri **Impostazioni**. Accedi a **Sicurezza e privacy** > **Riconoscimento del viso** e inserisci la password della schermata di blocco.
	- Se non hai impostato una password della schermata di blocco, prima impostane una. Oltre al PIN a 6 cifre, puoi impostare altri tipi di password: **Sequenza**, **PIN di 4 cifre**, **PIN personalizzato** o **Password**.
- **2** Se selezioni **Attiva solleva per l'attivazione**, lo schermo potrà accendersi e sbloccarsi quando prendi il dispositivo e lo tieni in mano. Se non ti serve questa funzione, lasciala deselezionata. Tocca **Registra il volto** e registra il tuo viso.
- **3** Modalità di Sblocco con il viso:
	- <sup>l</sup> **Seleziona un metodo di sblocco**: Nella schermata **Riconoscimento del viso**, tocca **Sblocca il dispositivo**. Se selezioni **Sblocco diretto**, il dispositivo identifica i lineamenti del volto e sblocca lo schermo quando lo schermo è acceso. Se selezioni **Scorri per sbloccare**, dopo che il dispositivo ha identificato i lineamenti del volto, è possibile far scorrere la schermata di blocco per sbloccare. Seleziona **Off** per disattivare Sblocco con il viso.
	- <sup>l</sup> **Visualizzazione intelligente delle notifiche della schermata di blocco**: Attiva **Mostra le notifiche**. Nella schermata di blocco, il dispositivo nasconde i dettagli della notifica e li visualizza solo dopo aver riconosciuto il volto del proprietario.
	- **Accesso Blocco app**: Attiva **Accesso Blocco app** per accedere al Blocco app e alle app bloccate utilizzando Sblocco con il viso.

### **Eliminare i dati del viso**

Se non utilizzi più Sblocco con il viso o desideri reinserire i dati del viso, puoi eliminare i dati del viso correnti.

Apri **Impostazioni**, accedi a **Sicurezza e privacy** > **Riconoscimento del viso**, segui le istruzioni sullo schermo e inserisci la password della schermata di blocco, quindi tocca **Elimina i dati relativi al volto** e segui le istruzioni sullo schermo per eliminare i dati correnti del viso.

- <sup>l</sup> I dati del viso verranno cancellati se ripristini tutte le impostazioni, se ripristini le impostazioni di fabbrica del dispositivo o imposti la password su nessuna.
	- I dati del viso non verranno eliminati dopo un aggiornamento online.

### **Blocco tramite sollevamento**

Apri **Impostazioni**, vai a **Sicurezza e privacy** > **Riconoscimento del viso**. Per registrare i dati del viso, seleziona **Attiva solleva per l'attivazione** e imposta il metodo di Sblocco col sorriso su **Sblocco diretto**. Una volta completata la configurazione, puoi semplicemente sollevare il tuo Telefono per sbloccare lo schermo senza password o impronta digitale.

Se non hai selezionato **Attiva solleva per l'attivazione** durante la registrazione dei dati facciali, puoi

impostare questa funzione più tardi: apri **Impostazioni**, vai a **Sicurezza e privacy** > **Riconoscimento del viso** e imposta il metodo di Sblocco col sorriso **Sblocco diretto**. Quindi apri

**Impostazioni**, vai a **Assistenza intelligente** > **Scorciatoie e gesture** > **Attiva lo schermo** e seleziona **Solleva per attivare**.

## **Impronta digitale**

### **Riconoscimento delle impronte digitali: goditi una navigazione più veloce e una maggiore sicurezza**

Il tasto Accensione funge anche da sensore di impronte digitali. Si trova sotto i tasti Volume sul lato destro del dispositivo. Il riconoscimento delle impronte digitali non ti consente solo di sbloccare il tuo dispositivo più velocemente, ma offre anche una maggiore sicurezza per le tue informazioni personali. Puoi usare la tua impronta digitale per:

- **· Sbloccare lo schermo con un solo tocco**: vuoi evitare il fastidio di utilizzare codici PIN e modelli per sbloccare lo schermo? Usa la tua impronta digitale per sbloccare lo schermo in modo rapido e sicuro con un solo tocco.
- **Accedere ai tuoi file privati**: hai paura di dimenticare la tua password per Cassaforte o Blocco app o temi che cada nelle mani di qualcuno di cui non ti fidi? Imposta l'accesso a impronta digitale per Cassaforte e Blocco app per mantenere i tuoi file e le tue app protetti e accessibili solo da te.

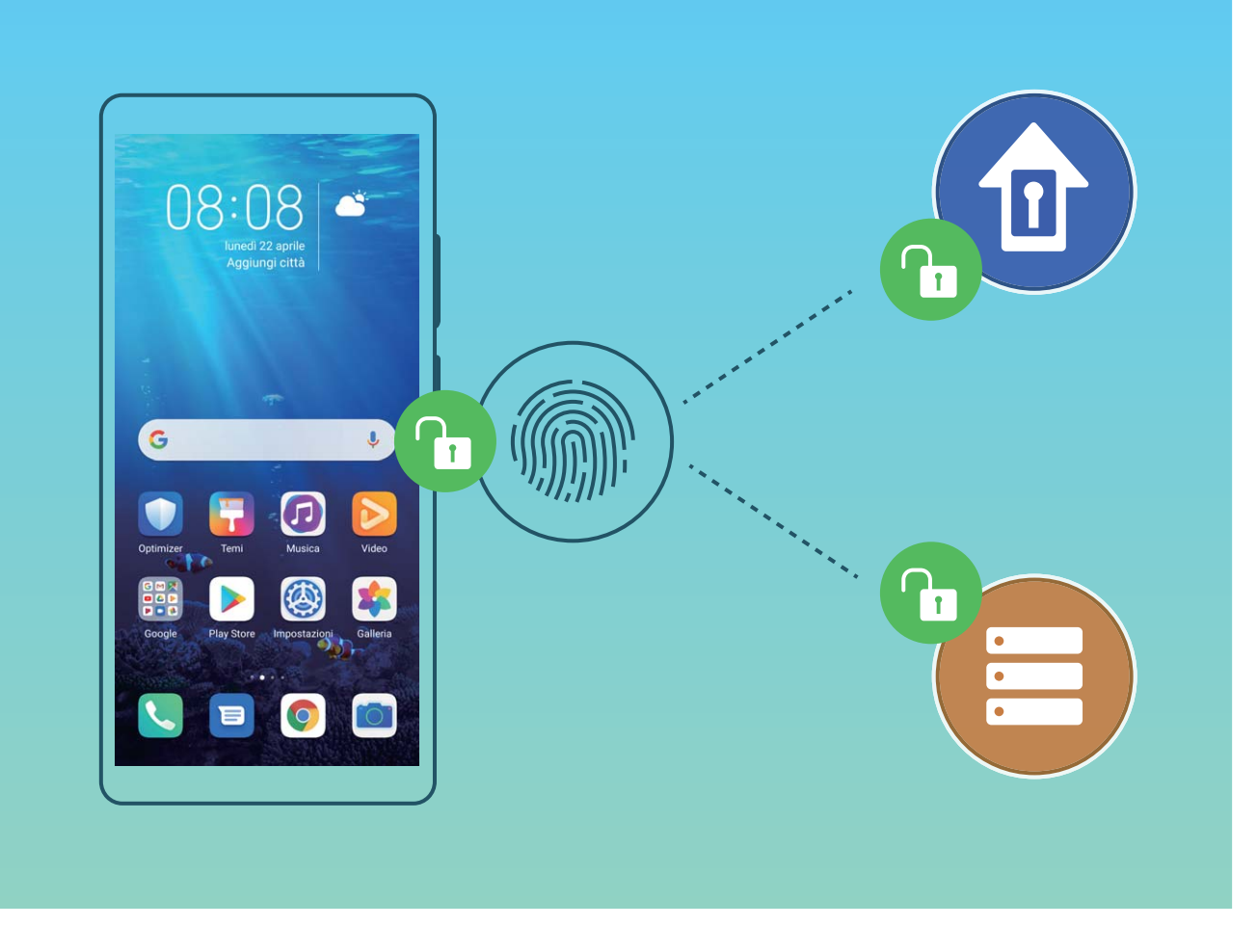

### **Registrare una Impronta digitale per sbloccare lo schermo**

È possibile registrare un'impronta digitale sul dispositivo e utilizzarla per sbloccare lo schermo o accedere a Cassaforte e Blocco app senza una password.

- <sup>l</sup> Lo sblocco con impronta digitale è disponibile solo se il metodo di sblocco è impostato su **Sequenza**, **PIN di 4 cifre**, **PIN personalizzato** o **Password**. Quando il dispositivo si riavvia o l'impronta digitale non viene riconosciuta, devi usare la password della schermata di blocco per sbloccarlo.
	- <sup>l</sup> Prima della registrazione di un'impronta digitale, assicurati che il dito sia pulito e asciutto.
- **1** Apri **Impostazioni**.
- **2** Accedi a **Sicurezza e privacy** > **ID impronta** e segui le istruzioni per impostare o inserire la password della schermata di blocco.
- **3** Una volta configurata una password di sblocco, tocca **Nuova impronta** per registrare un'impronta digitale.
- 4 Posiziona il polpastrello sul sensore impronta e tienilo in posizione finché il dispositivo non vibra. Puoi toccarlo leggermente o premere con un po' più di forza, a seconda delle tue preferenze personali. Ripeti questa operazione utilizzando diverse parti della punta del dito.
- **5** Al termine della registrazione, tocca **OK**.

Per sbloccare lo schermo, posa semplicemente il dito sul sensore impronta. Puoi personalizzare il metodo di sblocco dello schermo andando su **Impostazioni** > **Sicurezza e privacy** > **ID impronta** >

**Sblocca quando lo schermo è spento** e selezionando **Appoggia il dito** o **Premi il tasto**.

- $\hat{i}$  Tenendo premuto il sensore impronta per 3 secondi, il dispositivo verrà spento. Si consiglia di non tenere premuto troppo a lungo il sensore quando viene utilizzato questo metodo di sblocco.
	- Quando lo schermo è acceso, tocca il sensore impronta per sbloccarlo. Se premi il sensore impronta, lo schermo si spegnerà.
	- Se hai attivato sia il sensore impronta che il riconoscimento facciale, puoi utilizzare entrambi i metodi in contemporanea per sbloccare lo schermo nella maniera più efficiente

Per far sì che il dispositivo vibri quando l'impronta digitale non viene riconosciuta, vai su **Impostazioni** > **Sicurezza e privacy** > **ID impronta** e attiva **Vibra quando l'impronta non viene riconosciuta**.

### Aggiungere o modificare un'impronta digitale

È possibile registrare un massimo di cinque impronte digitale sul dispositivo. È inoltre possibile eliminare o rinominare le impronte digitali.

- **1** Aprire **Impostazioni**.
- **2** andare su **Sicurezza e privacy** > **ID impronta**.
- **3** Inserire la password di sblocco dello schermo e quindi seguire le istruzioni sullo schermo per accedere alla schermata di configurazione dell'impronta digitale.
- **4** Nella sezione **Elenco impronte**, è possibile:
	- **.** Registrare una nuova impronta digitale: toccare Nuova impronta per registrare una nuova impronta digitale.
	- **· Rinominare o eliminare un'impronta digitale**: toccare un'impronta digitale aggiunta in precedenza per rinominarla o eliminarla.
	- **Identificare un'impronta digitale**: toccare **Identifica impronta** per identificare ed evidenziare le impronte digitali registrate.

### **Utilizza un'impronta digitale per accedere velocemente a informazioni private**

Stanco di dover inserire una password ogni volta che desideri accedere a informazioni private nella tua Cassaforte o a un'app bloccata? Puoi utilizzare la tua impronta digitale per accedere in modo veloce alle tue informazioni private. Questo metodo è comodo e sicuro.

### **1** Apri **Impostazioni**.

- **2** Vai su **Sicurezza e privacy** > **ID impronta**.
- **3** Inserisci la password di sblocco dello schermo e quindi segui le istruzioni sullo schermo per accedere alla schermata di configurazione dell'impronta digitale. Attiva **Accesso cassaforte** e **Accesso Blocco app**, quindi segui le istruzioni sullo schermo per inserire le password.

Ora puoi:

**· Utilizzare l'impronta digitale per accedere alla Cassaforte: apri <b>de Gestione file** e tocca

**Cassaforte**, dopodiché sarai in grado di accedere alla Cassaforte usando l'impronta digitale.

**.** Utilizzare un'impronta digitale per accedere ad app bloccate da Blocco app: ora puoi aprire le app bloccate sulla schermata Home con l'impronta digitale.

### **Attivare o disattivare i servizi di localizzazione**

Dopo aver ricevuto l'autorizzazione per le informazioni di posizione, le app possono ottenere la tua posizione in qualsiasi momento. Se le informazioni sulla tua posizione sono ottenute da un'app dannosa, potresti essere a rischio di danni o di frodi. Puoi attivare o disattivare i servizi di localizzazione secondo le necessità, controllare e gestire regolarmente le autorizzazioni per le app, in modo da proteggere la tua privacy e la tua sicurezza.

**Attivare o disattivare i servizi di localizzazione**: apri **Impostazioni**, accedi a **Sicurezza e privacy** > **Servizi di localizzazione** e attiva o disattiva **Accedi alla mia posizione**. Quando i servizi di localizzazione sono attivati, puoi anche impostare la modalità di localizzazione appropriata. Quando i servizi di localizzazione vengono disattivati, tranne che per i software preinstallati (come ad esempio Trova il Telefono), il Telefono interrompe la raccolta e l'utilizzo delle informazioni sulla tua posizione da parte di app e servizi. Se utilizzerai queste app, il sistema ti chiederà di attivare i servizi di localizzazione.

- <sup>l</sup> Le funzioni possono variare a seconda dell'operatore.
	- Huawei utilizza i dati di posizione solo per fornirti servizi e funzionalità necessarie, non per fini di identificazione e raccolta di informazioni private.

**Impostare l'assistenza per la localizzazione in ambienti interni**: apri **Impostazioni**, accedi a **Sicurezza e privacy** > **Servizi di localizzazione** > **Impostazioni avanzate** e attiva o disattiva la scansione Wi-Fi e Bluetooth. La scansione di reti Wi-Fi e dispositivi Bluetooth migliorerà la precisione della localizzazione in ambienti interni.

## **Spazio privato**

### **Attiva lo Spazio privato**

Temi che informazioni potenzialmente imbarazzanti possano essere visualizzate da amici e colleghi quando mostri foto e altri elementi sul Telefono? Lo Spazio privato consente di archiviare le informazioni private in uno spazio nascosto all'interno del dispositivo a cui è possibile accedere solo con l'impronta digitale o la password.

Puoi aggiungere fino a tre utenti al Telefono e allo **Spazio privato** su **Utenti**. Se hai già aggiunto tre utenti in **Impostazioni** > **Utenti e account** > **Utenti** > **Aggiungi utente**, non puoi aggiungere altri utenti allo **Spazio privato**.

Attiva lo Spazio privato: se stai usando lo Spazio privato per la prima volta, apri **Impostazioni**, vai su **Sicurezza e privacy** > **Spazio privato** > **Attiva** e segui le istruzioni sullo schermo per creare il tuo Spazio privato.

Puoi creare un solo Spazio privato.

**Passa rapidamente dallo Spazio principale allo Spazio privato e viceversa**: dalla schermata di blocco, puoi passare rapidamente da uno spazio all'altro usando l'impronta digitale o la password. Dopo il riavvio del Telefono, ti viene chiesto di accedere prima allo Spazio principale utilizzando la tua password. Puoi quindi passare da uno spazio all'altro dalla schermata di blocco.

**Accedi allo Spazio privato**: puoi accedere allo Spazio privato direttamente dalla schermata di blocco

utilizzando l'impronta digitale o la password. In alternativa, apri **Impostazioni** nello Spazio principale e vai su **Sicurezza e privacy** > **Spazio privato** > **Accedi** per accedere allo Spazio privato.

**Esci dallo Spazio privato**: quando esci dallo Spazio privato, tutta la memoria di sistema utilizzata dallo Spazio privato viene liberata. Puoi comunque tornare allo Spazio privato ogniqualvolta ne hai la

necessità. Per uscire dallo Spazio privato, apri **Impostazioni** e vai su **Sicurezza e privacy** > **Spazio privato** > **Esci**.

**Elimina lo Spazio privato**: l'eliminazione dello Spazio privato eliminerà in maniera permanente tutte le app e tutti i dati archiviati all'interno dello Spazio privato e questi dati non potranno essere ripristinati. Puoi eliminare lo Spazio privato nei seguenti modi:

- <sup>l</sup> Dallo Spazio principale, apri **Impostazioni**, quindi vai su **Sicurezza e privacy** > **Spazio privato** e tocca > **Elimina Spazio privato**.
- <sup>l</sup> Dallo Spazio privato, apri **Impostazioni**, quindi vai su **Sicurezza e privacy** > **Spazio privato** > **Elimina**.

### **Nascondi l'Entrata del PrivateSpace**

Desideri nascondere tutte le tracce del tuo PrivateSpace ad altri utenti? È possibile nascondere l'entrata del tuo PrivateSpace all'interno di MainSpace, mantenendo nascosti tutti i contenuti privati.

Nella schermata PrivateSpace, accedere a **Impostazioni**, **Sicurezza e privacy** > **Spazio privato**, quindi attivare **Nascondi Spazio privato**. Dopo aver nascosto l'entrata del PrivateSpace, sarà possibile accedere allo spazio solo attraverso l'impronta digitale o la password dalla schermata di blocco.

### **Trasferire i file tra Spazio privato e Spazio principale**

Trasferisci velocemente le foto private, la musica o i video tra Spazio privato e Spazio principale.

- **1** In Spazio privato apri **Impostazioni** e accedi a **Sicurezza e privacy** > **Spazio privato**.
- **2** Tocca **Da Spazio principale a Spazio privato** o **Da Spazio privato a Spazio principale**.
- **3** Segui le istruzioni sullo schermo per selezionare i file e trasferirli nella posizione di destinazione.

I file salvati sul tuo dispositivo o nella scheda NM possono essere trasferiti da Spazio principale a Spazio privato. Solo i file salvati in locale sul tuo dispositivo possono essere trasferiti da Spazio privato a Spazio principale. I file archiviati nel Cloud non possono essere trasferiti tra Spazio privato e Spazio principale. Non tutti i dispositivi supportano le schede di memoria nano (NM).

Per impostazione predefinita, i file immagine trasferiti vengono archiviati in **Galleria > Album** > **Shared images**, i file video vengono archiviati in **Galleria** > **Album** > **Shared videos**.

### **Trasferire i dati dello Spazio privato sul nuovo dispositivo**

È possibile clonare lo Spazio privato e per trasferire rapidamente i file privati su un altro dispositivo.

- $\bullet$   $\bullet$  Prima di trasferire i dati, accertarsi che il nuovo dispositivo abbia spazio libero di archiviazione sufficiente
	- È possibile trasferire i seguenti dati da un dispositivo a un altro: immagini, file audio e video.
- **1** Accedi allo Spazio privato sul tuo nuovo dispositivo e apri **Impostazioni**. Vai su **Sicurezza e privacy** > **Spazio privato** > **Clona spazio** > **Nuovo telefono** per generare un codice QR.
- **2** Accedi a Spazio privato sul tuo vecchio dispositivo e apri **Impostazioni**. Vai su **Sicurezza e privacy** > **Spazio privato** > **Clona spazio** > **Vecchio telefono**. Segui le istruzioni sullo schermo per eseguire la scansione del codice QR visualizzato sul nuovo dispositivo. In alternativa, collega manualmente il vecchio dispositivo all'hotspot Wi-Fi del nuovo dispositivo. Dopo che è stata stabilita la connessione, seleziona e trasferisci i dati dal vecchio dispositivo a quello nuovo.

È possibile annullare il trasferimento di file in qualsiasi momento durante il processo di trasferimento e continuare dal punto in cui è stato interrotto quando si ristabilisce una connessione.

### **Reimpostare la password dello Spazio privato**

Troppe password da ricordare? Non riesci ad accedere allo Spazio privato senza una password? È possibile configurare una domanda di sicurezza rispondendo alla quale potrai reimpostare rapidamente la password dello Spazio privato quando la dimentichi.

**Attivare la funzionalità della domanda di sicurezza**: dopo l'accesso allo Spazio privato, aprire

**Impostazioni** e andare su **Sicurezza e privacy** > **Spazio privato**. Toccare **Protezione con password** e seguire le istruzioni sullo schermo per immettere le password dello Spazio principale e dello Spazio privato per accedere alla schermata della domanda di sicurezza per la password.

**Impostare la domanda di sicurezza**: toccare la domanda di sicurezza e selezionare una delle domande di sicurezza predefinite o crearne una propria. Inserire la risposta alla domanda di sicurezza e toccare **Fine** per attivare la funzionalità della domanda di sicurezza.

ca Dopo l'attivazione della funzionalità della domanda di sicurezza, è anche possibile modificare la domanda di sicurezza e la relativa risposta.

Modificare la password dello Spazio privato: accedere allo Spazio principale, aprire

**Impostazioni** e andare su **Sicurezza e privacy > Spazio privato**. Toccare  $\vdots$  > Reimposta

**password**. Seguire le istruzioni sullo schermo per inserire la password dello Spazio principale e la risposta alla domanda di sicurezza, quindi impostare la password dello Spazio privato.

- È possibile reimpostare la password dello Spazio privato nello Spazio principale solo dopo aver impostato la domanda di sicurezza nello Spazio privato.
- **Se l'accesso allo Spazio privato è nascosto e non si riesce ad accedere alla schermata di**

**reimpostazione dello Spazio privato**: accedere allo Spazio principale e aprire **Impostazioni**. Andare su **Sicurezza e privacy** > **Altre impostazioni** > **Mostra tutte le impostazioni** e toccare **OK** per visualizzare l'accesso allo Spazio privato.

### **Attivare Blocco app**

Blocco app ti consente di impostare una password per le tue app importanti. Una volta che riavvii il dispositivo o sblocchi lo schermo, ti verrà chiesto di inserire la tua password di Blocco app quando apri queste app. Blocco app fornisce un ulteriore livello di protezione alle tue informazioni private e impedisce l'accesso non autorizzato a importanti app sul dispositivo.

**Attivare Blocco app**: apri **Impostazioni**. Accedi a **Sicurezza e privacy** > **Blocco app**. Quando accedi per la prima volta a Blocco app seleziona **Password blocco schermo** o **Personalizza il PIN** come la tua password di verifica di **Blocco app**. Inserisci la tua password come richiesto e nella schermata **Blocco app** attiva il pulsante per le app che vuoi bloccare.

**Impostare la password di Blocco app**: tocca  $\widehat{\heartsuit}$  nella schermata **Blocco app**, quindi tocca **Tipo di password**. Seleziona **Password blocco schermo** o **Personalizza il PIN**.

### **Usare Sicurezza password**

Sicurezza password salva e inserisce le password, consentendoti di accedere alle app sul tuo dispositivo in modo più comodo e sicuro.

**Attivare o disattivare Sicurezza password**: Sicurezza password è attivata per impostazione predefinita. Dopo aver aggiornato il dispositivo, attiva Sicurezza password attenendoti alle operazioni seguenti:

- 1 Inserisci la password di blocco per accedere alle impostazioni di Sicurezza password. Apri **Impostazioni** e accedi a **Sicurezza e privacy** > **Sicurezza password**.
- **2** Inserisci la tua password di blocco per accedere alla schermata **Sicurezza password**.
- **3** Attiva **Sicurezza password**. Quando accedi a un'app per la prima volta o dopo esserti disconnesso seleziona **SALVA** e il tuo nome utente e la tua password saranno salvati. La prossima volta che esegui l'accesso, utilizza il metodo che hai scelto (ad esempio Sblocco con il viso) per inserire automaticamente il tuo nome utente e la password per accedere all'app.
- **4** Attiva o disattiva **Impostazioni compilazione automatica** per singole app. Se la funzione di autoinserimento è attivata per un'app puoi usare il tuo viso, la tua impronta digitale o la tua password di blocco per inserire la password quando esegui l'accesso. Se questa funzione è disattivata, il tuo nome utente e la tua password devono essere inseriti manualmente.

## **Protezione avanzata dei dati: difendere la privacy**

Si teme che le proprie foto, le informazioni del proprio conto bancario o altri dati privati possano essere divulgati in caso di smarrimento o furto del Telefono? I Telefono Huawei ora dispongono di chip di sicurezza oltre alla protezione combinata fornita dalla chiave radice attendibile e dalla password della schermata di blocco. Indipendentemente dal fatto che i dati siano archiviati in una o in una memoria interna, verrà applicato il livello massimo di protezione.

Crittografia e protezioni più efficaci: i Telefono Huawei utilizzano una chiave hardware che non può essere impiegata per decodificare i dati quando è separata dal Telefono. Sulla base della chiave radice attendibile, i componenti criptati sono incorporati nel chip di controllo della memoria per migliorare la capacità di protezione dei dati dell'hardware. Questo unitamente alla password della schermata di blocco funziona per proteggere i dati privati. Quando si utilizzano Spazio privato, Multiutente, file della crittografati o altre funzionalità per crittografare foto, informazioni o altri dati personali, è possibile decrittografare i dati solo se la chiave radice attendibile, la password della schermata di blocco e il chip di sicurezza sono simultaneamente sbloccati.

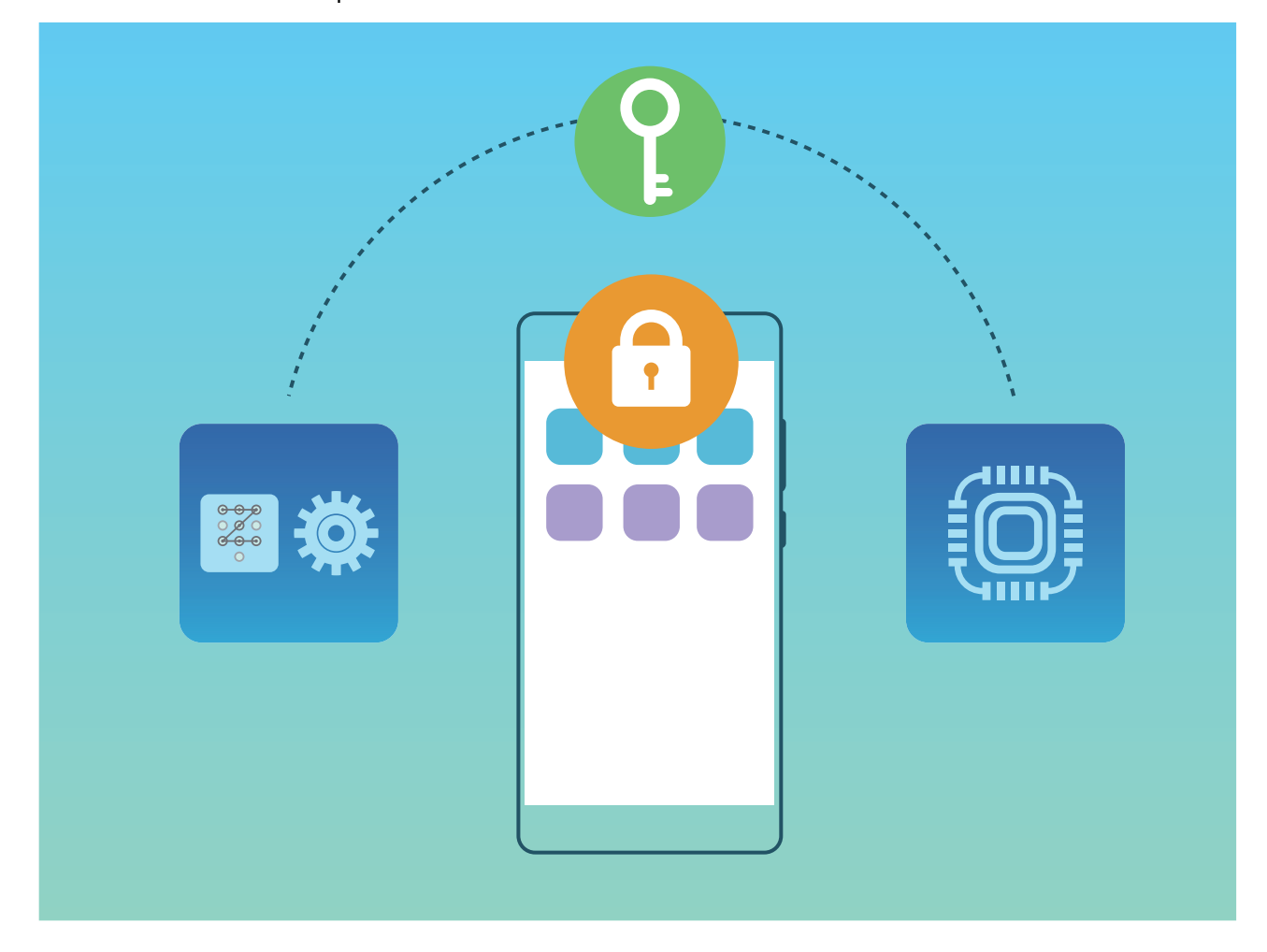

# **Wi-Fi e rete**

# **Wi-Fi**

### **Introduzione a Wi-Fi+**

Wi-Fi+ effettua la connessione intelligente alle reti Wi-Fi per evitare un consumo eccessivo di dati mobili. Quando il dispositivo rileva una rete Wi-Fi conosciuta o gratuita, attiverà automaticamente il Wi-Fi ed effettuerà la connessione alla rete. Il dispositivo seleziona inoltre automaticamente la rete ottimale nell'area per ottenere la migliore connessione Internet.

Una volta abilitato Wi-Fi+, il dispositivo potrà:

**· Selezionare e connettersi automaticamente alla rete ottimale**: è possibile selezionare e connettersi automaticamente alle reti Wi-Fi a cui è stata effettuata in precedenza la connessione, a reti gratuite o alla propria rete dati mobili, a seconda dell'intensità del segnale nella propria posizione corrente.

È possibile visualizzare lo stato della connessione selezionando le icone nella barra di stato:

- $\cdot$  L'icona  $\widehat{\mathbb{R}}$  indica che il dispositivo è connesso a Internet via Wi-Fi.
- L'icona  $\circledR$  in basso a sinistra delle tacche del segnale indica che il dispositivo è connesso a Internet tramite dati mobili.
- **Attivare automaticamente il Wi-Fi:** a seconda delle reti Wi-Fi a cui è stata fatta precedentemente la connessione, verrà attivato automaticamente il Wi-Fi in posizioni specifiche. Ciò impedirà al dispositivo di cercare costantemente nuove reti.
- **· Valutare la qualità delle reti disponibili**: è possibile valutare gli hotspot delle reti disponibili correnti e impedire al dispositivo di connettersi automaticamente alle reti prive di connessione a Internet.

### **Connettersi al Wi-Fi**

Connettendo il dispositivo a una rete Wi-Fi, si possono efficacemente risparmiare i dati mobili.

Per evitare potenziali rischi per la sicurezza, come l'accesso non autorizzato ai dati personali e alle informazioni finanziarie, connettersi sempre con cautela alle reti Wi-Fi pubbliche.

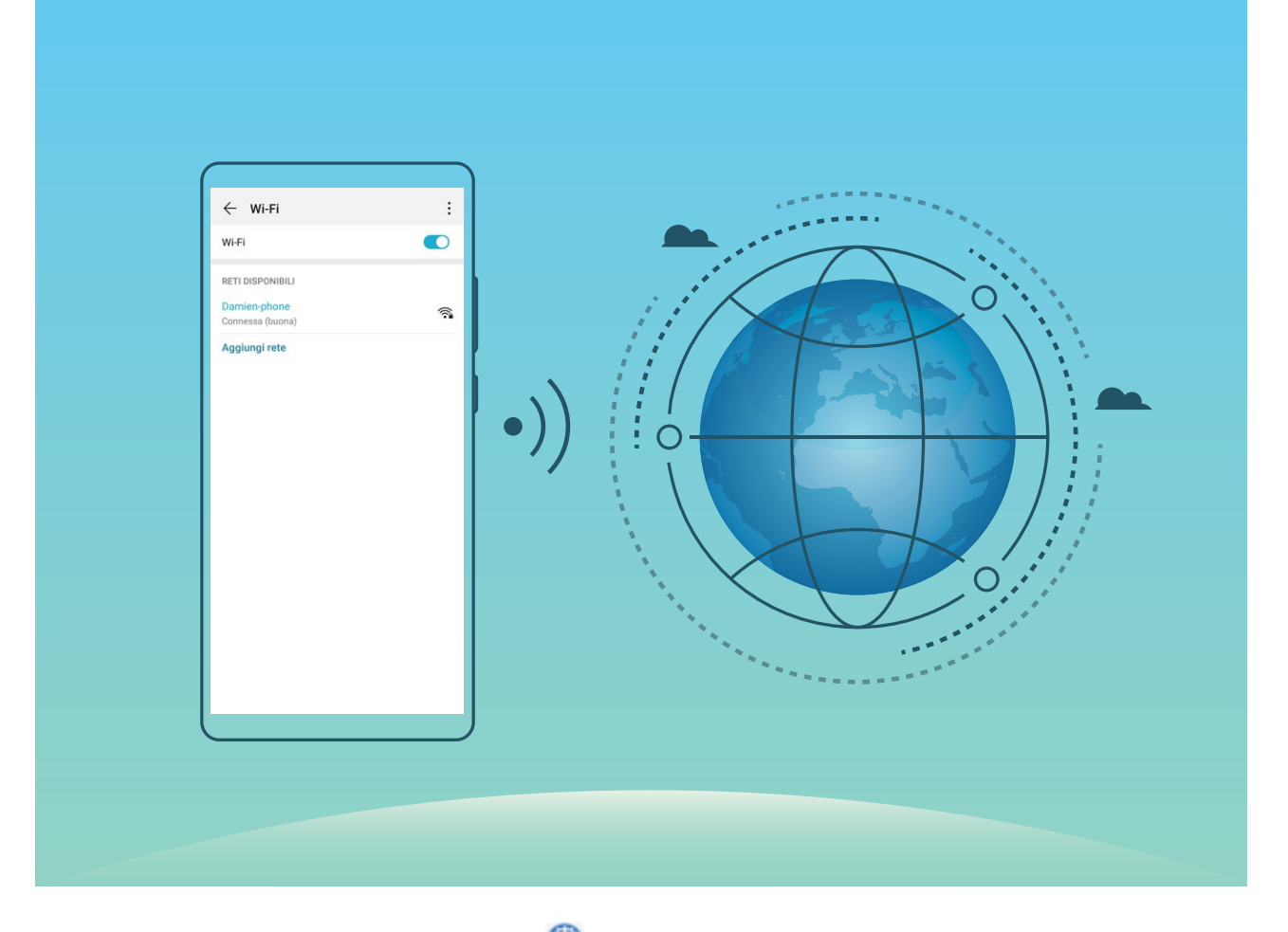

**Connettersi a una rete Wi-Fi**: Andare su **Impostazioni**, **Wireless e reti** > **Wi-Fi** e attivare **Wi-Fi**. Toccare una rete Wi-Fi per accedervi e inserire la password di rete o completare l'autenticazione, se richiesto. In alternativa, è possibile scorrere in fondo al menu, toccare **Aggiungi rete** e seguire le istruzioni sullo schermo per aggiungere un hotspot di rete inserendone nome e password.

### **Condividere una rete Wi-Fi con un bridge Wi-Fi**

Il bridge Wi-Fi consente di condividere la rete Wi-Fi casalinga con amici e ospiti senza dover rivelare la password.

### **Attivare il bridge Wi-Fi**: aprire **Impostazioni**, andare in **Wireless e reti** > **Hotspot personale** > **Altro** e attivare **Bridge Wi-Fi**.

**Impostare il bridge Wi-Fi**: toccare **Imposta Bridge Wi-Fi** per visualizzare o impostare un nome e una password temporanei per la rete Wi-Fi condivisa.

Una volta forniti ad amici o ospiti il nome e la password temporanei, potranno connettersi alla rete fino alla disattivazione della funzione.

È possibile connettere alla rete Wi-Fi casalinga fino a 4 dispositivi tramite il bridge Wi-Fi in un dato momento.

### **Trasferisci dati utilizzando Wi-Fi Direct**

Wi-Fi Direct ti permette di trasferire rapidamente i dati tra i dispositivi Huawei. Wi-Fi Direct è più veloce di Bluetooth e non richiede l'associazione dei dispositivi. È più adatto per trasferire file di grandi dimensioni su brevi distanze.

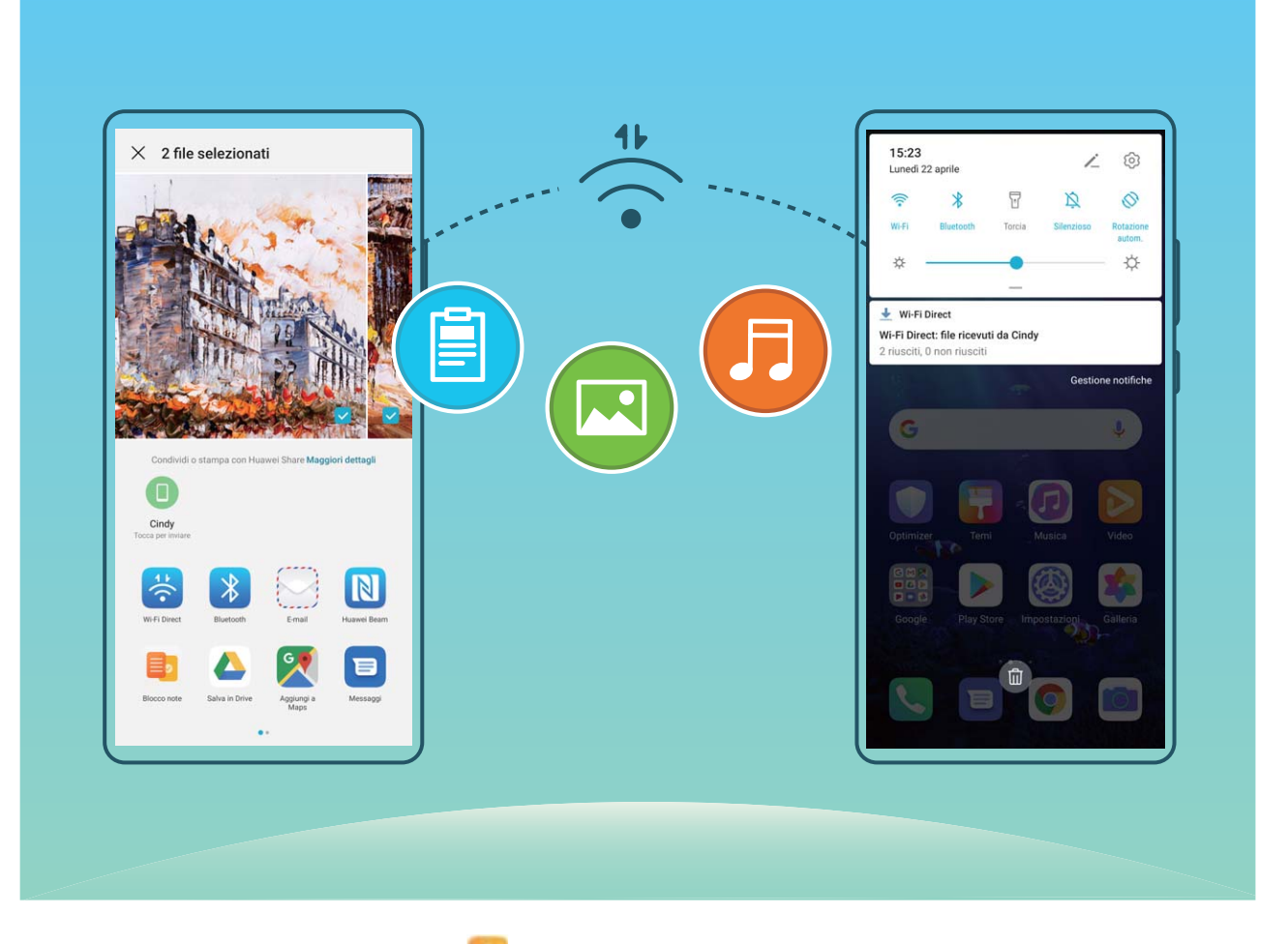

**Inviare file con Wi-Fi Direct**: aprire **Gestione file**, toccare e tenere premuto un file che si desidera inviare, quindi andare su **Altro** > **Condividi** > **Wi-Fi Direct**. Quando viene rilevato un altro dispositivo, tocca il suo nome per stabilire la connessione e avviare il trasferimento dei file

**Ricevere i file con Wi-Fi Direct:** attivare **Wi-Fi**. Nella schermata delle impostazioni Wi-Fi, toccare

 > **Wi-Fi Direct** per attivare il rilevamento. Quando si riceve un messaggio per un file in arrivo, toccare **Accetta** per avviare il trasferimento. Per impostazione predefinita, il file ricevuto sarà salvato sotto **Gestione file** nella cartella **Wi-Fi Direct**.

### **Attiva o disattiva Wi-Fi+**

Apri **Impostazioni**, vai su **Wireless e reti** > **Wi-Fi** > > **Wi-Fi+** e scegli di attivare o disattivare **Wi-Fi+**

- $\Omega$  Il Telefono si connetterà automaticamente alla rete ottimale disponibile dopo l'attivazione di  $Wi$ -Fi $+$ 
	- <sup>l</sup> Wi-Fi+ può passare automaticamente alla rete dati mobili, a seconda dell'intensità di segnale Wi-Fi+ nell'area. Nota che l'utilizzo di dati mobili per scaricare o visualizzare video e altri file di grandi dimensioni può comportare costi di utilizzo dati aggiuntivi. Per evitare di incorrere in costi eccessivi per i dati, acquista un piano dati appropriato.
	- Dopo l'attivazione di Wi-Fi+, anche se il Wi-Fi viene disattivato manualmente, il dispositivo può passare automaticamente a una rete Wi-Fi quando ne rileva una utilizzabile a cui ti sei connesso in precedenza.

## **Connessione a Internet**

Connettersi facilmente alle reti Wi-Fi con il dispositivo.

#### **Connessione a una rete Wi-Fi**

- **1** Scorrere in basso dalla barra di stato per aprire l'area notifiche
- **2** Tenere premuto  $\widehat{\mathbb{R}}$  per aprire la schermata delle impostazioni Wi-Fi.
- **3** Attivare il **Wi-Fi**. Il dispositivo elencherà automaticamente le reti Wi-Fi disponibili nella posizione.
- **4** Selezionare la rete Wi-Fi a cui si desidera connettersi. Se si seleziona una rete crittografata, sarà anche necessario inserire la password Wi-Fi.

### **Connessione utilizzando dati mobili**

- Prima di utilizzare i dati mobili, accertarsi di disporre di un piano dati con il proprio gestore per evitare costi eccessivi.
- **1** Scorrere in basso dalla barra di stato per aprire l'area notifiche
- **2** Toccare  $\overline{10}$  per attivare i dati mobili.
	- Per risparmiare la carica della batteria e ridurre l'utilizzo dei dati, disattiva la connessione dati mobili quando non è necessaria.

## **Condividere la rete mobile con altri dispositivi**

Puoi condividere i dati mobili con gli amici.

**Utilizzare l'hotspot Wi-Fi per condividere i dati mobili**: Apri **Impostazioni** e accedi a **Wireless e reti** > **Hotspot personale**. Imposta **Nome dispositivo** e **Password**, quindi attiva l'hotspot per usarlo.

**Impostare il limite di dati per i dati mobili condivisi**: Accedi a **Impostazioni** > **Wireless e reti** > **Hotspot personale** > **Altro**, tocca **Limite dati** per impostare il limite di dati per una sessione singola. Quando viene raggiunto questo limite, il dispositivo disattiverà automaticamente l'hotspot.

#### **Utilizzare il Bluetooth per condividere i dati mobili**: Connetti il tuo dispositivo a un altro

dispositivo via Bluetooth, poi attiva il tethering Bluetooth per condividere i dati mobili. Apri

**Impostazioni**, accedi a **Wireless e reti** > **Hotspot personale** > **Altro** e attiva **Tethering Bluetooth**.

Nella schermata **Bluetooth** del dispositivo associato, tocca <sup>333</sup> accanto al dispositivo associato e attiva **Accesso Internet** per stabilire una connessione a Internet e condividere i dati mobili.

**Utilizzare l'USB per condividere i dati mobili**: Utilizza un cavo USB per collegare il dispositivo a un

computer. Apri **Impostazioni**, accedi a **Wireless e reti** > **Tethering/hotspot portatile** e attiva **Condivisione USB** per iniziare a condividere i dati mobili.

A seconda del sistema operativo del computer, è possibile che sia necessario installare i driver del dispositivo o stabilire la connessione di rete pertinente sul computer prima di usare questa funzione. Per ulteriori informazioni, consulta la guida del sistema operativo del computer.

# **App e notifiche**

# **App gemella: doppio accesso ai social contemporaneamente**

Hai mai desiderato di accedere a due account WeChat e Facebook allo stesso tempo sul un unico dispositivo senza dover passare da un account all'altro? L'app consente di accedere a due account WeChat e Facebook contemporaneamente, mantenendo separati il lavoro dalla tua vita privata.

App gemella funziona solo con gli account WeChat, QQ, LINE, Facebook, Snapchat, WhatsApp e Messenger. Scarica le ultime versioni delle app prima di utilizzare questa funzione.

Aprire **Impostazioni**. Accedere a **App** > **App gemella** e attivare App gemella per WeChat, QQ, LINE, Facebook, Snapchat, WhatsApp o Messenger come richiesto.

All'attivazione dell'app, verranno visualizzate due icone di WeChat, QQ, LINE, Facebook, Snapchat, WhatsApp, o Messenger all'interno della schermata Home. Da quel momento in poi, sarà possibile eseguire l'accesso ai due account contemporaneamente. Tenendo premuto sull'icona dell'app raddoppiata consente la disattivazione rapida dell'App gemella.

# **Personalizzazione delle autorizzazioni dell'app per utilizzare il dispositivo secondo le proprie esigenze**

Le app di terzi possono ottenere troppe autorizzazioni importanti, comportando la diffusione delle proprie informazioni personali e ciò può causare preoccupazione. Si possono monitorare le autorizzazioni di ciascuna app e negare le autorizzazioni non desiderate.

La disattivazione di un'autorizzazione può comportare l'indisponibilità della funzione di un'app. Ad esempio, se l'autorizzazione alla posizione per un'app di mappa è disattivata, l'app non sarà in grado di fornire servizi di posizionamento e navigazione.

**Impostazione autorizzazioni per le app**: desideri negare autorizzazioni non desiderate? Apri **Impostazioni** e accedi a **App** > **App**, seleziona l'app e tocca **Autorizzazioni** nella schermata **Informazioni applicazione**, poi attiva o disattiva le autorizzazioni indesiderate.

Verifica e modifica delle autorizzazioni: vuoi verificare a quali app hai concesso autorizzazioni

importanti? Apri **Impostazioni** e tocca **App** > **Autorizzazioni**, seleziona l'autorizzazione che desideri visualizzare e tocca l'interruttore accanto a un'app per consentire o negare l'autorizzazione per quell'app.

# **Audio e schermo**

## **Impostare la modalità Non disturbare**

La modalità Non disturbare blocca le chiamate da sconosciuti e ti avvisa solo quando ricevi chiamate e messaggi dai contatti selezionati.

Apri **Impostazioni**, quindi accedi a **Suoni** > **Non disturbare** per procedere come segue:

- <sup>l</sup> **Non disturbare**: Tocca **Non disturbare** per attivare o disattivare immediatamente questa funzione.
- Regola di pianificazione: Evita interruzioni a orari impostati, come nel weekend o di sera. Tocca **Programmato** per impostare il periodo di tempo e il ciclo di ripetizione.
- <sup>l</sup> **Consentire chiamate da contatti importanti**: Seleziona **Chiamate**, quindi seleziona **Solo contatti** o **Solo preferiti**.
- <sup>l</sup> **Consentire messaggi da contatti importanti**: Seleziona **Messaggi**, quindi seleziona **Solo contatti** o **Solo preferiti**.
- <sup>l</sup> **Consentire alle chiamate ripetute di squillare**: **Chiamate ripetute** è attivato per impostazione predefinita. Il dispositivo squillerà quando lo stesso numero di telefono chiama più di una volta entro 3 minuti.

## **Configurare le impostazioni audio**

Durante la visione dei film o durante i giochi, il dispositivo passerà automaticamente all'audio stereo per migliorare l'esperienza audio. Puoi anche regolare le impostazioni della suoneria e dell'audio del promemoria per adattarle a diverse occasioni.

**Regolare il volume di sistema**: Premi un tasto del volume, quindi scorri per regolare il volume

multimedia. In alternativa, puoi toccare  $\sqrt{Q}$  per visualizzare la schermata delle impostazioni audio e regolare il volume di suoneria, multimedia e sveglia da lì.

- Puoi anche regolare il volume nelle impostazioni di sistema. Apri **Impostazioni**, tocca **Suoni** e scorri per regolare il volume.
- Nella schermata delle impostazioni audio, tocca **Tasto controllo volume predefinito** e seleziona **Volume suoneria**. Ora puoi usare i tasti del volume per regolare il volume della suoneria.

**Alternare tra modalità audio, vibrazione e silenzioso**: Scorri verso il basso dalla barra di stato per

aprire l'area notifiche Tocca per alternare tra la modalità **Audio**, la modalità **Silenzioso** e la modalità **Vibrazione**.

**Attivare i suoni della tastiera e delle notifiche**: Apri **Impostazioni** e accedi a **Suoni** > **Altre impostazioni audio** per attivare o disattivare i suoni di tocco della tastiera, il tono acquisizione schermata e le vibrazioni di tocco.
**Impostare il dispositivo sulla modalità silenziosa**: Dalla schermata **Suoni**, attiva **Modalità silenziosa**, poi attiva **Vibra in modalità silenziosa**. Ora, quando si riceve una chiamata in arrivo, lo schermo si illuminerà e il dispositivo vibrerà.

**Personalizzare l'audio della suoneria e delle notifiche**: Dalla schermata **Suoni**, scegli una suoneria o un suono di notifica in base alle tue preferenze personali.

## **Attivare la modalità protezione occhi per evitare l'affaticamento degli occhi**

Gli occhi risultano affaticati e indolenziti dopo aver guardato il Telefono per lungo tempo? La modalità protezione occhi può ridurre in modo efficace la luce blu e regolare lo schermo su colori più caldi, riducendo l'affaticamento degli occhi e proteggendo la vista.

**Attivare la modalità protezione occhi**: Andare su **Impostazioni**, **Display** > **Protezione occhi**

e attivare **Protezione occhi**. L'icona della modalità protezione occhi sarà visualizzata nella barra di stato. Una volta che la modalità protezione occhi viene attivata, la luce blu sarà filtrata e lo schermo assumerà una tonalità gialla.

**Attivare o disattivare rapidamente la modalità protezione occhi**: scorrere verso il basso dalla barra di stato per aprire l'area notifiche. Dall'area notifiche, espandere il panello delle scorciatoie,

quindi attivare o disattivare  $\mathcal{B}$ .

Attivare la modalità protezione occhi a orari impostati: è possibile configurare il Telefono per attivare la modalità protezione occhi per un periodo di tempo impostato ogni giorno. Quando la

modalità protezione occhi è disattivata, aprire **Impostazioni**, andare su **Display** > **Protezione occhi** e attivare **Programmato**, quindi impostare l'**Ora di inizio** e l'**Ora di fine** desiderate.

**Regolare la temperatura colore della modalità protezione occhi**: una volta che la modalità protezione occhi è attivata, la luce blu sarà filtrata e lo schermo assumerà una tonalità gialla tenue. È possibile regolare la temperatura colore secondo necessità. Dopo l'attivazione di **Protezione occhi**, è possibile regolare il cursore della temperatura colore per un colore dello schermo più freddo o più caldo.

- <sup>l</sup> Dopo aver utilizzato il telefono per mezz'ora, riposa gli occhi per 10 minuti.
	- Mentre riposi, guarda in lontananza per regolare i muscoli della messa a fuoco dei tuoi occhi ed evitare l'affaticamento degli stessi.
	- <sup>l</sup> Praticare buone abitudini per la cura dei propri occhi proteggerà la tua vista e preverrà la miopia.

### **Altre impostazioni schermo**

#### **Usare le scorciatoie per accedere alle funzioni utilizzate di frequente**

Se tieni premuta un'icona di un'app e non viene creata una scorciatoia, l'app non supporta le scorciatoie della schermata Home.

Ogni app supporta fino a quattro funzioni utilizzate di frequente. Sono preimpostate dall'app e non possono essere modificate.

**Accedere rapidamente alle funzioni dell'app utilizzate di frequente**: Tieni premuta l'icona di un'app, quindi tocca una funzione utilizzata di frequente per accedervi. Ad esempio, per fare un selfie tocca e tieni premuta l'icona Fotocamera, quindi tocca **5elfie** nel menu popup per creare una scorciatoia per i selfie

**Aggiungere scorciatoie alla schermata Home**: Tieni premuta l'icona di un'app nella schermata Home per visualizzare il menu. Tieni premuta la funzione desiderata e trascinala sulla schermata Home per creare una scorciatoia. Ad esempio, puoi aggiungere una scorciatoia per la funzione selfie della fotocamera alla schermata Home.

#### **Modificare le impostazioni del display**

Apri **Impostazioni**, tocca **Display**, quindi sarà possibile effettuare le seguenti operazioni:

- <sup>l</sup> **Visualizzare lo schermo intero**: accedi a **Altre impostazioni display** > **A schermo intero** per impostare app da visualizzare in modalità schermo intero come richiesto.
- **Configurare le impostazioni del display con tacca: accedi a Altre impostazioni display** > **Tacca** per configurare le impostazioni di visualizzazione della tacca.
- **· Modificare le dimensioni di immagini e carattere**: tocca Dimensioni testo e display e trascina i cursori per adattarli alle esigenze.
- <sup>l</sup> **Regolare la temperatura colore**: accedi a **Modalità colore e temperatura**. È possibile selezionare l'opzione predefinita **Predefinita, Calda** o **Fredda** consigliata dal sistema. In alternativa, toccare ovunque sul cerchio o trascinare il punto per regolare manualmente la temperatura colore.
- **.** Regolare automaticamente la risoluzione dello schermo: tocca Risoluzione schermo e attiva **Risoluzione intelligente**. Il dispositivo regolerà quindi automaticamente la risoluzione dello schermo per risparmiare energia.
- <sup>l</sup> **Visualizzare maggiori informazioni nella barra di stato**: tocca **Altre impostazioni display**, quindi attiva **Mostra nome operatore** o **Visualizza velocità di rete** in base alle tue preferenze.
- **· Modificare il tempo di attivazione dello schermo:** tocca **Sospensione** e seleziona per quanto tempo lo schermo rimarrà acceso prima di spegnersi per inattività.

# **Archiviazione**

### **Attivare la pulizia della memoria**

Il dispositivo può rallentare nel tempo man mano che lo spazio di archiviazione si riduce. Utilizza la pulizia della memoria per liberare spazio di archiviazione, migliorare le prestazioni del sistema e garantire il corretto funzionamento del dispositivo.

Apri **Gestione telefono**, quindi tocca **Pulizia** per ripulire la memoria e svuotare la cache per ottimizzare le prestazioni . Se lo spazio di archiviazione è ancora ridotto, esegui una pulizia profonda per liberare altro spazio di archiviazione.

## **Assistenza intelligente**

## **Accedere alle funzioni del dispositivo da qualsiasi luogo con il menu veloce**

Per chiudere un'app o tornare alla schermata Home è necessario utilizzare la barra di navigazione nella parte inferiore del dispositivo. È possibile attivare la funzionalità Menu veloce sul dispositivo per evitare di utilizzare i pulsanti di navigazione e usare comodamente il dispositivo con una sola mano.

Apri **Impostazioni**. Accedi a **Sistema** > **Navigazione di sistema** > **Menu veloce** e attiva **Menu veloce**. Il Menu veloce apparirà sullo schermo. È possibile quindi trascinarlo nella posizione preferita. Il Menu veloce può eseguire le seguenti azioni:

- **Indietro**: tocca il Menu veloce una volta per tornare indietro di un passaggio o toccalo due volte per tornare indietro di due passaggi.
- **· Home**: tocca e tieni premuto il Menu veloce, quindi rilascialo per passare alla schermata Home.
- **· Visualizzare le app in background**: tocca e tieni premuto il Menu veloce e quindi scorri verso sinistra o verso destra per visualizzare le app che sono in esecuzione in background.

### **Usare una flip cover per proteggere il dispositivo**

Una flip cover non solo protegge il dispositivo da danni esterni, ma consente anche di visualizzare data, ora e notifiche, rispondere a telefonate, ascoltare musica e disattivare le sveglie attraverso la finestra di visualizzazione.

- $\bullet$   $\bullet$  Per ottenere i risultati ottimali, è consigliabile acquistare e utilizzare una flip cover ufficiale Huawei da Vmall.
	- Diversi modelli di dispositivi supportano tipi diversi di custodie protettive. Verificare i tipi di custodia supportati prima di effettuare un acquisto.

**Attivare la modalità cover intelligente**: Accedi a **Impostazioni**, passa a **Assistenza intelligente** > **Cover intelligente** e attiva **Cover intelligente**. In base al tipo di flip cover che stai utilizzando, attiva o disattiva **Finestrella della cover**.

**Aprire o chiudere una flip cover**: Il dispositivo rileva il chip magnetico nella flip cover utilizzando il sensore a effetto Hall. Ciò significa che, quando chiudi la cover, il dispositivo blocca automaticamente anche lo schermo. Quando apri la cover, il chip magnetico non può più essere rilevato e lo schermo del dispositivo si accende automaticamente.

- **.** Chiudere una flip cover senza finestra: Se chiudi la cover quando il dispositivo è in standby, il dispositivo bloccherà automaticamente lo schermo.
- **· Chiudere una flip cover con finestra**: Dopo aver chiuso la cover, è ancora possibile visualizzare la data, l'ora, il meteo, le informazioni sulla carica, le notifiche, il numero di passi, la musica o la

schermata della sveglia e altre informazioni attraverso la finestra del display. Se la tua posizione corrente è diversa dalla tua città, verranno visualizzati l'ora e il meteo per entrambi i luoghi.

**Rispondere alle chiamate**: Se usi una flip cover senza finestra, puoi chiuderla e continuare con la chiamata corrente. Per riagganciare, apri la cover per terminare la chiamata. Se la flip cover ha una finestra per il display, dalla schermata della chiamata in arrivo, trascina  $\bigcirc$  su  $\bullet$  per rispondere alla chiamata. Per terminare la chiamata, trascina  $\bigcirc$  su  $\bigcirc$ 

**Riprodurre musica**: Chiudere la flip cover non interrompe la riproduzione della musica. Se la flip cover ha una finestra per il display, puoi toccare  $\|\cdot\|_0$   $\|\cdot\|_0$  per passare da un brano all'altro. Tocca  $\|\cdot\|$ o per mettere in pausa la riproduzione o riprenderla.

**Silenziare sveglie**: Per silenziare una sveglia attivata, apri e chiudi la flip cover o premi il pulsante di accensione. Il dispositivo continuerà a comunicare i promemoria della sveglia in base alle impostazioni di ripetizione. Se la flip cover ha una finestra per il display, puoi disattivare la sveglia facendo scorrere lo schermo come richiesto o toccare lo schermo per silenziarla.

### **Attivare o disattivare la prevenzione tocco accidentale**

Attiva la prevenzione tocco accidentale per impedire operazioni indesiderate dovute a tocchi accidentali sullo schermo.

Apri **Impostazioni**, tocca **Assistenza intelligente**, quindi attiva o disattiva la **Modalità disattiva-tocco** come richiesto.

# **Sistema**

### **Modificare il metodo di inserimento**

Puoi modificare il metodo di inserimento sul dispositivo come desideri.

**Cambiare il metodo di inserimento**: Apri **Impostazioni**, accedi a **Sistema** > **Lingua e inserimento** > Tastiera predefinita e seleziona un metodo di inserimento.

### **Accessibilità**

#### **Attiva TalkBack per enunciare il contenuto sullo schermo**

Il dispositivo legge ad alta voce i contenuti sullo schermo che tocchi, selezioni o attivi, consentendo di interagire con il dispositivo anche quando non riesci a leggere i contenuti sullo schermo in modo chiaro.

- **1** Apri **Impostazioni** e accedi a **Assistenza intelligente** > **Accessibilità** > **TalkBack** per accedere alla schermata delle impostazioni di TalkBack.
- **2** Attiva **TalkBack** e tocca **OK**. Il dispositivo avvierà un tutorial quando attivi TalkBack per la prima volta. Se hai bisogno di riascoltare il tutorial, tocca **Altre impostazioni** per entrare nella schermata delle impostazioni di TalkBack e avviare il tutorial.
- **3** Tocca **Altre impostazioni** e attiva **Esplora al tocco**. Il dispositivo leggerà ad alta voce i contenuti che tocchi.

Potresti aver attivato TalkBack per sbaglio. Per disattivare TalkBack, tieni premuti i tasti di aumento e diminuzione del volume per almeno tre secondi, oppure tieni premuto il pulsante di accensione fino a quando il dispositivo non vibra, quindi tocca lo schermo con due dita per almeno tre secondi.

#### **Imparare le gesture di TalkBack**

TalkBack utilizza una serie speciale di gesture. Quando TalkBack è attivato, queste gesture sono necessarie per interagire con il dispositivo.

Per disattivare TalkBack, tieni premuti i tasti di aumento e diminuzione del volume per almeno tre secondi, oppure tieni premuto il pulsante di accensione fino a quando il dispositivo non vibra, quindi tocca lo schermo con due dita per almeno tre secondi.

**Navigare sullo schermo**: Scorri verso l'alto o verso il basso con due dita per scorrere la schermata. Scorri verso sinistra o destra per spostarti tra pagine e schermate.

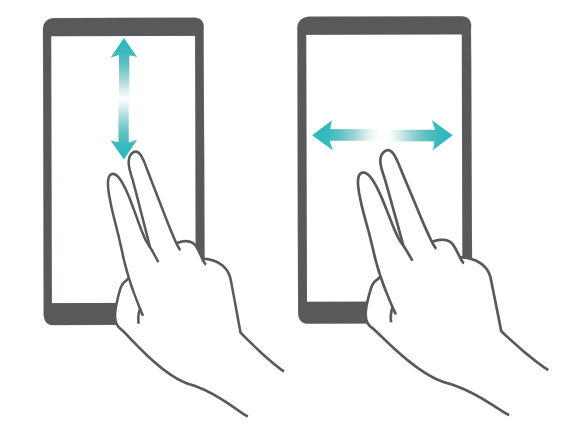

**Effettuare un tocco singolo sull'elemento attivo**: Tocca un elemento con un dito per selezionarlo (non aprirlo). Il dispositivo leggerà il contenuto dell'elemento selezionato.

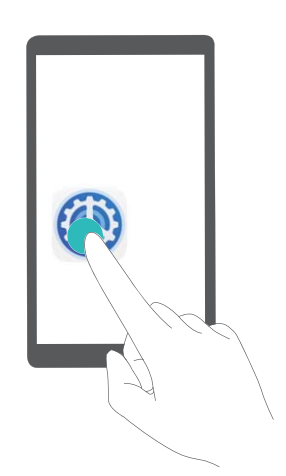

**Toccare due volte per attivare un elemento**: Tocca due volte qualsiasi parte dello schermo con un dito per confermare la selezione dal passaggio precedente.

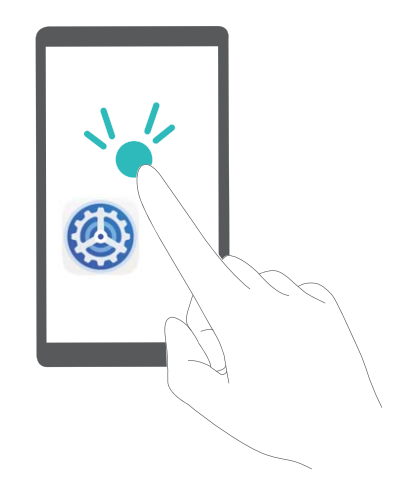

Ad esempio, se desideri aprire **Impostazioni**, tocca l'icona **Impostazioni** una volta con un dito, quindi tocca due volte qualsiasi punto dello schermo.

Altre gesture:

**.** Scorri verso destra con un dito sullo schermo per passare all'elemento successivo.

- **. Scorri verso sinistra con un dito** sullo schermo per passare all'elemento precedente.
- <sup>l</sup> **Scorri verso il basso con un dito** sullo schermo per spostarti sull'elemento successivo in basso.
- <sup>l</sup> **Scorri verso l'alto con un dito** sullo schermo per spostarti sull'elemento successivo in alto.
- **Scorri verso il basso e poi a destra con un dito** sullo schermo per aprire il menu globale TalkBack. Qui puoi accedere rapidamente a certe funzionalità di TalkBack.
- <sup>l</sup> **Scorri verso l'alto e poi a destra con un dito** sullo schermo per aprire il menu locale TalkBack. Puoi impostare la modalità di navigazione per TalkBack.
- **.** Scorri verso il basso e poi a sinistra con un dito sullo schermo per tornare alla schermata precedente. Questo funziona come da tasto Indietro.

#### **Personalizzare le impostazioni di TalkBack**

Dopo aver attivato TalkBack sul dispositivo, puoi attivare o disattivare il feedback audio, regolare il volume di feedback audio e configurare le gesture e altre impostazioni in base alle tue preferenze.

Apri **Impostazioni**, accedi a **Assistenza intelligente** > **Accessibilità** > **TalkBack** > **Altre impostazioni** e attiva o disattiva il feedback audio, regola il volume e configura gesture e altre impostazioni.

#### **Utilizzo della sintesi vocale con TalkBack**

La funzione di sintesi vocale può leggere testi ad alta voce sullo schermo del dispositivo. Può anche essere utilizzata con TalkBack per aiutarti a interagire con il dispositivo quando non riesci a leggere i contenuti sullo schermo in modo chiaro.

Apri **Impostazioni**, accedi a **Assistenza intelligente** > **Accessibilità** > **Sintesi vocale**, quindi configura il motore di sintesi e regola la velocità e il tono del parlato.

#### **Attivare la correzione colore**

La correzione colore consente al dispositivo di compensare il daltonismo.

Quando la correzione colore è attivata, gli utenti con una visione normale dei colori potrebbero avere difficoltà a vedere alcuni colori.

Apri **Impostazioni**, accedi a **Assistenza intelligente** > **Accessibilità** > **Correzione del colore**, poi attiva **Correzione del colore**. Tocca **Modalità di correzione** per selezionare la modalità di correzione colore richiesta.

#### **Usare Select to Speak**

Attiva Select to Speak per ascoltare ad alta voce il contenuto della schermata selezionata.

#### Apri **Impostazioni**, accedi a **Assistenza intelligente** > **Accessibilità** > **Select to Speak**, attiva

**Select to Speak** e tocca **OK**. L'icona verrà visualizzata nell'angolo in basso a destra dello schermo. Puoi anche:

**Leggere il testo sulle immagini**: Tocca **Altre impostazioni**, quindi attiva **Leggi il testo sulle immagini**.

Per utilizzare **Select to Speak**, tocca l'icona , quindi tocca testi o immagini con testo sullo schermo per ascoltare i contenuti letti ad alta voce.

Devi utilizzare il metodo di navigazione a tre tasti per usare questa funzione.

### **Impostazioni generali**

#### **Cambiare la lingua di sistema**

Puoi modificare la lingua di sistema sul dispositivo come desideri.

Apri **Impostazioni**, accedi a **Sistema** > **Lingua e inserimento** > **Lingua e area geografica**, poi seleziona la lingua che vuoi usare. Se la lingua che desideri utilizzare non è elencata, tocca **Aggiungi** una lingua per cercare altre lingue. Puoi anche toccare Area geografica per selezionare il paese/ regione. L'interfaccia di sistema viene visualizzata in base agli standard della regione selezionata.

#### **Impostare data e ora di sistema**

Se viaggi all'estero o cambi Scheda SIM, il dispositivo visualizzerà automaticamente la data e l'ora fornite dalla rete mobile locale. Puoi anche impostare manualmente data e ora, modificare il formato di data e ora o impostare il doppio orologio sulla schermata di blocco

Apri **Impostazioni** e accedi a **Sistema** > **Data e ora**. Da qui è possibile:

- **· Modificare data e ora**: Attiva *Imposta automaticamente* per sincronizzare data e ora del dispositivo con la rete mobile. Disattiva **Imposta automaticamente** per impostare data e ora manualmente.
- <sup>l</sup> **Cambiare fuso orario**: Attiva **Imposta automaticamente** per sincronizzare il fuso orario del dispositivo con la rete mobile. Disattiva **Imposta automaticamente** per impostare il fuso orario manualmente.
- <sup>l</sup> **Cambiare il formato dell'ora**: Attiva **Formato 24 ore** per impostare il formato dell'ora a 24 ore. Disattiva **Formato 24 ore** per impostare il formato dell'ora a 12 ore.
- **· Impostare il doppio orologio sulla schermata di blocco**: Se sei in roaming al di fuori del tuo paese, il dispositivo visualizza automaticamente la data e l'ora locali fornite dalla rete mobile locale. Attiva **Due orologi** e imposta **Città di residenza** per visualizzare il doppio orologio sulla schermata di blocco. Un orologio visualizzerà l'ora locale e l'altro orologio visualizzerà l'ora del tuo paese.

#### **Stampa i documenti e foto dal tuo Telefono**

Connettere il dispositivo alla stampante tramite connessione Wi-Fi per stampare facilmente i documenti e foto.

- $\bullet$  Mopria ti consente di stampare direttamente dal tuo dispositivo su una stampante certificata Mopria. La stampante si connette al dispositivo tramite la rete Wi-Fi.
	- Se la stampante non è certificata Mopria, contattare il produttore per ottenere un plug-in per il modello.
- **1** Connettere il dispositivo e stampare tramite la stessa rete Wi-Fi.
	- **Connetti all'hotspot stampante**: se la stampante dispone di un hotspot wireless, sequire le istruzioni nel manuale della stampante per abilitare l'hotspot e impostare una password. Aprire

**Impostazioni** sul dispositivo e accedere a **Wireless e reti** > **Wi-Fi**. Attivare **Wi-Fi**, selezionare l'hotspot della stampante e seguire le istruzioni visualizzate sullo schermo per stabilire la connessione.

<sup>l</sup> **Connetti con Wi-Fi Direct**: se la stampante supporta il Wi-Fi Direct, seguire le istruzioni del

manuale della stampante per attivare questa funzione. Aprire **Impostazioni** sul dispositivo

e accedere a **Wireless e reti** > **Wi-Fi**. Attivare **Wi-Fi**, toccare > **Wi-Fi Direct** e selezionare la stampante dall'elenco dei dispositivi rilevati.

<sup>l</sup> **Connetti al router**: attivare il Wi-Fi e connettersi al router domestico sulla stampante. Aprire

**Impostazioni** sul dispositivo e accedere a **Wireless e reti** > **Wi-Fi**. Attivare **Wi-Fi**, selezionare il router e seguire le istruzioni visualizzate sullo schermo per completare le impostazioni.

- **2** Aprire **Impostazioni**. Accedere a **Connessione dispositivo** > **Stampa** > **Servizio predefinito di stampa** e verificare che **Servizio predefinito di stampa** sia attivato. Selezionare una stampante dai risultati di ricerca, quindi seguire le istruzioni sullo schermo per aggiungere manualmente la stampante.
- **3** Ora è possibile stampare direttamente dal tuo Telefono:
	- **.** Stampa un'immagine: accedere a Galleria. Aprire l'immagine da stampare, accedere a Altro > **Stampa o esporta in PDF**, quindi seguire le istruzioni visualizzate sullo schermo per inviare l'immagine alla stampante.
	- **Stampa una pagina Web**: all'interno del browser, aprire la pagina Web da stampare e selezionare l'opzione di stampa dal menu.
	- **Stampa un documento**: aprire il documento da stampare in un'applicazione di lettura testo e selezionare l'opzione di stampa dal menu.
	- <sup>l</sup> **Stampa una nota**: Aprire **Blocco note**. Aprire la nota da stampare, accedere a **Stampa**, quindi seguire le istruzioni visualizzate sullo schermo per inviare la nota alla stampante.

#### **Visualizzare lo stato della memoria e dell'archiviazione**

Non si sa quanta memoria e archiviazione sia rimasta dopo l'utilizzo del Telefono per un lungo periodo di tempo? È possibile visualizzare le informazioni sulla memoria e sull'archiviazione del Telefono per monitorarne l'utilizzo e decidere se eseguire una pulizia.

Non tutti i dispositivi supportano le schede microSD.

Aprire **Impostazioni**, quindi toccare **Memoria** per visualizzare l'utilizzo della memoria e liberare più spazio in maniera tempestiva in base allo spazio di archiviazione disponibile.

**Eseguire la pulizia dello spazio (consigliato)**: se si seleziona **PULIZIA**, è possibile visualizzare i dettagli di utilizzo delle app. In base ai risultati della scansione, è possibile inoltre eseguire la pulizia manuale del sistema come consigliato o specificare gli elementi di cui eseguire la pulizia.

# **Aggiorna sistema**

### **Aggiornare il sistema del dispositivo online**

- **1** Prima di installare l'aggiornamento, connetti il dispositivo a Internet. Gli aggiornamenti online consumano dati mobili, quindi è consigliabile usare una rete Wi-Fi.
	- <sup>l</sup> Assicurati che il livello della batteria rimanga superiore al 30% durante l'aggiornamento.
	- L'utilizzo di software di terze parti non autorizzato per l'aggiornamento del dispositivo potrebbe danneggiare il dispositivo o divulgare informazioni personali. È consigliabile aggiornare il dispositivo online o portare il dispositivo e la prova di acquisto a un Centro servizio clienti Huawei autorizzato per gli aggiornamenti.
	- Durante un aggiornamento del sistema i dati potrebbero essere cancellati. Esegui il backup dei dati importanti prima di aggiornare il dispositivo.
	- Dopo l'aggiornamento, alcune app di terzi, come l'e-banking e le app di gioco, potrebbero essere incompatibili con il nuovo sistema. Aggiorna regolarmente queste app di terze parti per risolvere i problemi di compatibilità.
- **1** Apri **Impostazioni**.
- **2** Accedi a **Sistema** > **Aggiornamento software**. Quando il sistema rileva una nuova versione, accedi a **Nuova versione** > **SCARICA E INSTALLA**.

*D* Per disattivare gli aggiornamenti di sistema, accedi a  $\textcircled{3}$  e disattiva **Download automatico tramite Wi-Fi**.

Gli aggiornamenti del dispositivo possono richiedere del tempo. Non eseguire alcuna operazione durante l'aggiornamento. Dopo un aggiornamento, il dispositivo si riavvierà automaticamente.

# **Avviso legale**

### **Note legali**

#### **Copyright © Huawei Technologies Co., Ltd. 2019. Tutti i diritti riservati.**

Nessuna parte del presente manuale potrà essere riprodotta o trasmessa in qualsiasi forma e con qualsiasi mezzo senza la previa autorizzazione scritta di Huawei Technologies Co., Ltd. e delle sue affiliate ("Huawei").

Il prodotto descritto nel presente manuale può includere software protetto da copyright di Huawei e di possibili altri concessionari di licenze. Il cliente non dovrà in alcun modo riprodurre, distribuire, modificare, decompilare, disassemblare, decrittografare, estrarre, retroingegnerizzare, assegnare, concedere in affitto o in sublicenza detto software, salvo che tali restrizioni siano vietate dalle leggi applicabili o che tali azioni siano approvate dai rispettivi titolari del copyright.

#### **Marchi e autorizzazioni**

HONOR, HUAWEI, HUAWEI **e SIZ** sono marchi o marchi registrati Huawei Technologies Co., Ltd.

Android™ è un marchio di Google Inc.

Il marchio e i loghi *Bluetooth*® sono marchi registrati di proprietà di *Bluetooth SIG, Inc.* e ogni uso di tali marchi da parte di Huawei Technologies Co., Ltd. avviene in conformità con quanto previsto dalla licenza.

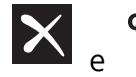

**Qualcomm<sup>®</sup> aptX<sup>®</sup>**  $\mathsf{R}$  **aptX°HD**  $\mathsf{R}$  sono marchi commerciali registrati di Qualcomm Inc.

(NASDAQ: QCOM).

#### LDAC )

è un marchio commerciale registrato di Sony Corporation.

### N<sup>T</sup>N-Mark è un marchio o marchio registrato di NFC Forum, Inc. negli Stati Uniti e in altri paesi. Altri marchi, prodotti, servizi e nomi di aziende menzionati potrebbero essere proprietà dei rispettivi proprietari.

#### **Avviso**

Alcune caratteristiche del prodotto e dei suoi accessori descritti in questo manuale riguardano esclusivamente il software installato, le capacità e le impostazioni della rete locale, pertanto potrebbero non essere attivate o potrebbero essere limitate dagli operatori della rete locale o dai fornitori dei servizi di rete.

Per tale ragione, le descrizioni contenute nel presente manuale potrebbero non corrispondere esattamente al prodotto o agli accessori acquistati.

Huawei si riserva il diritto di cambiare o modificare qualsiasi informazione o specifica contenuta nel presente manuale, in qualsiasi momento, senza preavviso e senza alcun tipo di responsabilità.

#### **Informativa sul software di terzi**

Huawei non è il proprietario intellettuale dei software e delle applicazioni di terzi forniti con il presente prodotto. Di conseguenza, Huawei non fornirà alcuna garanzia per software e applicazioni di terzi. Huawei non fornirà né supporto ai clienti che utilizzano i suddetti software e applicazioni di terzi, né sarà responsabile in alcun modo delle funzioni dei suddetti software e applicazioni di terzi. Le applicazioni e i software di terzi possono essere interrotti o terminati in qualsiasi momento e Huawei non garantisce la disponibilità di nessun contenuto o servizio. I fornitori terzi di servizi forniscono contenuti e servizi mediante la rete o strumenti di trasmissione non controllati da Huawei. Nella massima misura consentita dalla legge in vigore, si specifica espressamente che Huawei non risarcirà né sarà responsabile dei servizi forniti da terzi o dell'interruzione o terminazione di servizi o

contenuti forniti da terzi.

Huawei non sarà responsabile della legalità, qualità o qualsiasi altro aspetto di qualunque software installato su questo prodotto né di qualsiasi lavoro di terzi caricato o scaricato in qualsiasi forma, inclusi ma senza limitarsi ad essi, testi, immagini, video o software ecc. I clienti si assumeranno il rischio di qualsiasi effetto, inclusa l'incompatibilità tra il software e questo prodotto, conseguente all'installazione di software o al caricamento o scaricamento di lavori di terzi.

Questo prodotto si basa sulla piattaforma open-source Android™. Huawei ha apportato le dovute modifiche alla piattaforma. Pertanto, questo prodotto potrebbe non supportare tutte le funzioni che sono generalmente supportate dalla piattaforma Android standard o potrebbe essere incompatibile con il software di terzi. Huawei non fornisce alcuna garanzia né dichiarazione in relazione all'eventuale compatibilità di cui sopra ed esclude espressamente ogni responsabilità in relazione a questioni di questo tipo.

#### **DISCLAIMER**

TUTTO IL CONTENUTO DI QUESTO MANUALE VIENE FORNITO "COSÌ COM'È". AD ECCEZIONE DI QUANTO RICHIESTO DALLE LEGGI IN VIGORE, NON VIENE RILASCIATA ALCUNA GARANZIA DI ALCUN TIPO, ESPLICITA O IMPLICITA, INCLUSE LE GARANZIE IMPLICITE DI COMMERCIABILITÀ O IDONEITÀ PER UN PARTICOLARE SCOPO, IN RELAZIONE ALL'ACCURATEZZA, ALL'AFFIDABILITÀ O AL CONTENUTO DEL PRESENTE MANUALE.

NELLA MISURA MASSIMA CONSENTITA DALLA LEGGE APPLICABILE, HUAWEI NON POTRÀ ESSERE RITENUTA RESPONSABILE PER EVENTUALI DANNI SPECIALI, INCIDENTALI, INDIRETTI O CONSEGUENTI, NÉ QUELLI DERIVANTI DA PERDITA DI PROFITTI, ATTIVITÀ, REDDITI, DATI, AVVIAMENTO O GUADAGNI ANTICIPATI INDIPENDEMENTE DALLA PREVEDIBILITÀ, O MENO, DI TALI DANNI.

FATTA SALVA LA RESPONSABILITÀ PER LESIONI PERSONALI NELLA MISURA PREVISTA DALLA LEGGE, LA MASSIMA RESPONSABILITÀ DI HUAWEI DERIVANTE DALL'USO DEL PRODOTTO DESCRITTO NEL PRESENTE MANUALE SARÀ LIMITATA ALLA SOMMA PAGATA DAL CLIENTE PER L'ACQUISTO DEL PRODOTTO.

#### **Normativa per l'importazione e l'esportazione**

Il cliente dovrà attenersi a tutte le leggi e normative per l'esportazione o l'importazione e concorda di avere la responsabilità dell'ottenimento di tutti i necessari permessi e licenze del governo per l'esportazione, la re-esportazione o l'importazione del prodotto menzionato in questo manuale, tra cui il software e i dati tecnici ivi contenuti.

### **Sicurezza delle informazioni e dei dati personali**

L'uso di alcune funzioni o di applicazioni di terze parti sul dispositivo potrebbe generare la perdita delle proprie informazioni e dati personali o la possibilità di accesso ad esse da parte di altri. Utilizzare le seguenti misure per aiutare a proteggere i tuoi dati personali:

- Custodisci il tuo dispositivo in un luogo sicuro per impedire l'uso non autorizzato.
- <sup>l</sup> Impostare il blocco dello schermo del dispositivo e creare una password o una sequenza di sblocco per aprirlo.
- <sup>l</sup> Eseguire con regolarità il back-up delle informazioni personali contenute nella scheda SIM, nella memory card o nella memoria interna del dispositivo. Se si passa a un altro dispositivo, ricordarsi di spostare o eliminare le informazioni personali presenti sul dispositivo vecchio.
- Non aprire messaggi o e-mail da mittenti sconosciuti per evitare che il dispositivo venga infettato da un virus.
- Quando si utilizza il dispositivo per navigare su Internet, non visitare siti Web che potrebbero rappresentare un rischio per la sicurezza al fine di evitare le vostre informazioni personali vengano rubate.
- Se si impiegano servizi quali hotspot Wi-Fi o Bluetooth portatili, impostare delle password per questi servizi al fine di evitare l'accesso non autorizzato. Spegnere questi servizi quando non sono in uso.
- Installare il software di sicurezza del dispositivo ed eseguire con regolarità una scansione per il rilevamento di virus.
- Ricordare sempre di ottenere le applicazioni di terze parti da una fonte legittima. Eseguire l'utilità antivirus sulle applicazioni scaricate di terze parti.
- <sup>l</sup> Installare il software di sicurezza o le patch rilasciate da Huawei o fornitori di applicazioni di terze parti autorizzate.
- L'utilizzo di software esterni non autorizzati per eventuali aggiornamenti potrebbe danneggiare il dispositivo o mettere a rischio le tue informazioni personali. Si consiglia pertanto, di procedere all'aggiornamento tramite la funzione online del dispositivo o di scaricare i pacchetti di aggiornamento adatti al tuo modello, direttamente dal sito ufficiale di Huawei.
- Alcune applicazioni richiedono e trasmettono informazioni locali. Ne consegue che una terza parte potrebbe essere in grado di condividere le vostre informazioni locali.
- Alcuni fornitori di applicazioni di terze parti potrebbero raccogliere informazioni di rilevamento e diagnostica del dispositivo per migliorare i loro prodotti e servizi.

### **Assistenza**

Leggere la Guida di avvio rapido fornita con il telefono.

Toccare **Impostazioni** > **Sistema** > **Info telefono** > **Informazioni legali** per consultare i dettagli legali.

Visitare http://consumer.huawei.com/en/ per ulteriori informazioni.

Questa guida è fornita come riferimento. Il prodotto e, senza limitazione, il colore, le dimensioni e il layout dello schermo potrebbero variare. Tutte le dichiarazioni, informazioni e suggerimenti presenti nella guida non costituiscono garanzia di alcun tipo, né esplicita né implicita.

Nota: Memorizzazione l'account Google a cui il telefono ha effettuato l'ultimo accesso.

Durante un ripristino delle impostazioni di fabbrica non attendibile, il meccanismo antifurto di Google richiede di accedere all'account Google a cui il telefono ha effettuato l'ultimo accesso sulla schermata di navigazione di avvio per l'autenticazione dell'identità. Il telefono si accende correttamente solo una volta superata l'autenticazione dell'identità.

Visitare http://consumer.huawei.com/en/support/hotline per la hotline aggiornata di recente e l'indirizzo e-mail del proprio paese o regione.

Modello: YAL-L21

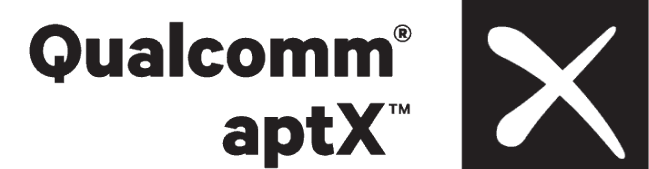

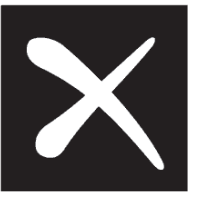

Magic UI 2.1.0\_02